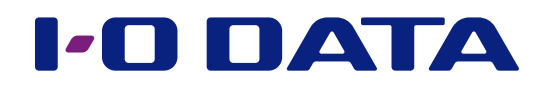

### 画面で見るマニュアル

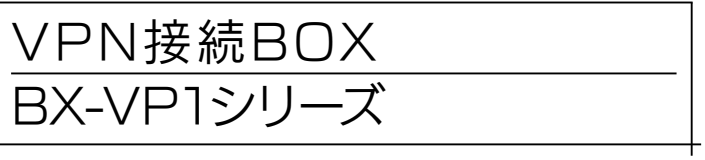

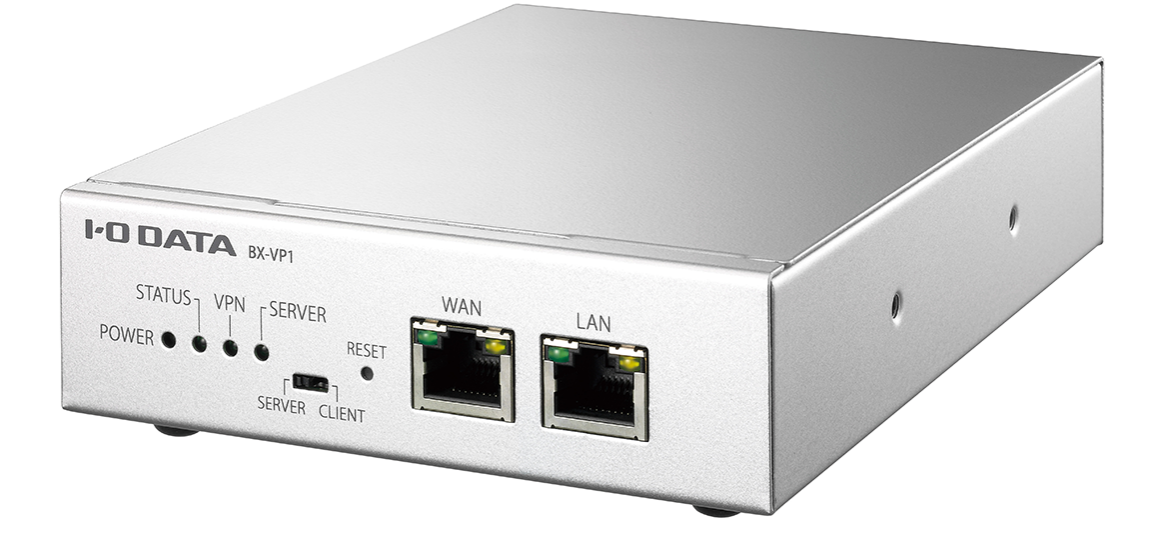

#### ご注意 本製品を譲り受けた場合は、初期化してください

以前の設定が残っていると、以前本製品を使用していたユーザーが、あなたの構築したVPNネットワークにアクセスできる場合 があります。

情報漏えいを防ぐため、必ず本製品を初期化してからご利用ください。 [\(「設定を初期化する方法」46ページ](#page-45-0))

New York State State State State State State State State State State State State State State State State State State State State State State State State State State State State State State State State State State State Sta

詳細設定

仕様

困ったときには

. 接続

# <span id="page-1-0"></span>もくじ

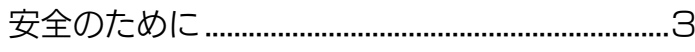

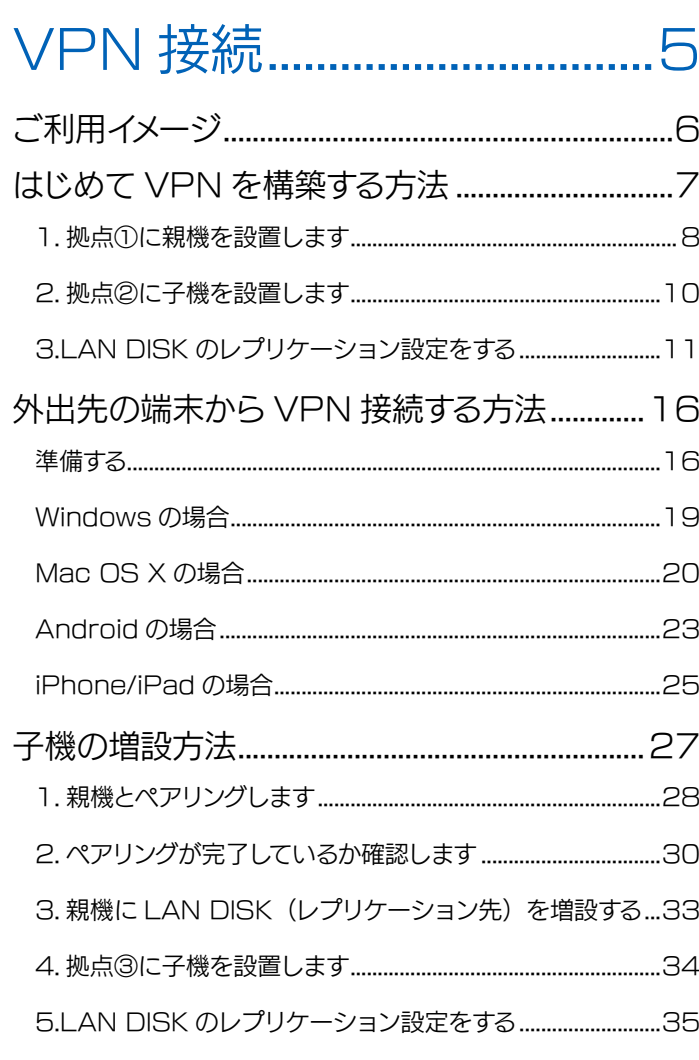

#### 詳細設定.

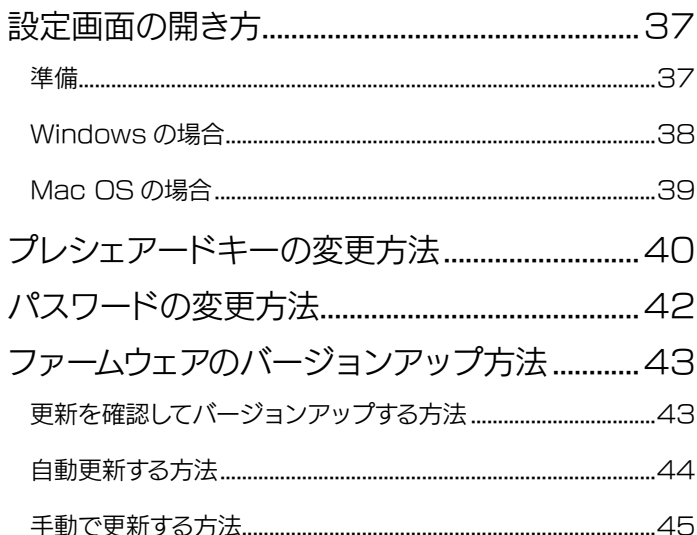

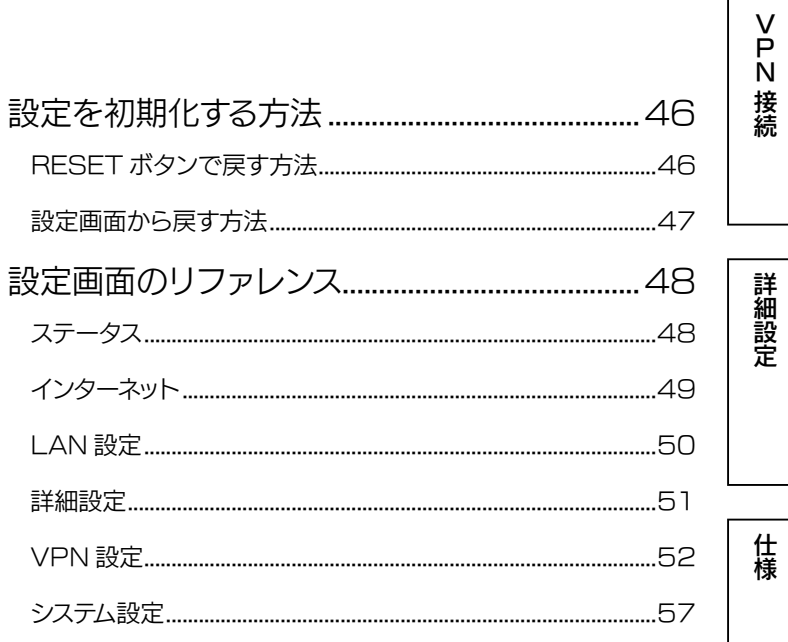

#### 仕様...... 60

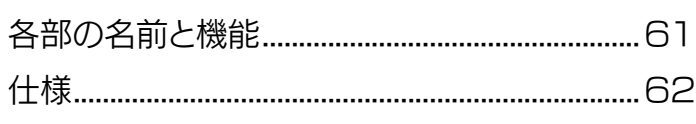

#### 困ったときには............ 63

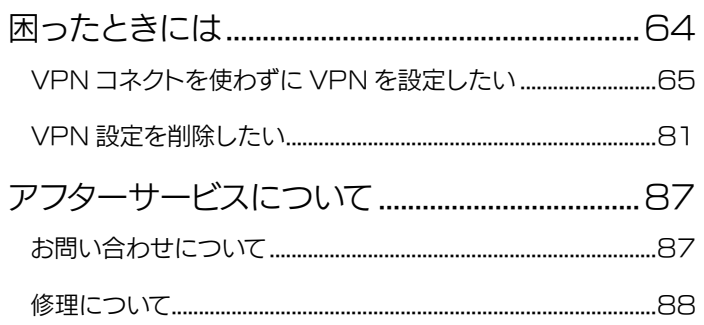

# <span id="page-2-0"></span>安全のために

お使いになる方への危害、財産への損害を未然に防ぎ、安全に正しくお使いいただくための注意 事項を記載しています。ご使用の際には、必ず記載事項をお守りください。

#### ▼ 警告および注意表示 ▼ 絵記号の意味

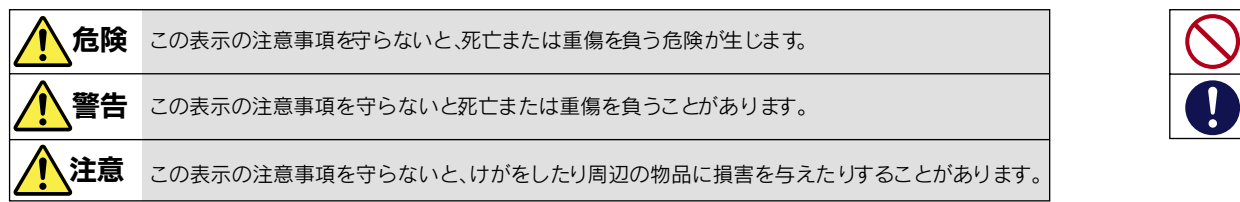

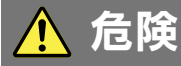

本製品を修理・分解・改造しない 火災や感電、やけど、故障の原因になります。

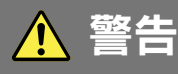

雷が鳴り出したら本製品や電源コード に触れない 感電の原因になります。

ACアダプターや本製品をぬらしたり、 水気の多い場所で使わない 火災・感電の原因になります。

- ・お風呂場、雨天、降雪中、海岸、水辺でのご使用は、 特にご注意ください。
- ・水の入ったもの(コップ、花びんなど)を上に置かない。
- ・万一、ACアダプターや本製品がぬれてしまった場合 は、絶対に使用しないでください。

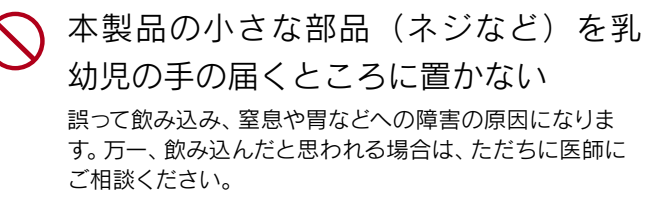

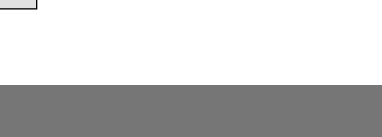

禁止

指示を守る

困ったときには

接続

詳細設定

煙がでたり変な臭いや音がしたら、すぐ に使用を中止する

コンセントから電源プラグを抜いてください。 そのまま使用すると火災・感電の原因になります。

本製品の周辺に放熱を妨げるような物 を置かない 火災の原因になります。

故障や異常のまま、通電しない 本製品に故障や異常がある場合は、必ずパソコンから取り 外し、コンセントから電源プラグを抜いてください。そのま

ま使用すると、火災・感電・故障の原因になります。

【[もくじ】](#page-1-0)へ 3

### 警告 (つづき)

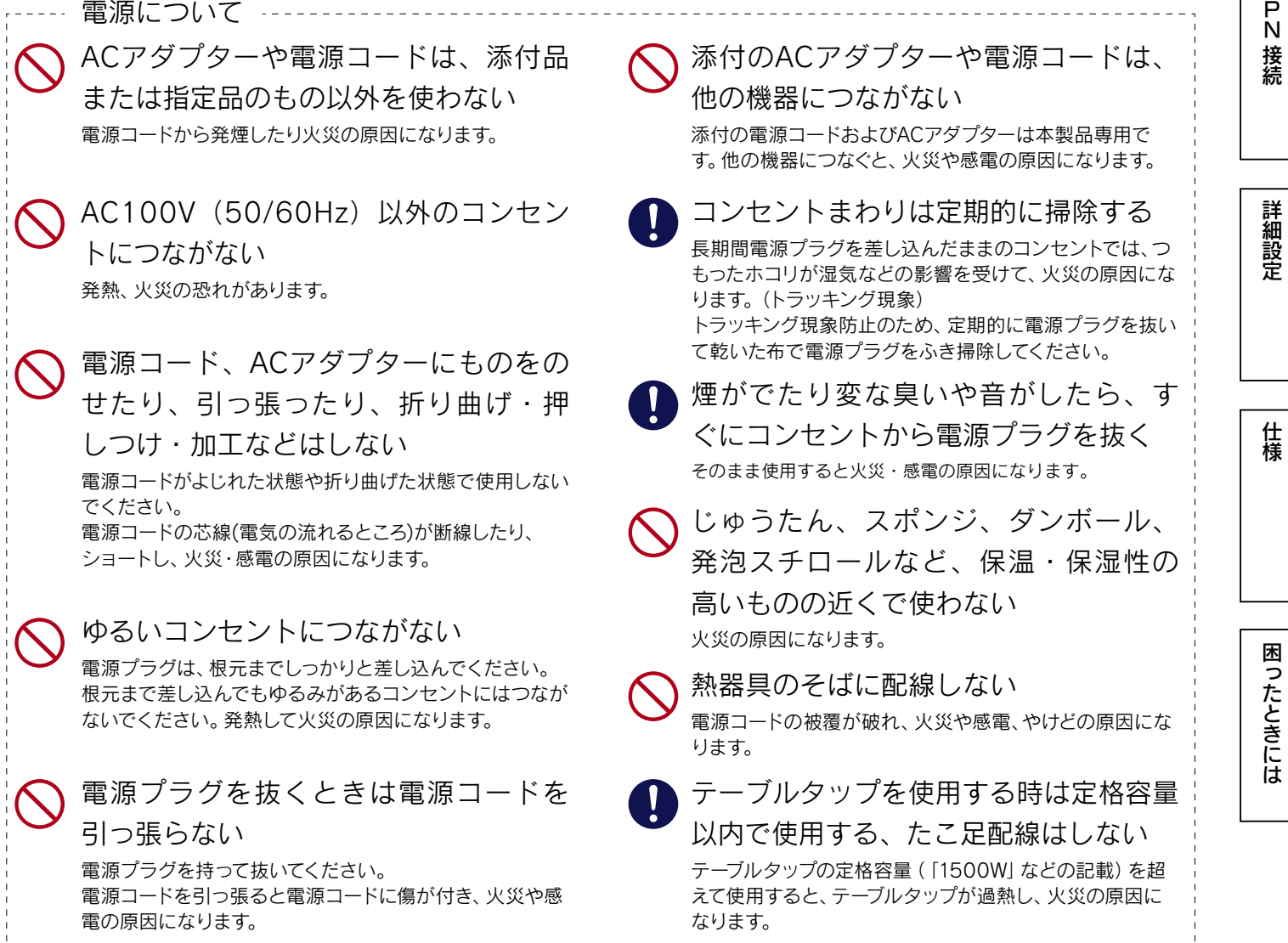

\_\_\_\_\_\_\_\_\_\_\_\_\_\_\_\_\_\_

### 注意

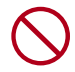

本製品を踏まない 破損し、ケガの原因になります。特に、小さなお子様にはご 注意ください。

長時間にわたり一定の場所に触れ続け ない

使用中、使用直後に本体に長時間触れると、やけどの恐れ があります。

人が通行する場所に配線しない 足を引っ掛けると、けがの原因になります。 電源について ……

 $\left[\frac{1}{2}C\right] \wedge 4$ 

# <span id="page-4-1"></span><span id="page-4-0"></span>VPN接続

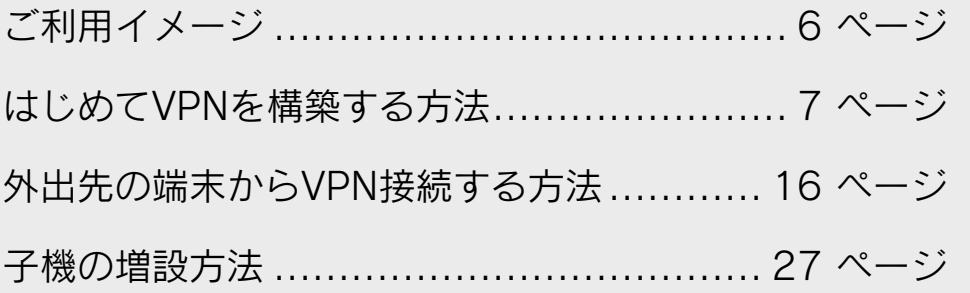

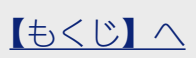

<span id="page-5-1"></span><span id="page-5-0"></span>ご利用イメージ

接続例1

拠点①(本社など)のファイルサーバーのレプリカを、拠点②(支社など)に構築する場合

[\(「はじめてVPNを構築する方法」7](#page-6-1) ページ参照)

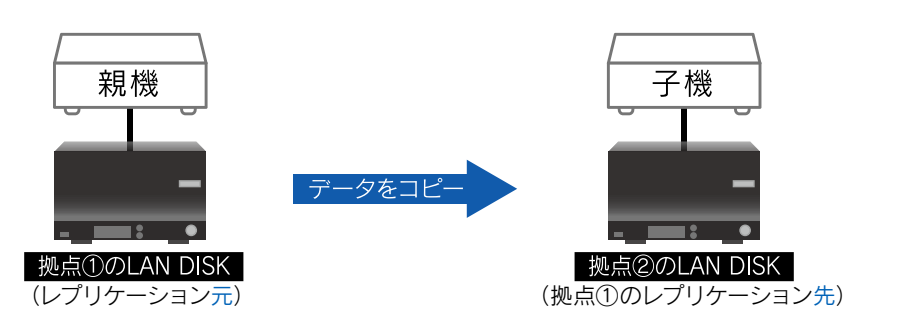

[困ったときには](#page-62-0)[詳細設定](#page-35-0)[仕様](#page-59-0)

困ったときには

仕様

[N接続](#page-4-0)

接続

詳細設定

接続例2

他拠点(支社など)のファイルサーバーのレプリカを、拠点①(本社など)に集約させる場合

[\(「子機の増設方法」27](#page-26-1) ページ参照)

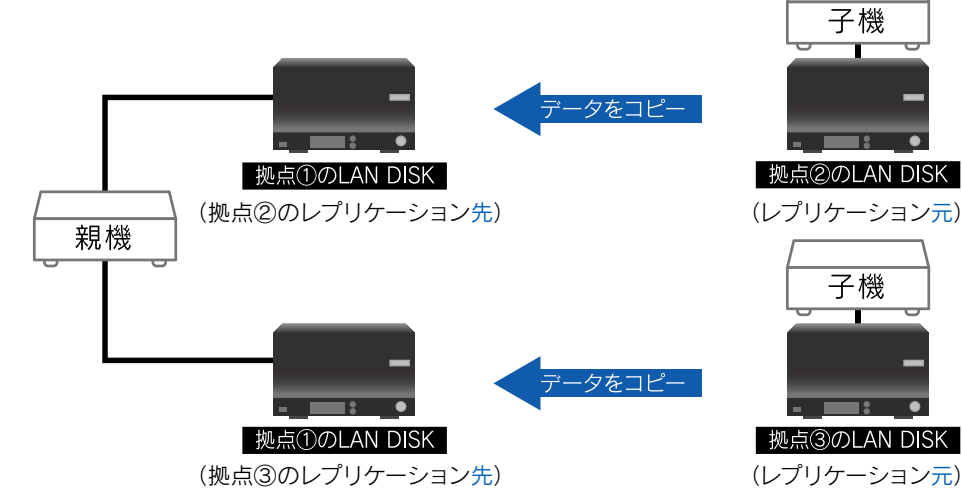

#### 接続例3

### 外出先の端末からVPN接続する場合

[\(「外出先の端末からVPN接続する方法」16](#page-15-1) ページ参照)

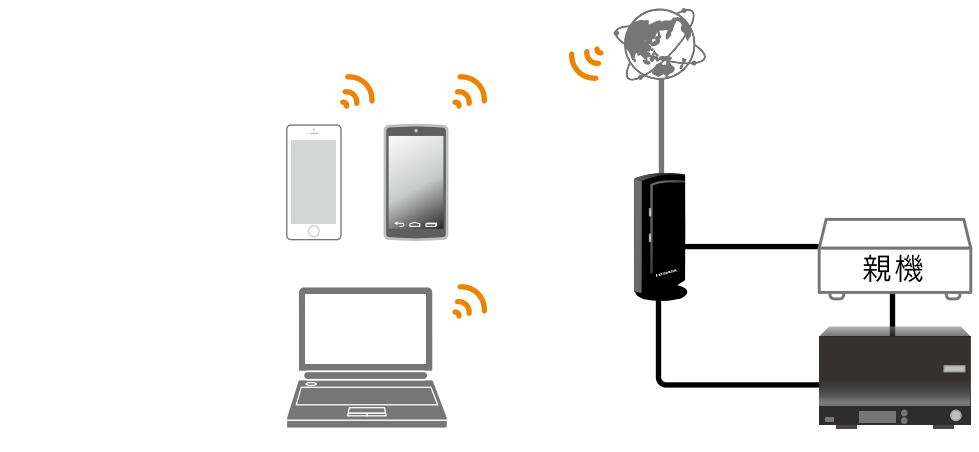

【[もくじ】](#page-1-0)へ 6

# <span id="page-6-1"></span><span id="page-6-0"></span>はじめて VPN を構築する方法 (BX-VP1-S

□ 接続例1 の場合)

#### ご注意 本製品ご利用前に以下の確認、準備をお願いします

- ホームネットワークチェッカーをダウンロードし、実行すると、VPN構築が可能なネットワーク環境(複数のルーターが設定されてい ないか等)かどうかを事前に診断できます。 http://www.iodata.jp/r/4812
- ご利用のルーターが「IPsecパススルー」に対応しているかどうかご確認ください。(ルーターの取扱説明書参照)
- リモートレプリケーションを利用する場合は、十分なスループットを確保できる光回線をご使用ください。
- **準備するもの:ご利用になる伝送方式にあうLANケーブル2本** 
	- ・1000BASE-T通信時:カテゴリ5E以上のUTP、またはSTPケーブル
	- ・100BASE-TX通信時:カテゴリ5以上のUTP、またはSTPケーブル
	- ·10BASE-T通信時 :カテゴリ3以上のUTP、またはSTPケーブル
- 親機と子機の見分け方

SERVER/CLIENT切替スイッチの位置で見分けることができます。

SERVER側:親機として使用時 CLIENT側:子機として使用時

※ また、本体の天面には「親機」または「子機」と書かれたシールが貼られています。

- BX-VP1-Sは出荷時で親機と子機のペアリングが完了しています。子機を増設した場合や、本製品の初期化をおこなった場合は、 VPN接続前にペアリングをおこなってください[。\(「1.親機とペアリングします」28](#page-27-1) ページ)
- 本製品を利用すると、LAN DISKのNICチーミング機能は使用できません。あらかじめご了承ください。

詳細設定

仕様

## <span id="page-7-1"></span><span id="page-7-0"></span>1. 拠点①に親機を設置します

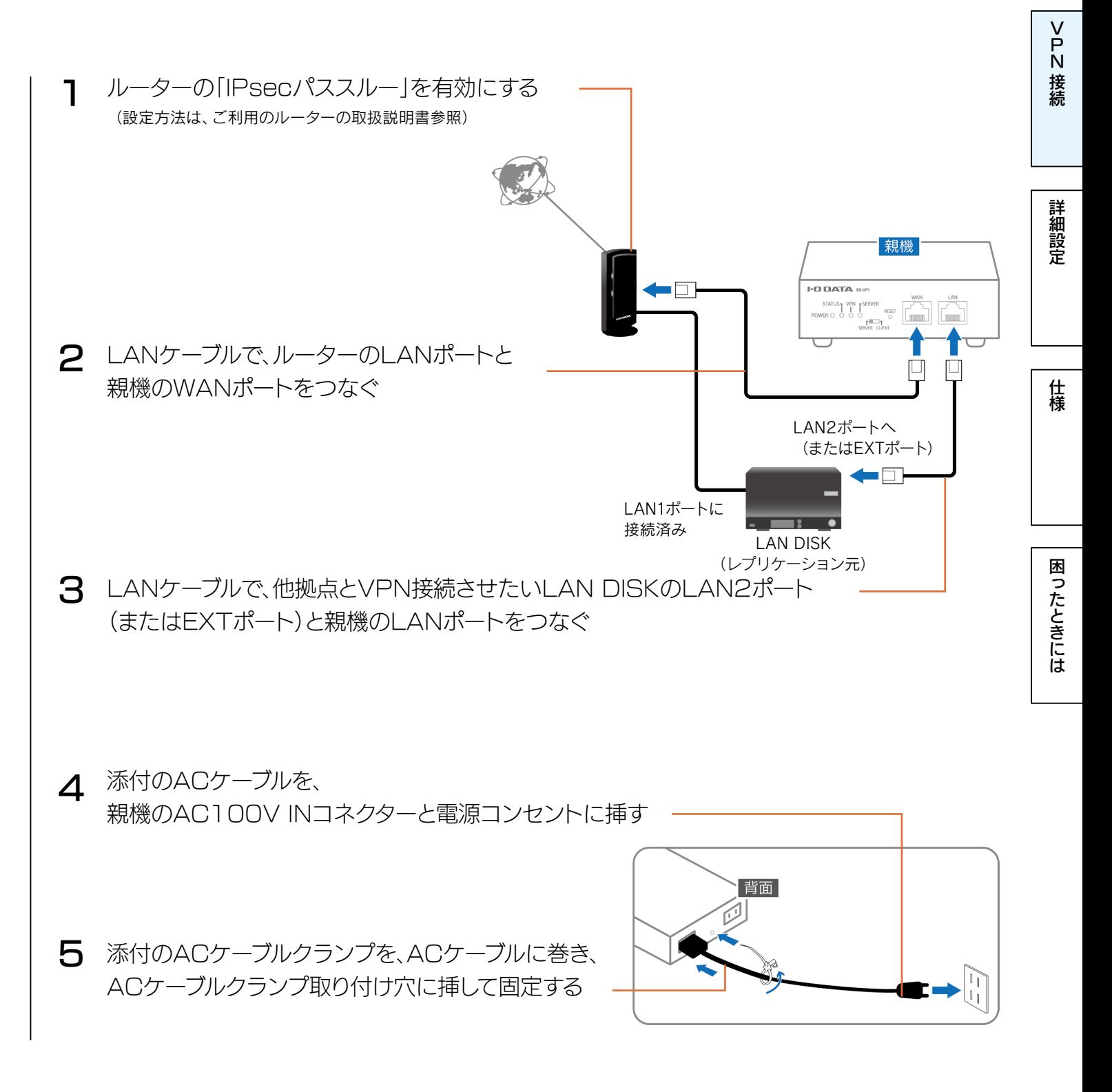

以上で、親機の設置は完了です。次に子機を設置します。 [「2.拠点②に子機を設置します」10 ページへ](#page-9-1)お進みください。

 $\mathbb{R}$ [もくじ】](#page-1-0)へ 8

[困ったときには](#page-62-0)[詳細設定](#page-35-0)[仕様](#page-59-0)

困ったときには

仕様

[N接続](#page-4-0)接続

詳細設定

<span id="page-8-0"></span>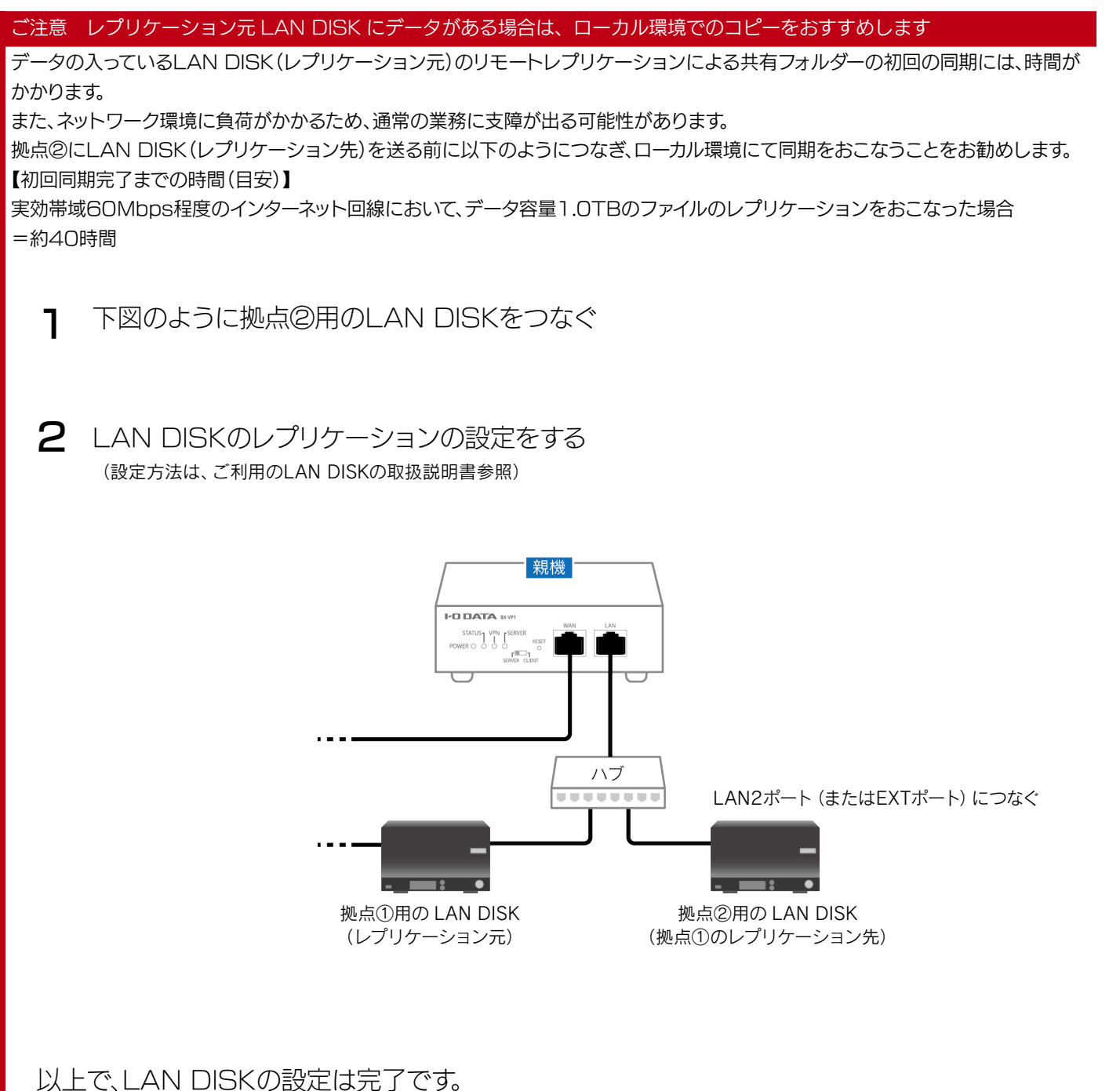

拠点①のLAN DISK[は「1.拠点①に親機を設置します」8 ページの](#page-7-1)状態に戻します。 拠点②のLAN DISKは拠点②へ運び、設置をおこないます[。\(「2.拠点②に子機を設置します」](#page-9-1) [10 ページ参照](#page-9-1))

<span id="page-9-1"></span><span id="page-9-0"></span>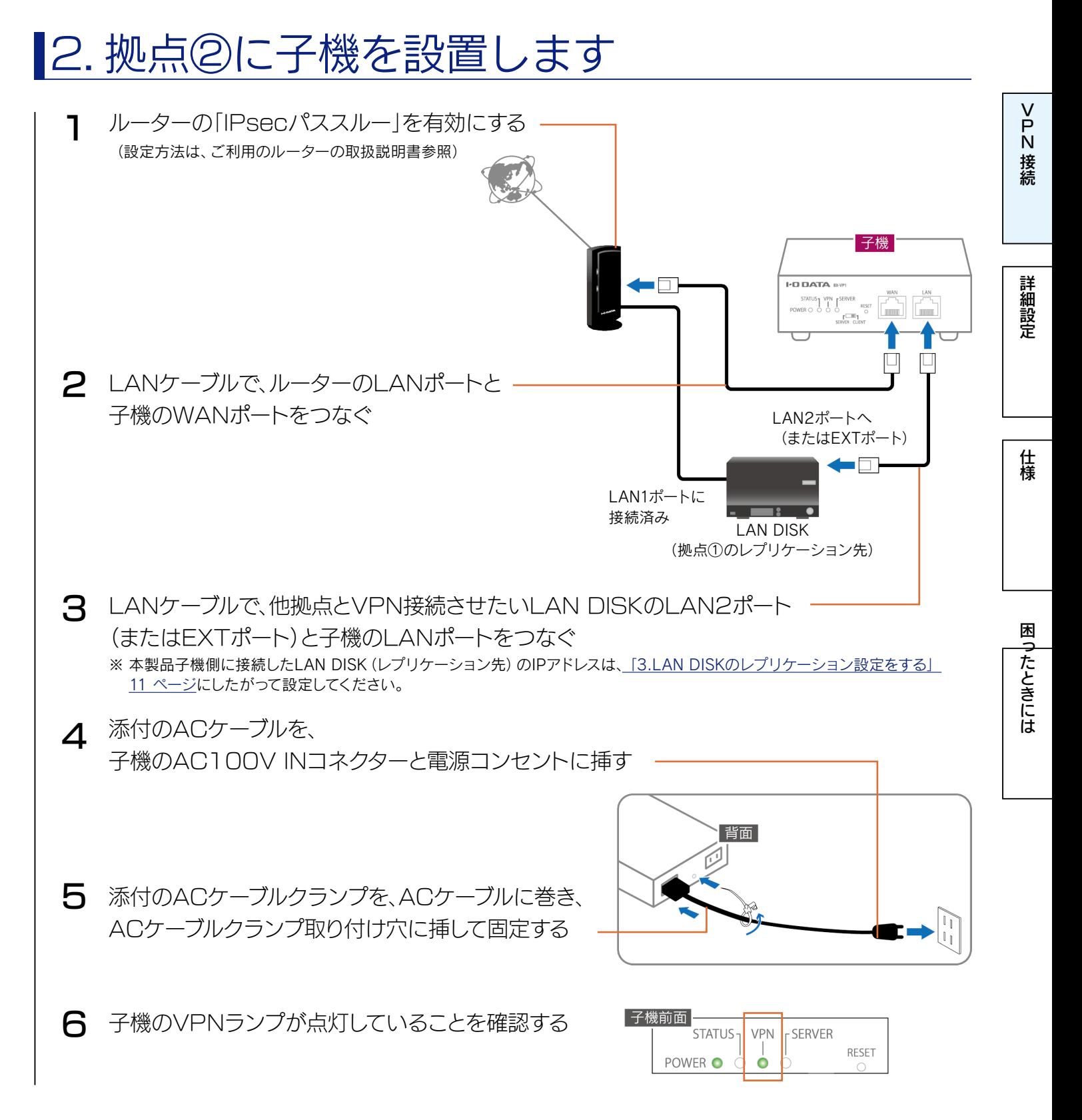

以上で、子機の設置は完了です。次にLAN DISKの設定をします。 [「3.LAN DISKのレプリケーション設定をする」11 ページ](#page-10-1)へお進みください。

#### VPN 対地数(本製品親機との接続可能数)

本製品子機:2台まで(※) その他デバイスを含めて同時合計4台まで推奨 (※)本製品子機の配下に接続できるデバイスは、1台のみです。

## <span id="page-10-1"></span><span id="page-10-0"></span>3.LAN DISK のレプリケーション設定をする

接続例およびご利用のLAN DISKの手順例をご参照ください。

- 接続例[1「拠点①\(本社など\)のファイルサーバーのレプリカを、拠点②\(支社など\)に構築する場合」](#page-11-0) [12 ページ参照](#page-11-0)
- 接続例[2「他拠点\(支社など\)のファイルサーバーのレプリカを、拠点①\(本社など\)に集約させる場](#page-13-0) [合」14 ページ参照](#page-13-0)

以上で、VPN構築は完了です。

リモートレプリケーションやリモートアクセスをご利用ください。

ご注意 初回レプリケーションには時間がかかります

業務に支障が少ない時間帯におこなうか、ローカル環境にておこなうことをお勧めします。 (「ご注意 レプリケーション元LAN [DISKにデータがある場合は、ローカル環境でのコピーをおすすめします」9](#page-8-0) ページ参照)

■レプリケーション先の指定は IP アドレスで設定してください

弊社製「HDL-Z シリーズ」にて DFS レプリケーションをご利用の場合、インターネット越しにアクティブディレクトリに参加 する必要があります

ネットワーク管理者にご相談ください。

拠点①から拠点②の LAN DISK をリモートアクセスで設定する場合

HDL-Zシリーズでは、液晶モニター、キーボード、マウスをHDL-Zシリーズに接続して設定してください。 HDL-Zシリーズ以外では、親機のLANポートにハブをつなげて、LAN DISKとパソコンを接続して設定してください。

子機に接続した LAN DISK の IP アドレス

「192.168.88.110」または「192.168.88.111」に固定してください。 既にIPアドレスを固定していた場合は、上記のいずれかの値に変更してください。

親機に接続した LAN DISK の設定は、拠点①のルーターに接続しているパソコンからおこなえます

弊社製「HDL-Z シリーズ」にて arcserve Replication / High Availability (RHA) のスイッチオーバー機能:IP 移動、 Sync with BE のネットワーク設定切替を利用する場合、本製品より割り当てる IP アドレスを変更する必要があります。

[N接続](#page-4-0) 接続

#### 接続例1

#### <span id="page-11-0"></span>拠点①(本社など)のファイルサーバーのレプリカを、拠点②(支社など)に構築する場合

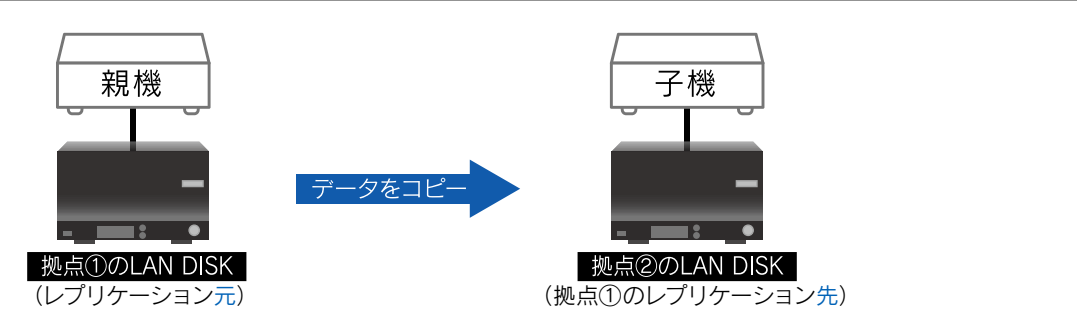

[困ったときには](#page-62-0)[詳細設定](#page-35-0)[仕様](#page-59-0)

困ったときには

仕様

[N接続](#page-4-0)

接続

詳細設定

#### レプリケーション元 LAN DISK は以下のいずれかの IP アドレスに固定してください

[192.168.88.11~192.168.88.99]

[192.168.88.112~192.168.88.254]

※ 上記は初期設定時のIPアドレスとなります。IPアドレスを変更した場合は、変更後に合わせてIPアドレスを固定してください。

#### レプリケーション先 LAN DISK の IP アドレスは[192.168.88.110]に固定してください

※ 上記は初期設定時のIPアドレスとなります。IPアドレスを変更した場合は、変更後に合わせてIPアドレスを固定してください。

#### 例:HDL-XRシリーズの場合

### 1 2 レプリケーション先とレプリケーション元の両方のLAN DISKのレプリケーションの設定を レプリケーション先とレプリケーション元の両方のLAN DISKのEXTポートを有効にする する ※ LAN DISKの「画面で見るマニュアル」の「レプリケーション」をご参照ください。 ※ レプリケーション先の設定を最初におこなってください。そのあと、レプリケーション元の設定をおこなってください。 ① LAN DISKのLAN1ポートから設定画面を開く ※管理者パスワードでログオンしてください。 ② 設定画面の[詳細設定] → [基本設定] → [ネットワーク設定] よりEXTポートを有効にする ※ 上記①~②の操作をレプリケーション先とレプリケーション元の両方のLAN DISKでおこなってください。 ③ レプリケーション元とレプリケーション先のLAN DISKのEXTポートのIPアドレスは、以下のように設定する ◆レプリケーション元のLAN DISK(拠点①):「192.168.88.11~192.168.88.99」または 「192.168.88.112~192.168.88.254」のいずれかに固定する。 ◆レプリケーション先のLAN DISK(拠点②):「192.168.88.110」に固定する。 ※「IPアドレスを自動的に取得する(DHCP)」に設定した場合でも同様のIPアドレスになります。 ▼「画面で見るマニュアル」参照 http://www.iodata.jp/lib/manual/pdf2/hdl-xrmanual.pdf

#### 【[もくじ】](#page-1-0)へ 12

[困ったときには](#page-62-0)[詳細設定](#page-35-0)[仕様](#page-59-0)

困ったときには

仕様

[N接続](#page-4-0)接続

詳細設定

#### 例:HDL6-Hシリーズの場合

レプリケーション先のLAN DISKのLAN1ポートから設定画面を開く 1 **2** レプリケーション先とレプリケーション元の両方のLAN DISKのレプリケーションの設定を する ① レプリケーション先のLAN DISKのLAN1ポートから設定画面を開く ② レプリケーション元とレプリケーション先のLAN DISKのIPアドレスは、以下のように設定する ◆レプリケーション元のLAN DISK(拠点①):「192.168.88.11~192.168.88.99」または 「192.168.88.112~192.168.88.254」のいずれかに固定する。 ◆レプリケーション先のLAN DISK(拠点②):「192.168.88.110」に固定する。 ※「IPアドレスを自動的に取得する(DHCP)」に設定した場合でも同様のIPアドレスになります。

http://www.iodata.jp/lib/manual/pdf2/hdlh-replication-manual.pdf ▼「パッケージ取扱説明書「レプリケーション」」参照

#### 例:HDL-Zシリーズの場合

1 2 レプリケーション元と先のLAN DISKにソフトをインストールし、レプリケーションの設定をする レプリケーション先のLAN DISKのLAN1ポートからリモートデスクトップ接続でLAN DISKにアクセスする 下記マニュアル「IPアドレス設定」を参照し、レプリケーション元とレプリケーション先のLAN DISKのLAN2ポートのIPアド レスを以下のように設定する ◆レプリケーション元のLAN DISK(拠点①):「192.168.88.11~192.168.88.99」または「192.168.88.112~ 192.168.88.254」のいずれかに固定する。 ◆レプリケーション先のLAN DISK(拠点②):「192.168.88.110」に固定する。 ※「IPアドレスを自動的に取得する(DHCP)」に設定した場合でも同様のIPアドレスになります。 ※ ネットワーク上で発見できない場合は、LAN DISKにディスプレイ、キーボード、マウスを接続して設定してください。 ▼arcserve Replication/High Availability(RHA)のマニュアルはこちら http://www.arcserve.com/jp/lpg/jpsupport/manual.aspx#a02 ▼HDL-ZWLC2シリーズの場合:「管理マニュアル」参照 http://www.iodata.jp/lib/manual/pdf2/hdl-zwlc2\_kanri\_b-manu202101.pdf ▼HDL-ZWMC2シリーズの場合:「管理マニュアル」参照 http://www.iodata.jp/lib/manual/pdf2/hdl-zwmc2\_kanri\_b-manu202102.pdf ▼HDL-ZWSCシリーズの場合:「管理マニュアル」参照 http://www.iodata.jp/lib/manual/pdf2/hdl-zwsc\_kanri\_b-manu202008.pdf ▼Sync with BEを使用したバックアップをおこなうには、こちらより無償ダウンロード

http://www.iodata.jp/solutions/syncwithbe/index.htm

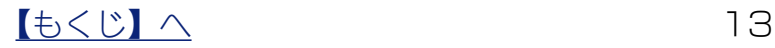

#### 接続例2

#### <span id="page-13-0"></span>他拠点(支社など)のファイルサーバーのレプリカを、拠点①(本社など)に集約させる場合

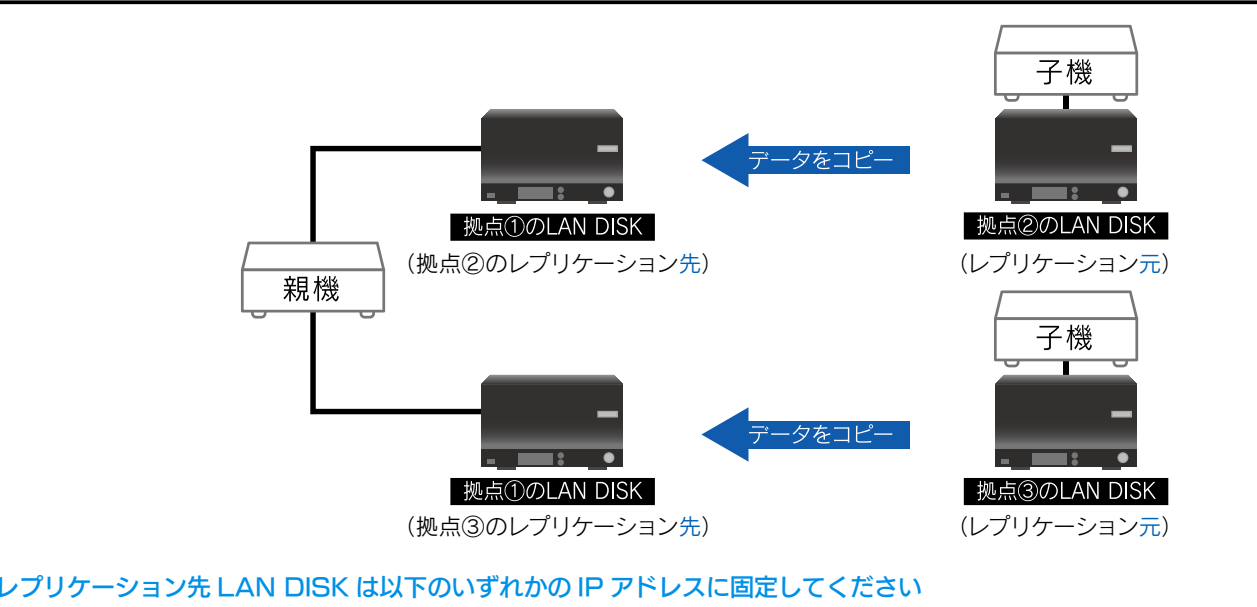

[192.168.88.11~192.168.88.99]

[192.168.88.112~192.168.88.254]

※ 上記は初期設定時のIPアドレスとなります。IPアドレスを変更した場合は、変更後に合わせてIPアドレスを固定してください。

#### レプリケーション元 LAN DISK は以下のいずれかの IP アドレスに固定してください

[192.168.88.110]または[192.168.88.111]

※ 上記は初期設定時のIPアドレスとなります。IPアドレスを変更した場合は、変更後に合わせてIPアドレスを固定してください。

※ ペアリング済み子機のLAN側DHCPクライアントリリースアドレスは、1台目が「192.168.88.110」、2台目が「192.168.88.111」となります。

#### 例:HDL-XRシリーズの場合

1 2 レプリケーション先とレプリケーション元のすべてのLAN DISKのEXTポートを有効にする レプリケーション先とレプリケーション元の両方のLAN DISKのレプリケーションの設定をする ※ LAN DISKの「画面で見るマニュアル」の「レプリケーション」をご参照ください。 ※ レプリケーション先の設定を最初におこなってください。そのあと、レプリケーション元の設定をおこなってください。 ① LAN DISKのLAN1ポートから設定画面を開く ※管理者パスワードでログオンレてください。 ② 設定画面の[詳細設定] → [基本設定] → [ネットワーク設定] よりEXTポートを有効にする ※ 上記①~②の操作をリモートレプリケーションに使うすべてのLAN DISKでおこなってください。 ③ レプリケーション先とレプリケーション元のLAN DISKのEXTポートのIPアドレスは、以下のように設定する ◆レプリケーション先のLAN DISK(拠点①):「192.168.88.11~192.168.88.99」または 「192.168.88.112~192.168.88.254」のいずれかに固定する。 ◆レプリケーション元のLAN DISK(拠点②と拠点③):「192.168.88.110」または「192.168.88.111」のいずれ かに固定する。 ※ ペアリング済み子機のLAN側DHCPクライアントリリースアドレスは、1台目が「192.168.88.110」、 2台目が「192.168.88.111」となります。 ▼「画面で見るマニュアル」参照

http://www.iodata.jp/lib/manual/pdf2/hdl-xrmanual.pdf

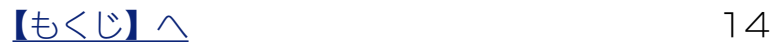

[N接続](#page-4-0)

接続

詳細設定

仕様

#### 例:HDL6-Hシリーズの場合

レプリケーション先とレプリケーション元の両方のLAN DISKのLAN1ポートから設定画面を開く レプリケーション先とレプリケーション元の両方のLAN DISKのレプリケーションの設定をする 2 http://www.iodata.jp/lib/manual/pdf2/hdlh-replication-manual.pdf ▼「パッケージ取扱説明書「レプリケーション」」参照 1 ① レプリケーション先のLAN DISKのLAN1ポートから設定画面を開く ② レプリケーション先とレプリケーション元のLAN DISKのLAN2ポートのIPアドレスは、以下のように設定する ◆レプリケーション先のLAN DISK(拠点①):「192.168.88.11~192.168.88.99」または 「192.168.88.112~192.168.88.254」のいずれかに固定 ◆レプリケーション元のLAN DISK(拠点②と拠点③):「192.168.88.110」または「192.168.88.111」のいずれ かに固定する。 ※ ペアリング済み子機のLAN側DHCPクライアントリリースアドレスは、1台目が「192.168.88.110」、 2台目が「192.168.88.111」となります。

#### 例:HDL-Zシリーズの場合

1 2 レプリケーション元と先のLAN DISKにソフトをインストールし、レプリケーションの設定をする レプリケーション先とレプリケーション元のすべてのLAN DISKのI AN1ポートからリモー トデスクトップ接続でLAN DISKにアクセスする 下記マニュアル「IPアドレス設定」を参照し、レプリケーション先とレプリケーション元のLAN DISKのLAN2ポートのIPア ドレスを以下のように設定する ◆レプリケーション先のLAN DISK(拠点①):「192.168.88.11~192.168.88.99」または「192.168.88.112~ 192.168.88.254」のいずれかに固定する。 ◆レプリケーション元のLAN DISK(拠点②と拠点③):「192.168.88.110」または「192.168.88.111」のいずれか に固定する。 ※ ペアリング済み子機のLAN側DHCPクライアントリリースアドレスは、1台目が「192.168.88.110」、 2台目が「192.168.88.111」となります。 ※ ネットワーク上で発見できない場合は、LAN DISKにディスプレイ、キーボード、マウスを接続して設定してください。 ▼HDL-ZWLC2シリーズの場合:「管理マニュアル」参照 http://www.iodata.jp/lib/manual/pdf2/hdl-zwlc2\_kanri\_b-manu202101.pdf ▼HDL-ZWMC2シリーズの場合:「管理マニュアル」参照 http://www.iodata.jp/lib/manual/pdf2/hdl-zwmc2\_kanri\_b-manu202102.pdf ▼HDL-ZWSCシリーズの場合:「管理マニュアル」参照 http://www.iodata.jp/lib/manual/pdf2/hdl-zwsc\_kanri\_b-manu202008.pdf ▼arcserve Replication/High Availability(RHA)のマニュアルはこちら http://www.arcserve.com/jp/lpg/jpsupport/manual.aspx#a02

▼Sync with BEを使用したバックアップをおこなうには、こちらより無償ダウンロード

http://www.iodata.jp/solutions/syncwithbe/index.htm

# <span id="page-15-1"></span><span id="page-15-0"></span>外出先の端末から VPN 接続する方法

<span id="page-15-2"></span>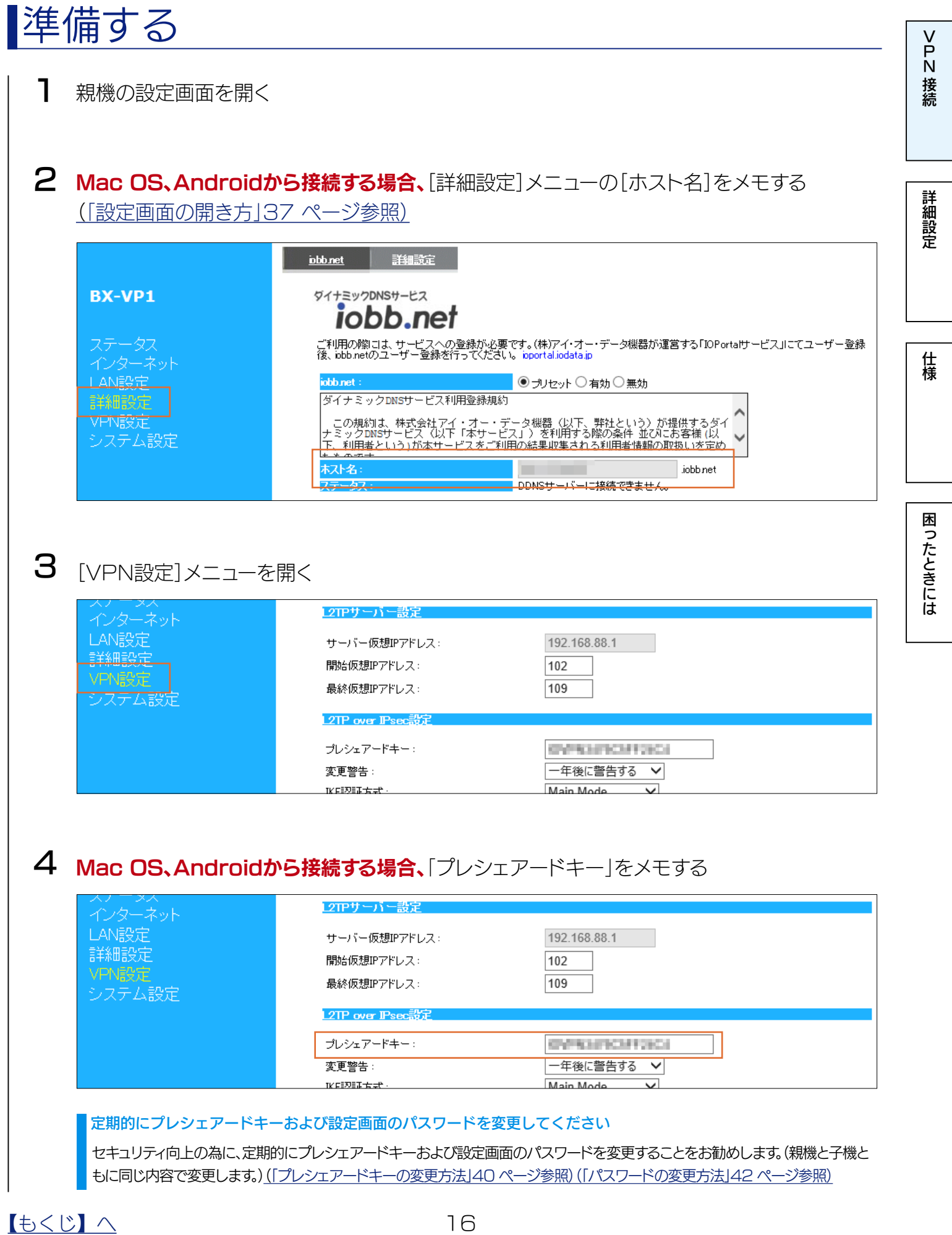

### 5 ユーザー情報を取得する

●Windows、iOSから接続する場合、接続するVPNユーザーの「QRコード]をクリックし、 QRコードとパスコードを取得する(VPN環境設定アプリ『VPNコネクト』で使います)

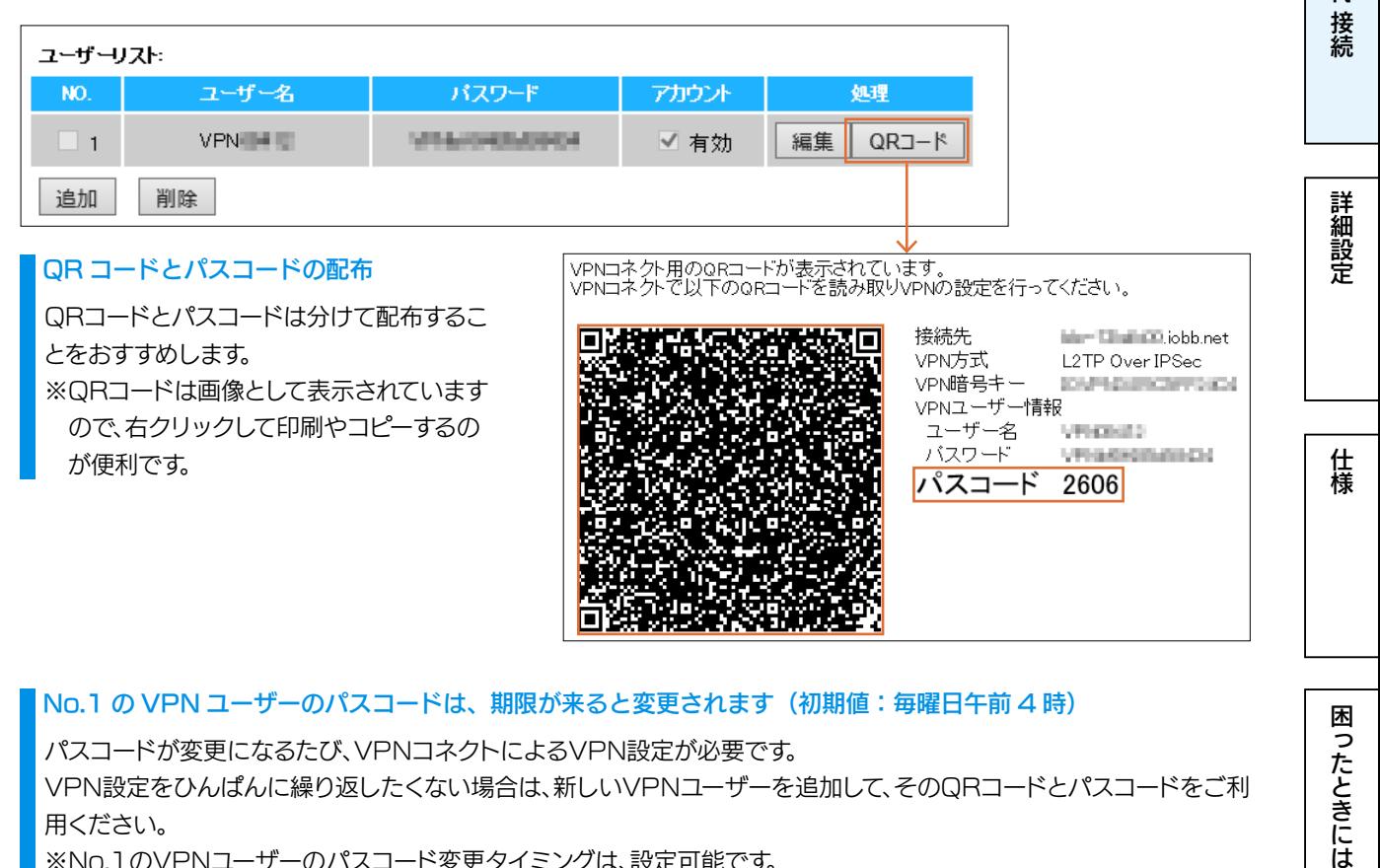

VPN設定をひんぱんに繰り返したくない場合は、新しいVPNユーザーを追加して、そのQRコードとパスコードをご利 用ください。

※No.1のVPNユーザーのパスコード変更タイミングは、設定可能です。

#### 設定方法によっては接続する VPN ユーザー名とパスコードが必要です(Windows 版のみ)

VPNコネクト Windows版ではQRコードを読み取る方法の他にも設定方法があります。 その方法では、VPNユーザー名とパスコードが必要になります。

#### ●Mac OS X、Androidから接続する場合、接続するVPNユーザーの「ユーザー名」「パス

ワード」をメモする

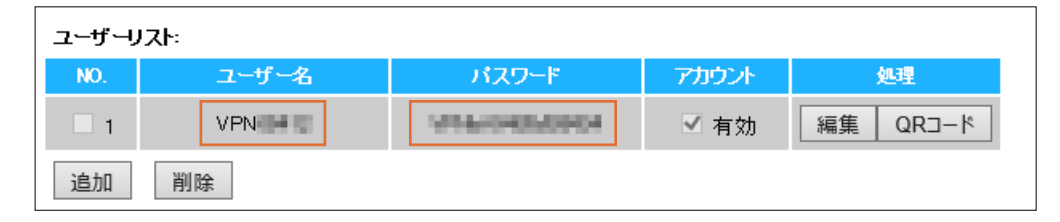

#### No.1 の VPN ユーザーのパスワードは、期限が来ると変更されます(初期値:毎曜日午前 4 時)

パスワードが変更になるたび、VPN設定を変更する必要があります。 VPN設定をひんぱんに変更したくない場合は、新しいVPNユーザーを追加して、そのユーザー名とパスワードをご利

用ください。

※No.1のVPNユーザーのパスワード変更タイミングは、設定可能です。

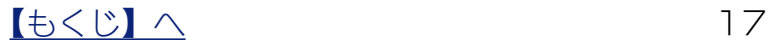

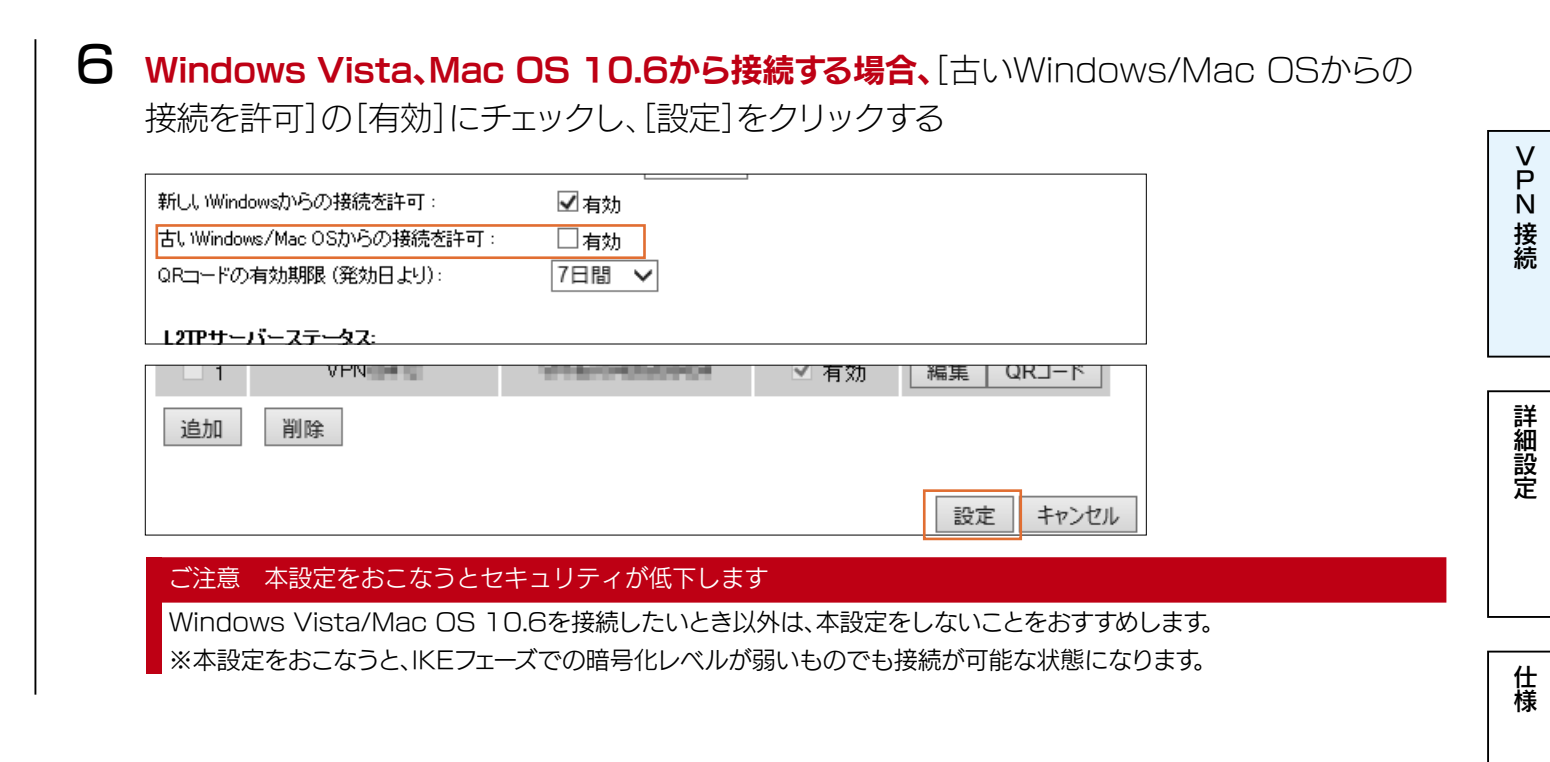

以上で準備は完了です。次にご利用のOSの設定をおこなってください。

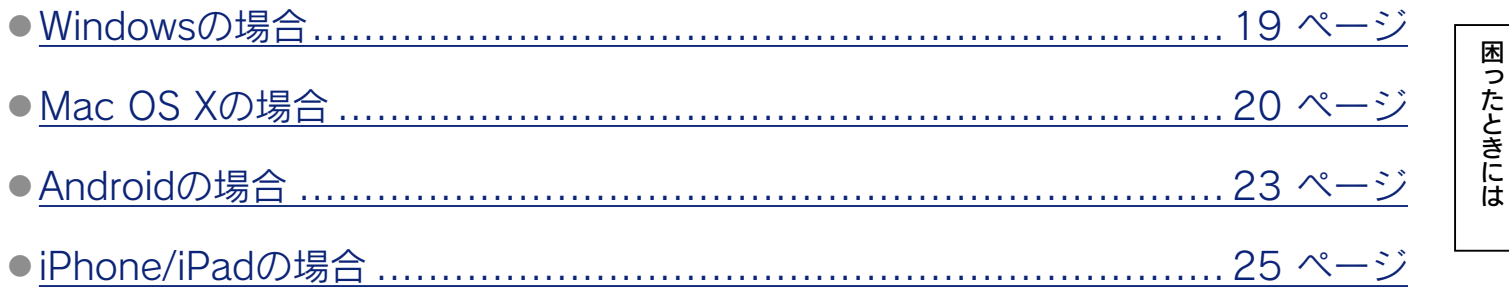

## <span id="page-18-1"></span><span id="page-18-0"></span>Windows の場合

http://www.iodata.jp/lib/ で「VPNコネクト」を検索し、VPN環境設定アプリ『VPNコネクト』を ダウンロードしてください。 その後の操作については、『VPNコネクト』のヘルプをご覧ください。

『VPN コネクト』を使わずに VPN の設定をする

お使いのWindowsにあったページをご覧ください。 [「VPNコネクトを使わずにVPNを設定したい」65ページ参照](#page-64-1)

設定したパソコンを譲渡・廃棄する場合は、VPN 設定を削除してください [「VPN設定を削除したい」81ページ参照](#page-80-1)

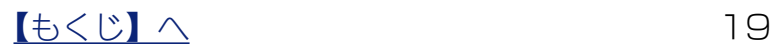

[困ったときには](#page-62-0)[詳細設定](#page-35-0)[仕様](#page-59-0)

困ったときには

仕様

[N接続](#page-4-0)接続

詳細設定

## <span id="page-19-1"></span><span id="page-19-0"></span>Mac OS X の場合

- 1 アップルメニューから[システム環境設定]→[ネットワーク]の順にクリック
- 2 ネットワーク画面のリスト下部の「+」(追加)をクリック

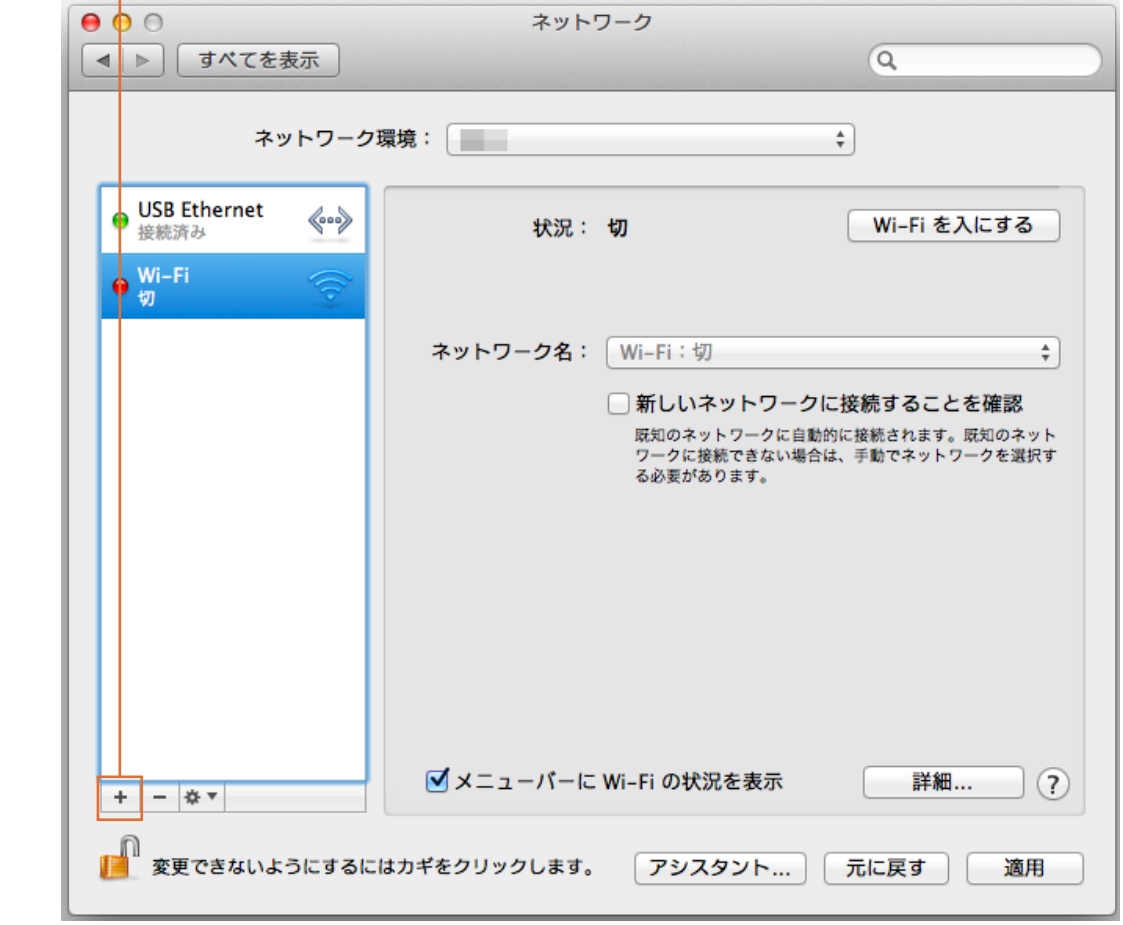

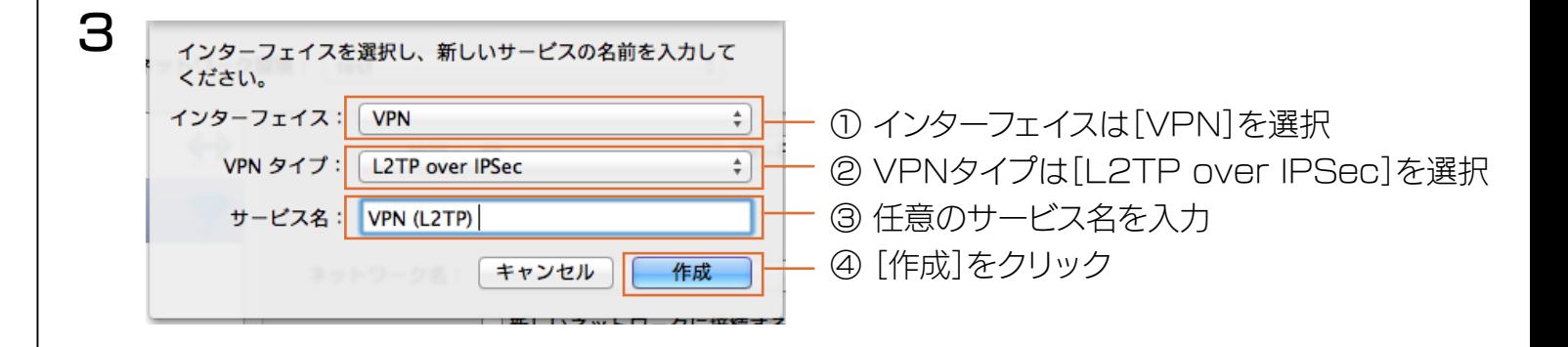

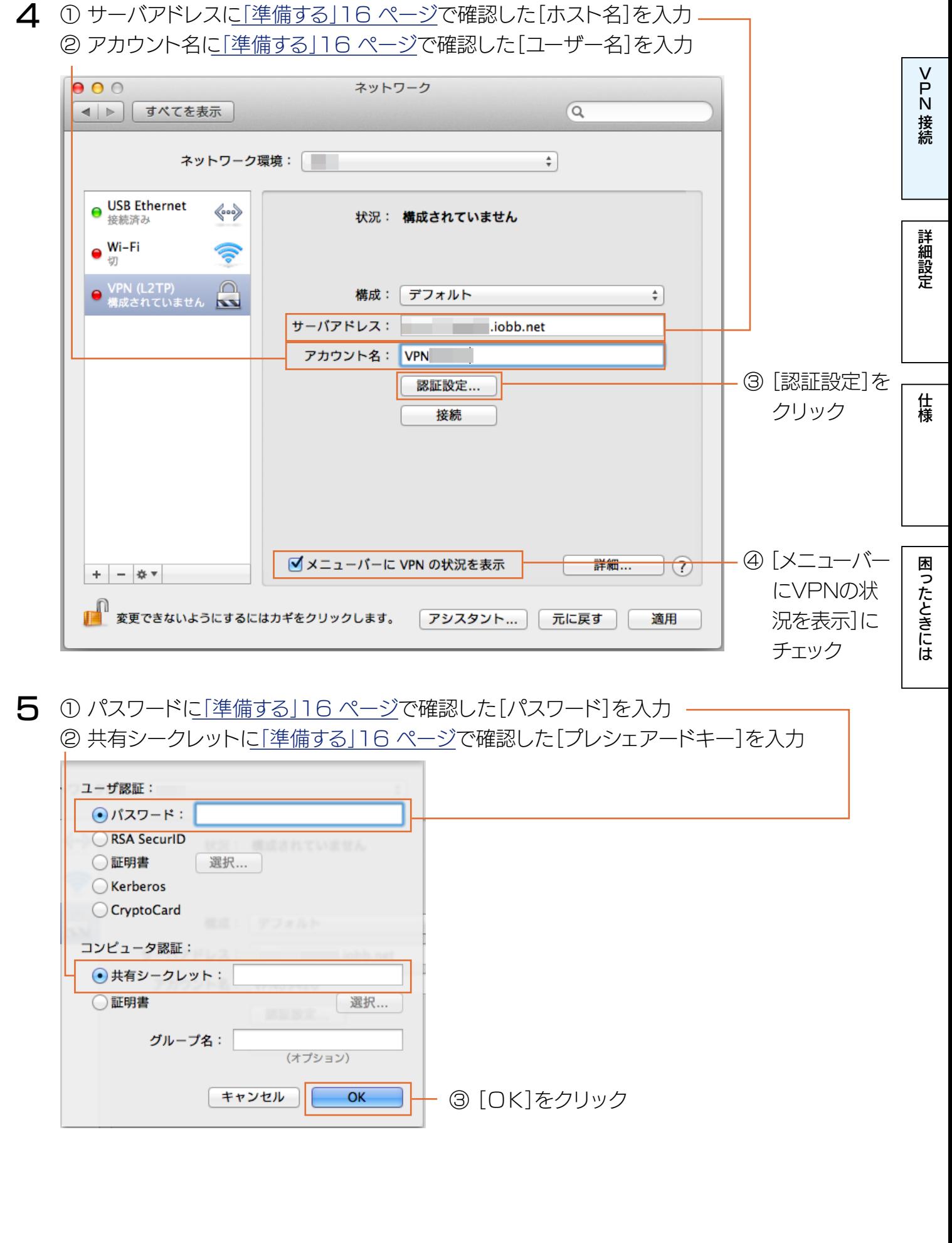

 $\begin{array}{|c|c|c|c|c|}\n\hline\n\text{Lb} & \text{Lc} & \text{Lc} & \text{Lc} & \text{Lc} \\
\hline\n\text{Lc} & \text{Lc} & \text{Lc} & \text{Lc} & \text{Lc} & \text{Lc} & \text{Lc} \\
\hline\n\text{Lc} & \text{Lc} & \text{Lc} & \text{Lc} & \text{Lc} & \text{Lc} & \text{Lc} & \text{Lc} & \text{Lc} & \text{Lc} & \text{Lc} \\
\hline\n\text{Lc} & \text{Lc} & \text{Lc} & \text{L$ 

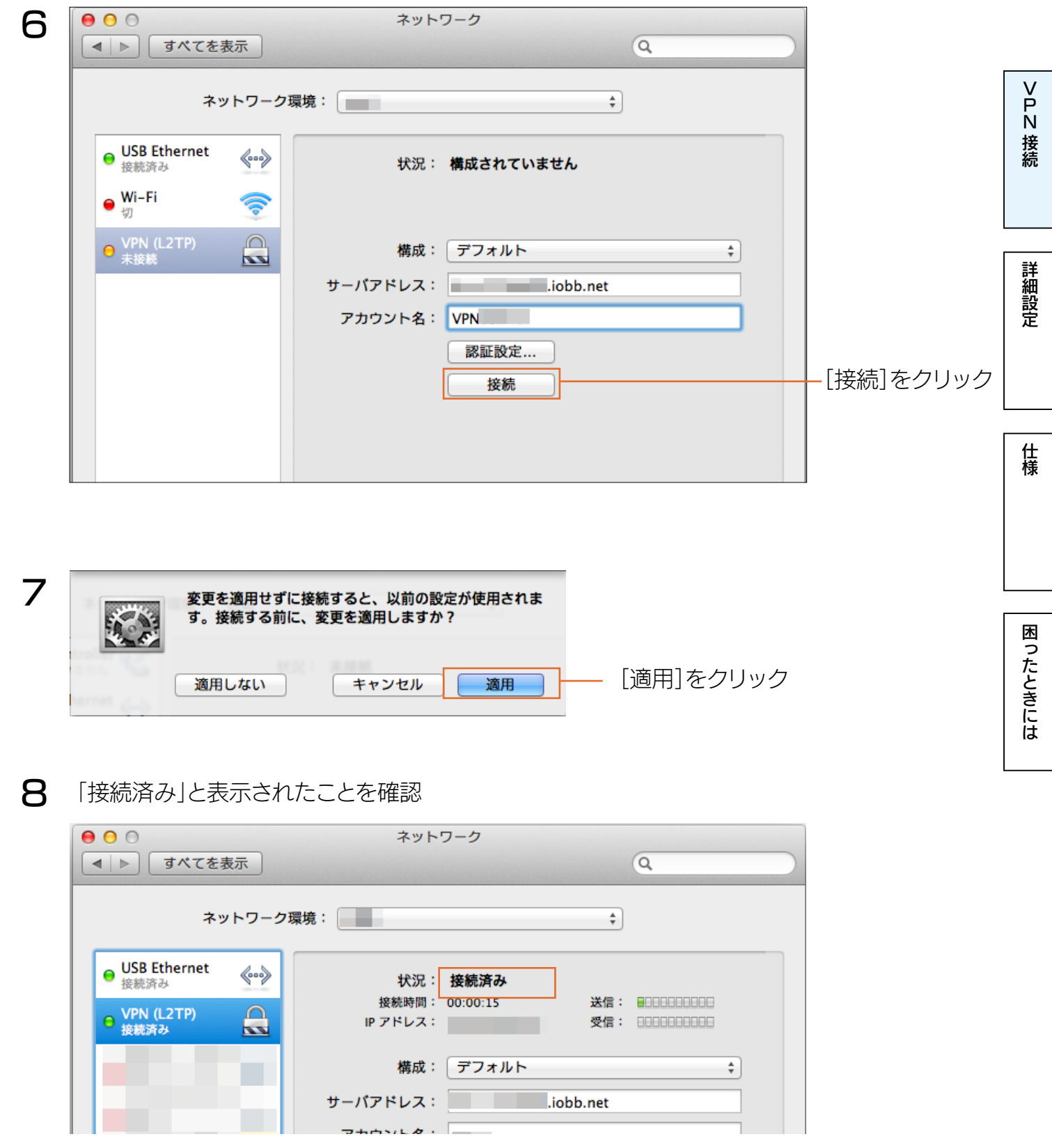

以上で設定は完了です。

設定したパソコンを譲渡・廃棄する場合は、VPN 設定を削除してください [「VPN設定を削除したい」81ページ参照](#page-80-1)

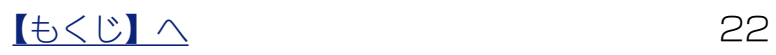

<span id="page-22-1"></span><span id="page-22-0"></span>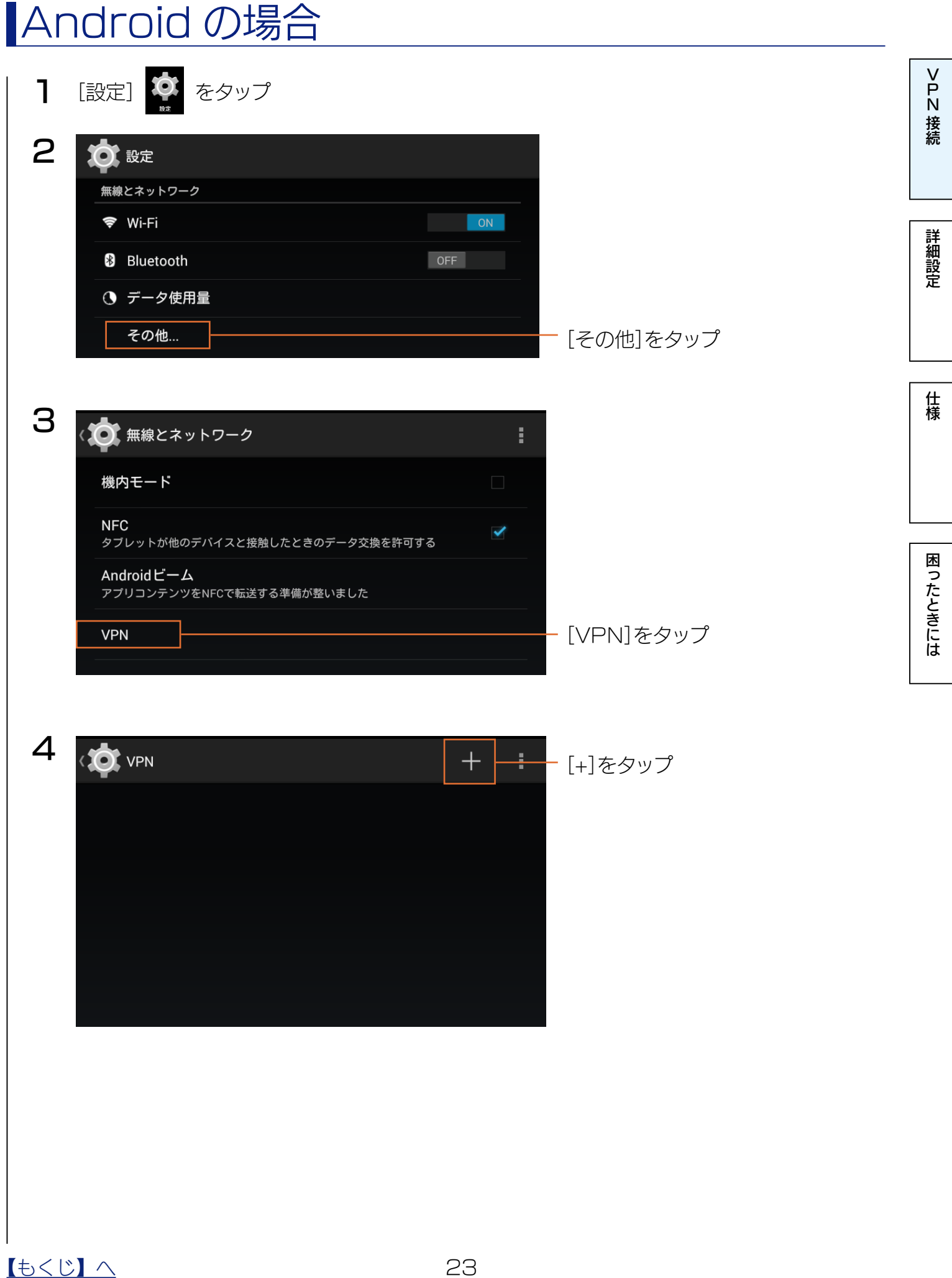

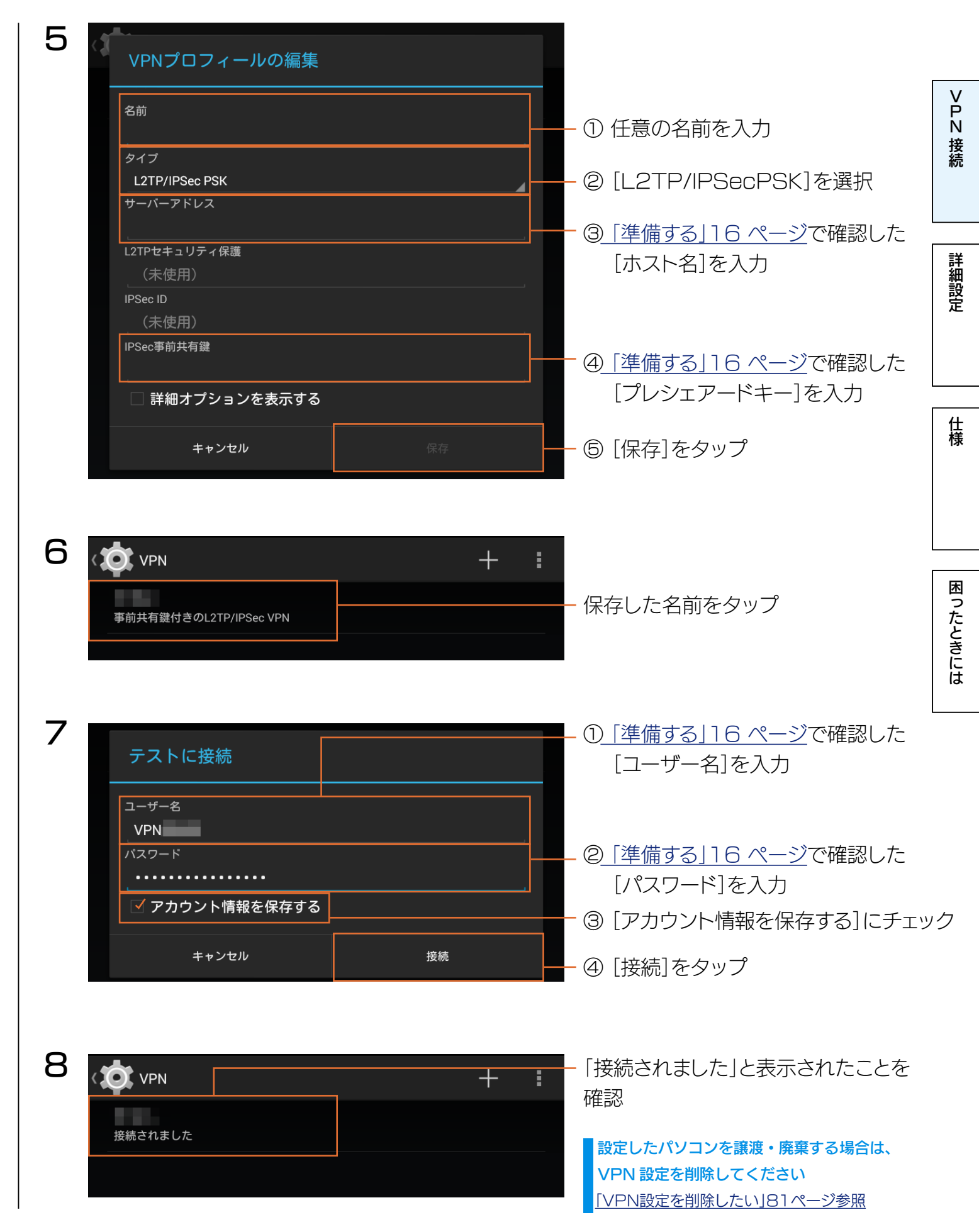

以上で設定は完了です。

### 【[もくじ】](#page-1-0)へ 24

## <span id="page-24-1"></span><span id="page-24-0"></span>iPhone/iPad の場合

VPN環境設定アプリ『VPNコネクト』を利用して、接続をおこなってください。

『VPN コネクト』を使わずに VPN の設定をする こちらをご覧ください。 [「iPhone/iPadの場合」78ページ参照](#page-77-0)

- App Storeより『VPNコネクト』を検索し、インストールする 1
- 2 『VPNコネクト』を開き、画面の指示にしたがって設定する ※QRコード、パスコードについては、ネットワークの管理者に確認してください。

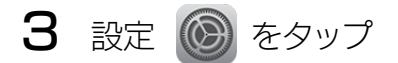

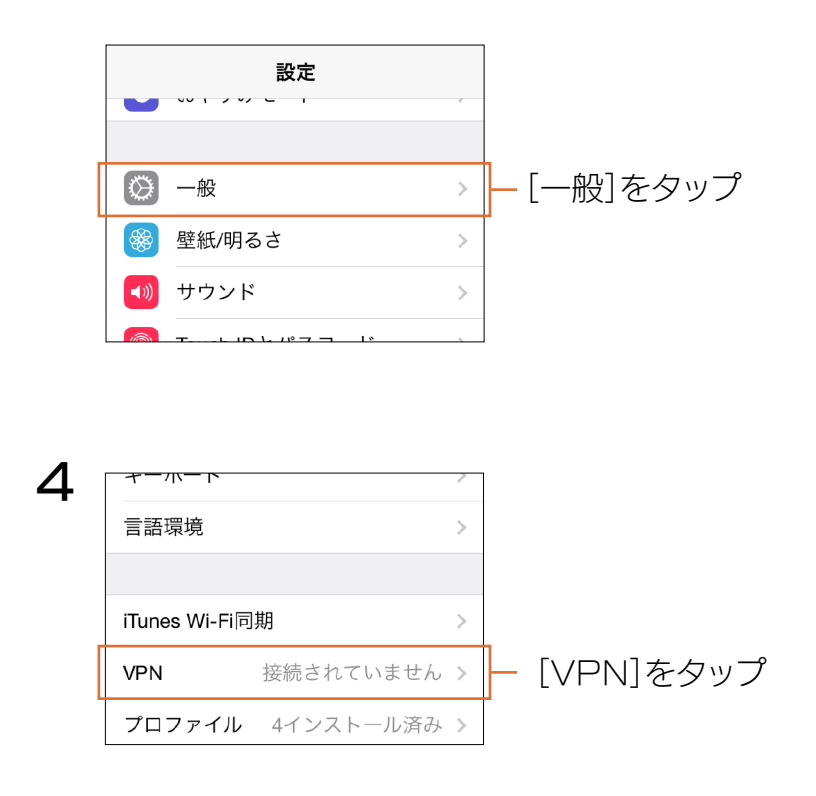

[N接続](#page-4-0) 接続

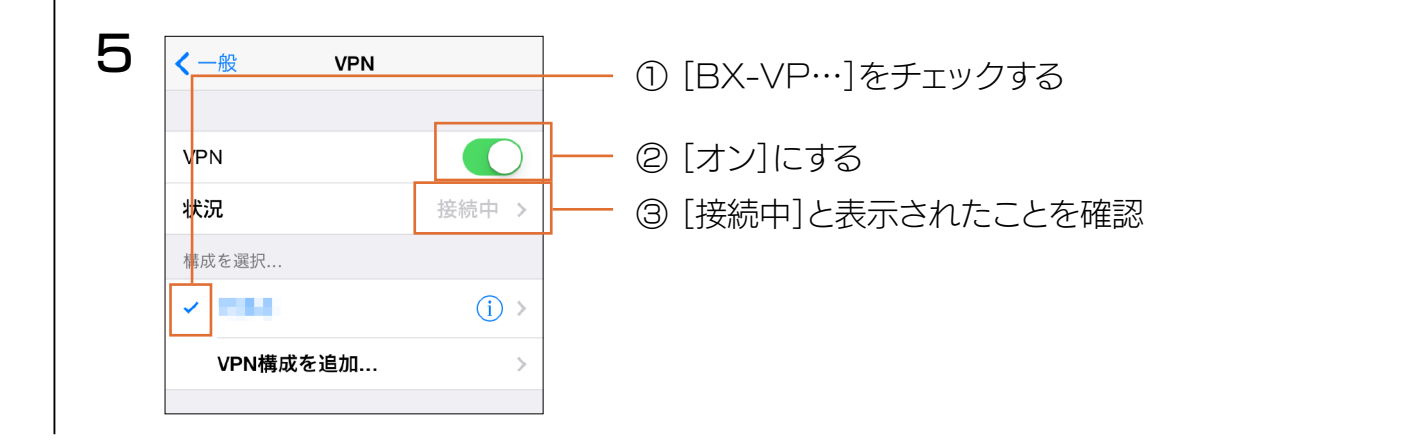

以上で設定は完了です。

設定したパソコンを譲渡・廃棄する場合は、VPN 設定を削除してください [「VPN設定を削除したい」81ページ参照](#page-80-1)

[困ったときには](#page-62-0)[詳細設定](#page-35-0)[仕様](#page-59-0) 困ったときには

[N接続](#page-4-0)

詳細設定

仕様

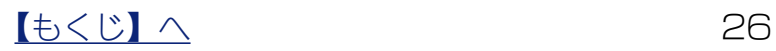

<span id="page-26-1"></span><span id="page-26-0"></span>子機の増設方法

接続例のご利用ケースで説明します。

すでに拠点①に「レプリケーション先LAN DISK」、拠点②に「レプリケーション元LAN DISK」 が設置され、運用されていることを想定しています。

#### 接続例2

他拠点(支社など)のファイルサーバーのレプリカを、拠点①(本社など)に集約させる場合

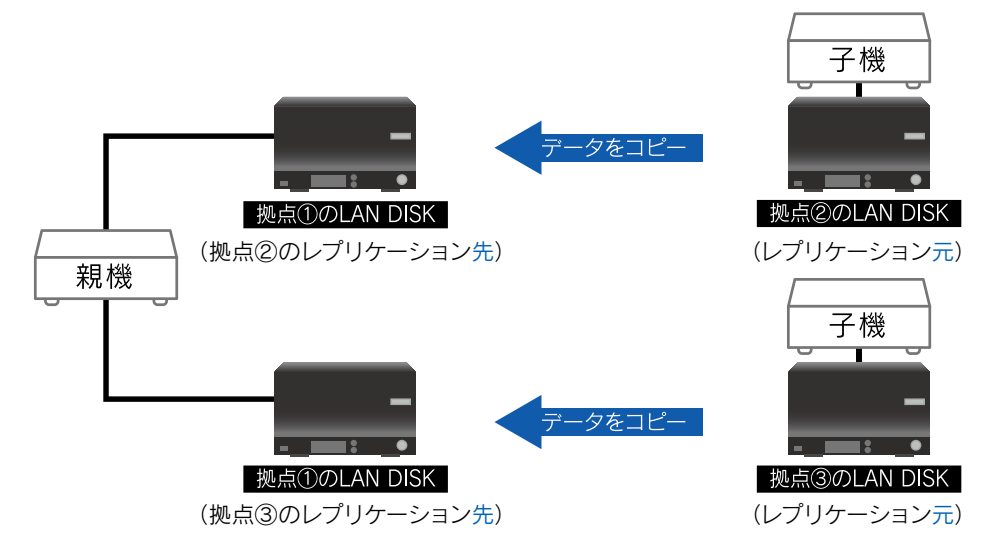

※ 本製品子機の配下に接続できるデバイスは、1台のみです。

[N接続](#page-4-0)

接続

詳細設定

仕様

#### ご注意

- 親機1台に対して子機は2台まで接続できます。
- ペアリング中はパソコン等から親機にVPN接続できません。

<span id="page-27-1"></span><span id="page-27-0"></span>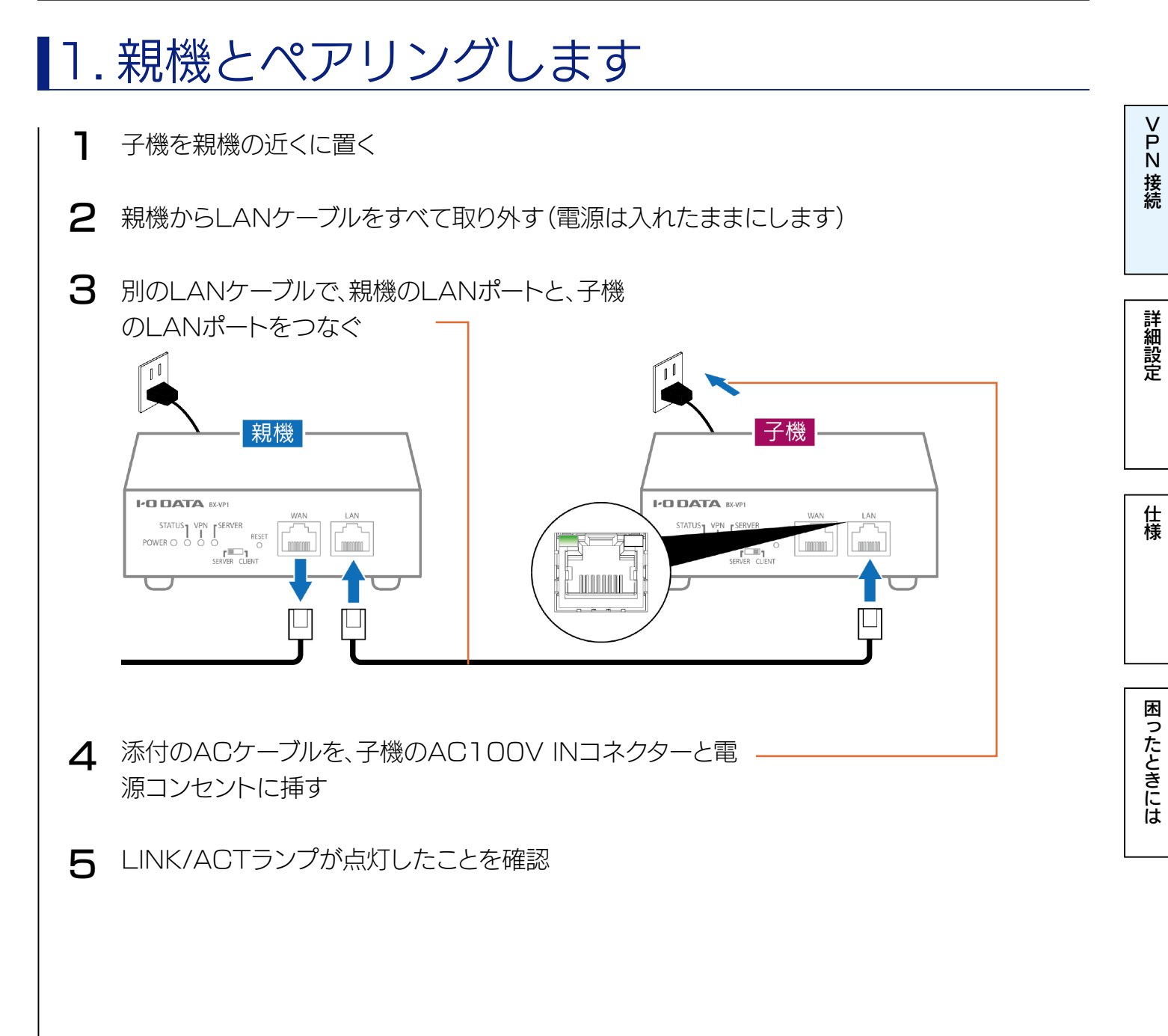

[困ったときには](#page-62-0)[詳細設定](#page-35-0)[仕様](#page-59-0)

困ったときには

仕様

[N接続](#page-4-0)

接続

詳細設定

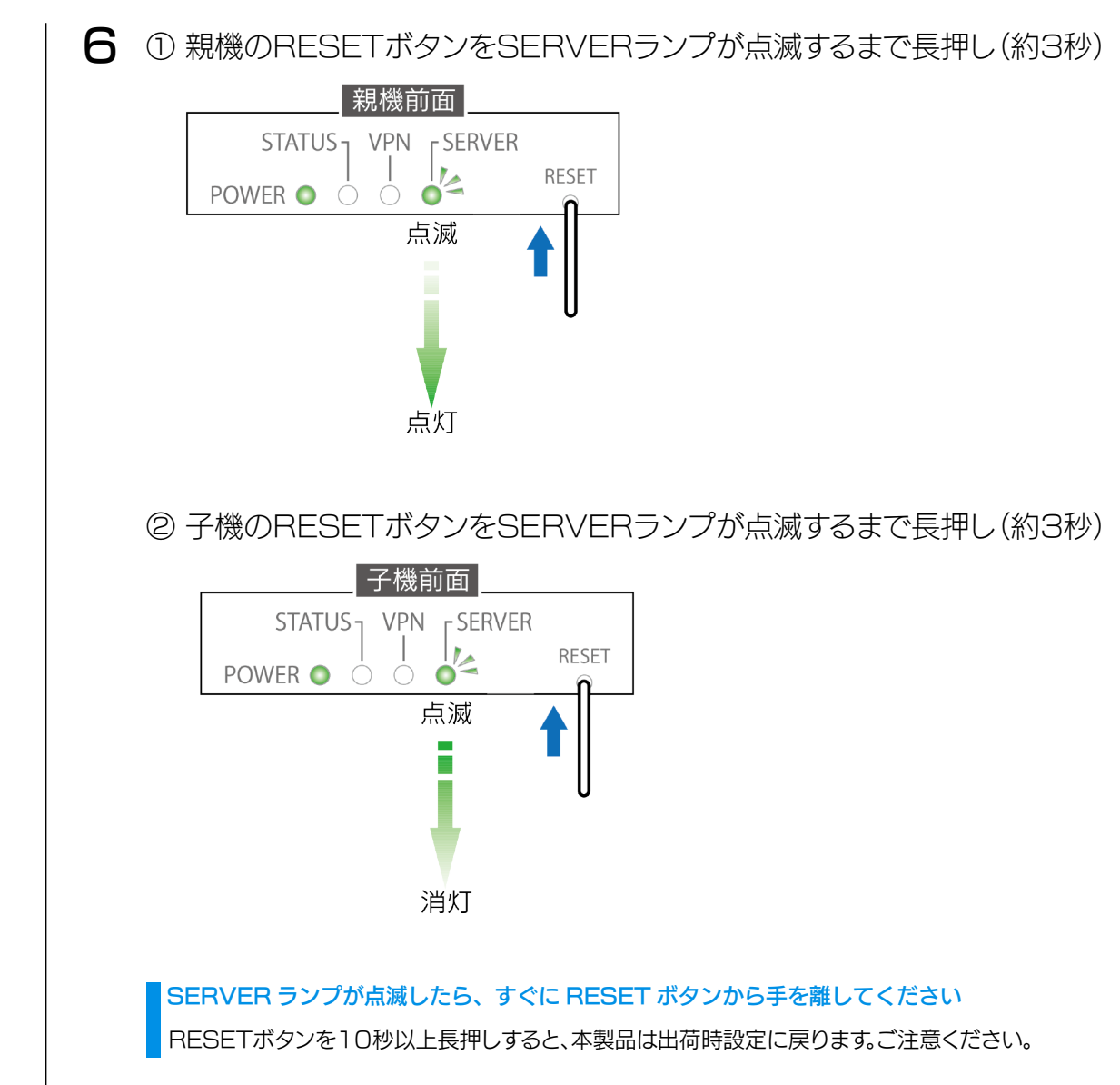

③ 親機のSERVERランプが点灯したことを確認

④ 子機のSERVERランプが消灯したことを確認

#### 子機の SERVER ランプが消灯せず、速い点滅に変わった

ペアリングに失敗しています。もう一度[手順1か](#page-27-1)らやり直してください。

親機、子機ともにLANポートからLANケーブルを抜く 7

以上で、ペアリングは完了です。 次に設定画面でペアリングが正常に完了しているかどうかを確認します。

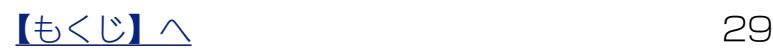

# <span id="page-29-0"></span>2. ペアリングが完了しているか確認します

親機、子機ともに設定画面を開いて確認します。

1.Magical Finderをダウンロードする

設定画面を開くために設定アプリ「Magical Finder」(無料)をダウンロードし、利用します。 「設定画面の開き方137 ページを参照し、ダウンロードしてください。

#### <span id="page-29-1"></span>2.設定画面を開く

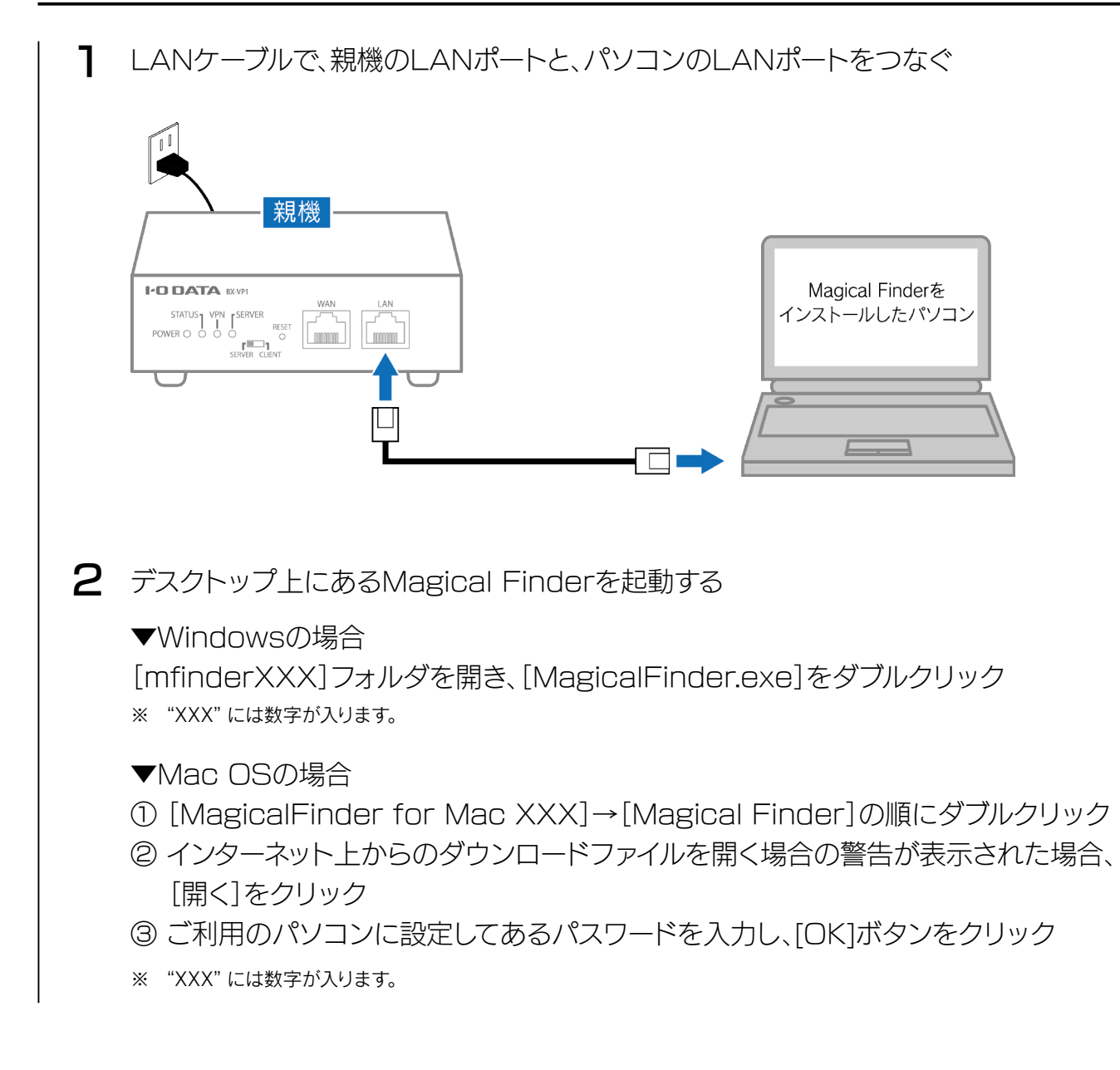

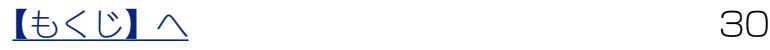

[N接続](#page-4-0)接続

[困ったときには](#page-62-0)[詳細設定](#page-35-0)[仕様](#page-59-0)

困ったときには

仕様

[N接続](#page-4-0)

詳細設定

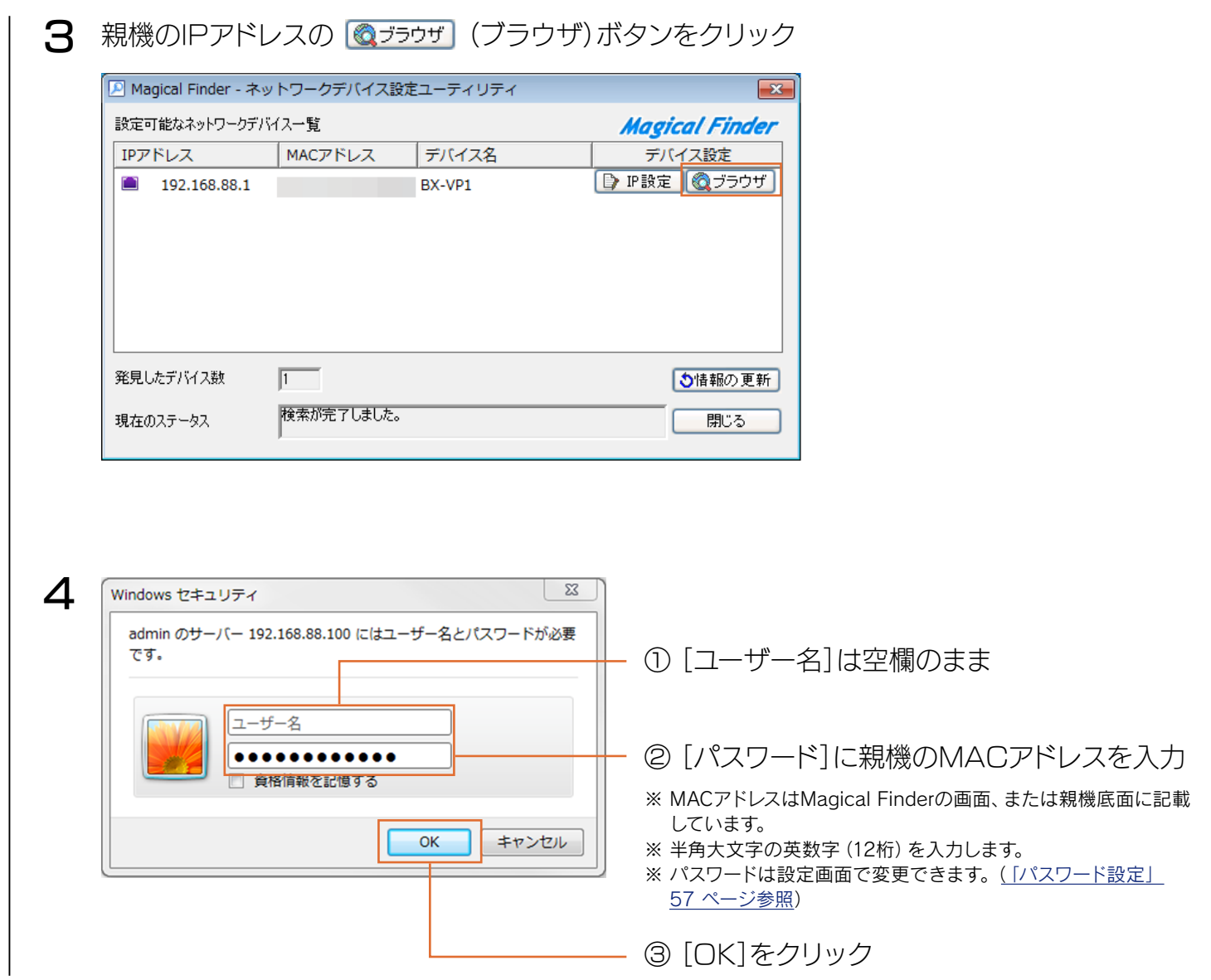

#### 3.プレシェアードキーを確認する

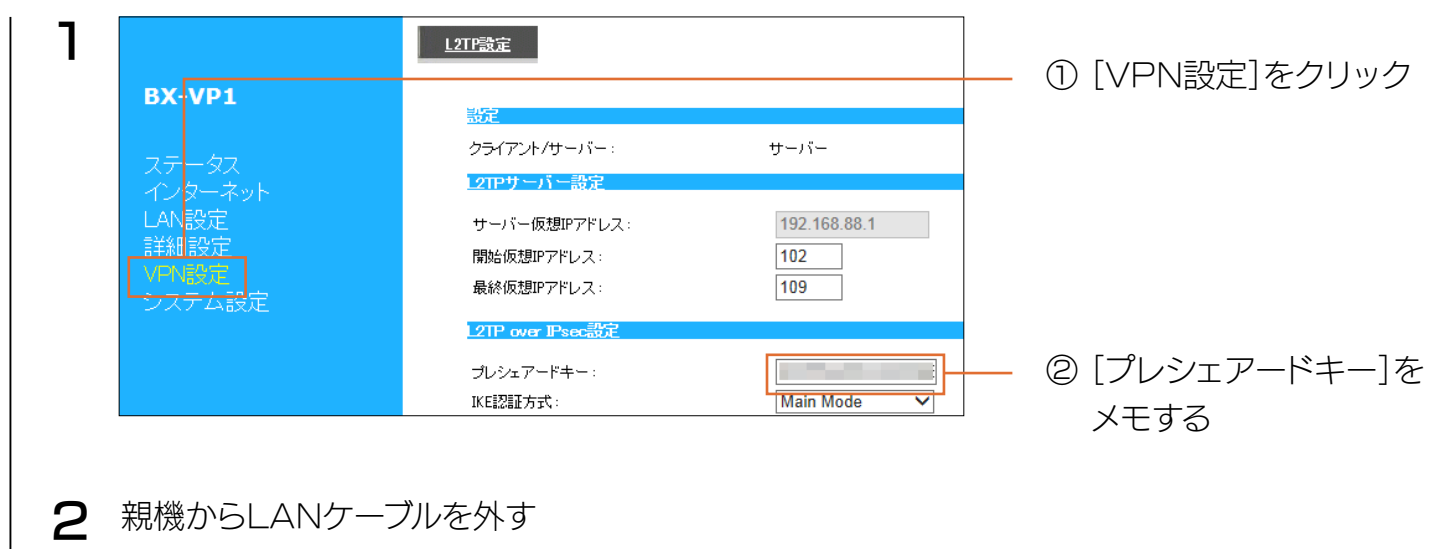

### $\begin{array}{|c|c|c|c|c|}\n\hline\n\text{Lb<}<<\n\hline\n\text{Lc}<<\n\hline\n\text{Lc}<<\n\hline\n\text{Lc}<\n\hline\n\text{Lc}<\n\hline\n\text{Lc}<\n\hline\n\text{Lc}<\n\hline\n\text{Lc}<\n\hline\n\text{Lc}<\n\hline\n\text{Lc}<\n\hline\n\text{Lc}<\n\hline\n\text{Lc}<\n\hline\n\text{Lc}<\n\hline\n\text{Lc}<\n\hline\n\text{L$

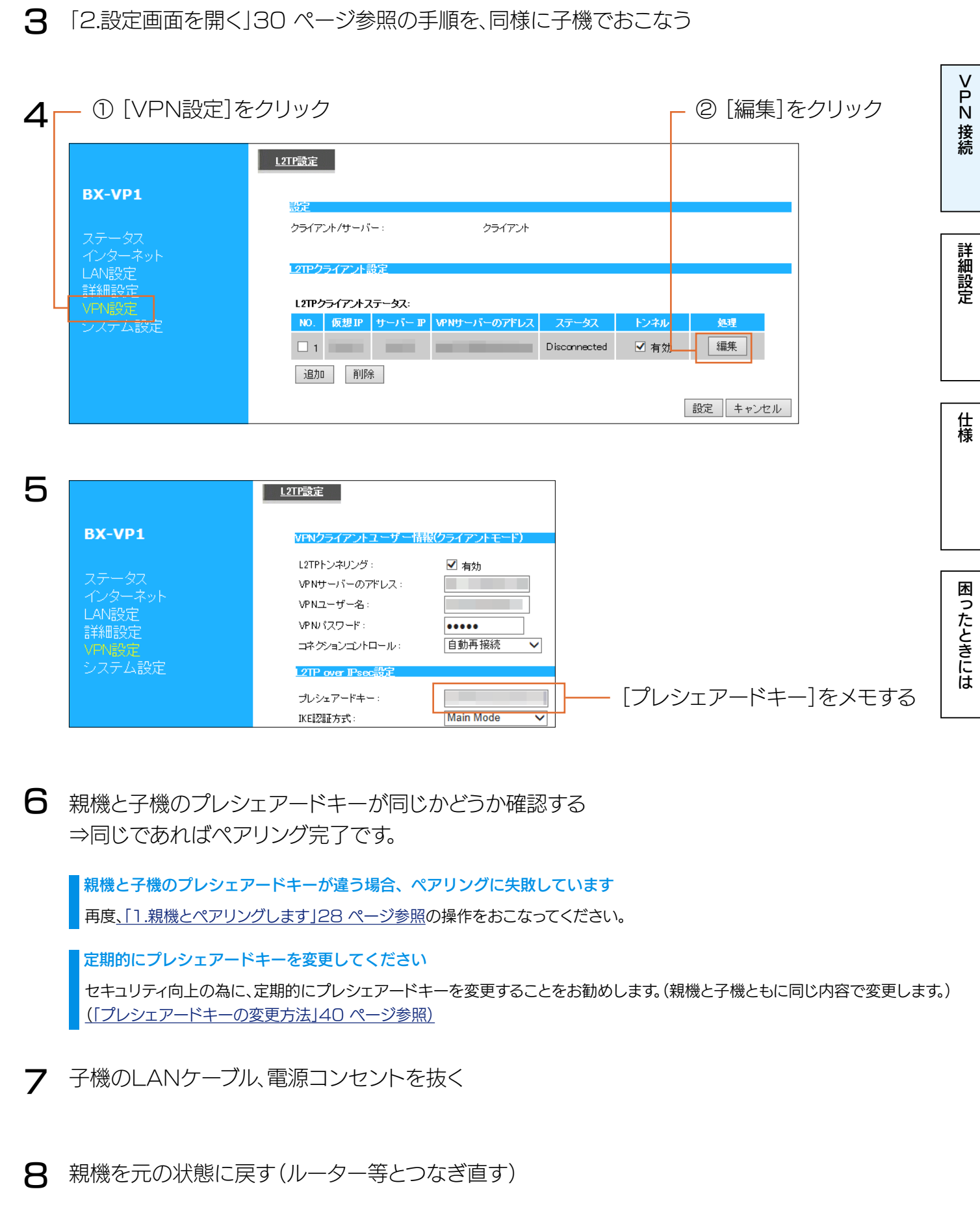

以上でペアリングは完了です。 [3.親機にLAN DISK(レプリケーション先)を増設する」33 ページへお進みください。

 $\begin{array}{|c|c|c|c|c|}\n\hline\n\text{t} & \text{t} & \text{t} & \text{t} & \text{t} & \text{t} & \text{t} \\
\hline\n\text{t} & \text{t} & \text{t} & \text{t} & \text{t} & \text{t} & \text{t} & \text{t} & \text{t} \\
\hline\n\text{t} & \text{t} & \text{t} & \text{t} & \text{t} & \text{t} & \text{t} & \text{t} & \text{t} & \text{t} & \text{t} & \text{t} & \text{t} & \text{t} & \text{t} & \text{t$ 

### <span id="page-32-1"></span><span id="page-32-0"></span>3.親機にLAN DISK(レプリケーション先)を増設する 1 下図のようにハブを介して、LAN DISKを追加接続する ※ LAN DISK(レプリケーション先)のIPアドレスは固定設定にしてください。 [N接続](#page-4-0)接続 (設定方法は、ご利用のLAN DISKの取扱説明書(http://www.iodata.jp/lib/)参照) ※ 拠点③のレプリケーション先LAN DISKを設置しています。 詳細設定 [困ったときには](#page-62-0)[詳細設定](#page-35-0)[仕様](#page-59-0) 親機 **I-O DATA BX-VP**  $\begin{array}{c}\nSTATUS \\
\text{POWER}\bigcirc\bigcirc\bigcirc\bigcirc\bigcirc\bigcirc\n\end{array}$ RESET 仕様 U<br>SERVER CLIEN ハブ LAN2 ポートへ 困ったときには . . . . . . . . (または EXT ポート) LAN1ポートへ 拠点②のレプリケーション先 拠点③のレプリケーション先 LAN DISK LAN DISK

以上で、LAN DISKの増設は完了です。次に子機を設置します。

ご注意 初回レプリケーションには時間がかかります

業務に支障が少ない時間帯におこなうか、ローカル環境にておこなうことをお勧めします。

(「ご注意 レプリケーション元LAN [DISKにデータがある場合は、ローカル環境でのコピーをおすすめします」9](#page-8-0) ページ参照)

<span id="page-33-0"></span>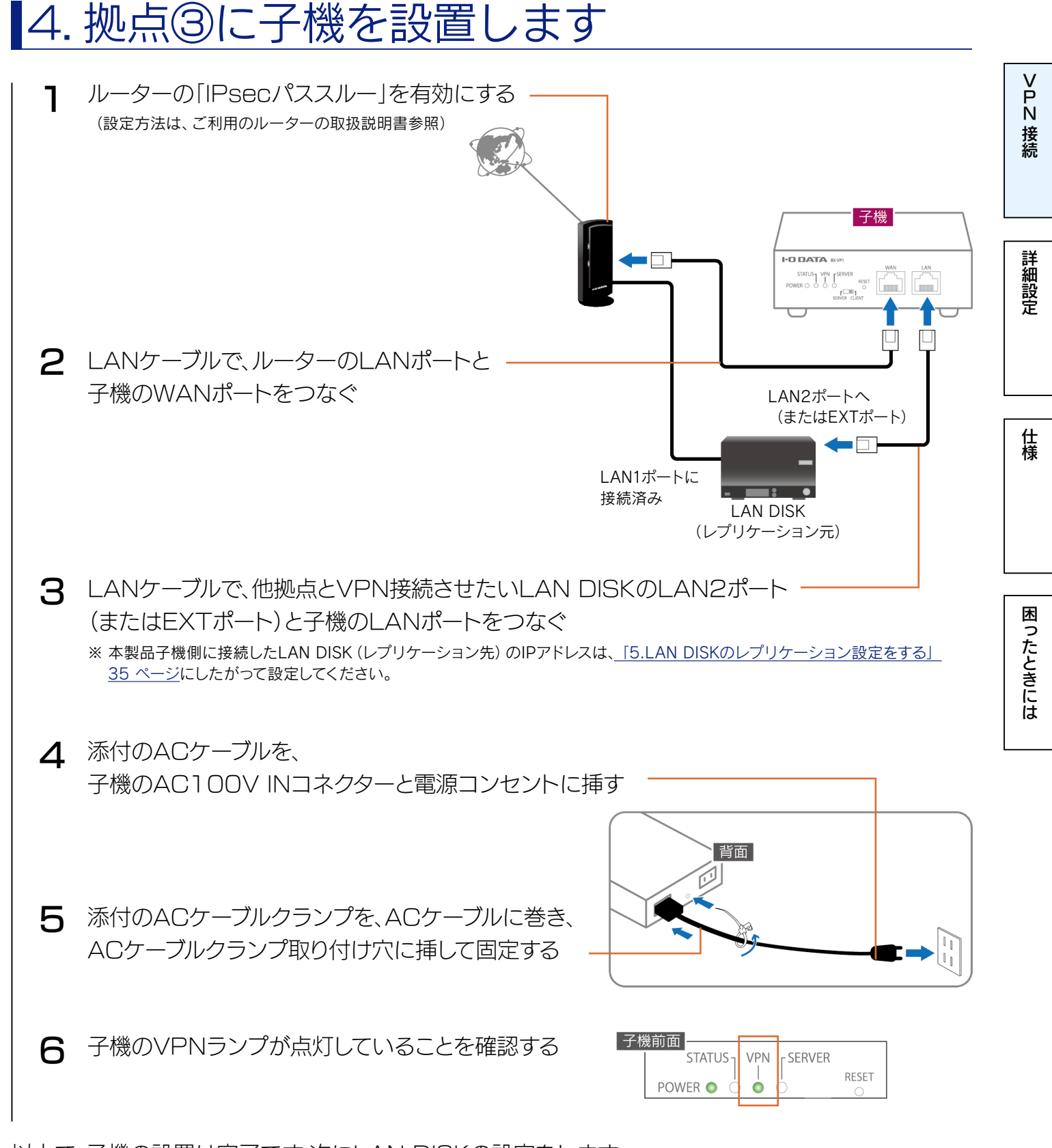

以上で、子機の設置は完了です。次にLAN DISKの設定をします。

VPN 対地数(本製品親機との接続可能数) 本製品子機:2台まで(※) その他デバイスを含めて同時合計4台まで推奨

(※)本製品子機の配下に接続できるデバイスは、1台のみです。

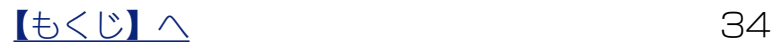

## <span id="page-34-1"></span><span id="page-34-0"></span>5.LAN DISK のレプリケーション設定をする

接続例[2「他拠点\(支社など\)のファイルサーバーのレプリカを、拠点①\(本社など\)に集約させる場合」](#page-13-0) [14 ページを](#page-13-0)ご参照ください。

#### 以上で、VPN構築は完了です。

リモートレプリケーションやリモートアクセスをご利用ください。

#### ご注意 初回レプリケーションには時間がかかります

業務に支障が少ない時間帯におこなうか、ローカル環境にておこなうことをお勧めします。 (「ご注意 レプリケーション元LAN [DISKにデータがある場合は、ローカル環境でのコピーをおすすめします」9](#page-8-0) ページ参照)

#### レプリケーション先の指定は IP アドレスで設定してください

弊社製「HDL-Z シリーズ」にて DFS レプリケーションをご利用の場合、インターネット越しにアクティブディレクトリに参加 する必要があります

ネットワーク管理者にご相談ください。

#### 拠点①から拠点②の LAN DISK をリモートアクセスで設定する場合

HDL-Zシリーズでは、液晶モニター、キーボード、マウスをHDL-Zシリーズに接続して設定してください。 HDL-Zシリーズ以外では、親機のLANポートにハブをつなげて、LAN DISKとパソコンを接続して設定してください。

#### 子機に接続した LAN DISK の IP アドレス

「192.168.88.110」または「192.168.88.111」に固定してください。 既にIPアドレスを固定していた場合は、上記のいずれかの値に変更してください。

■親機に接続した LAN DISK の設定は、拠点①のルーターに接続しているパソコンからおこなえます

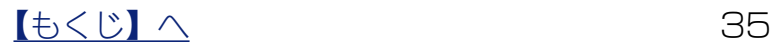

# <span id="page-35-1"></span><span id="page-35-0"></span>詳細設定

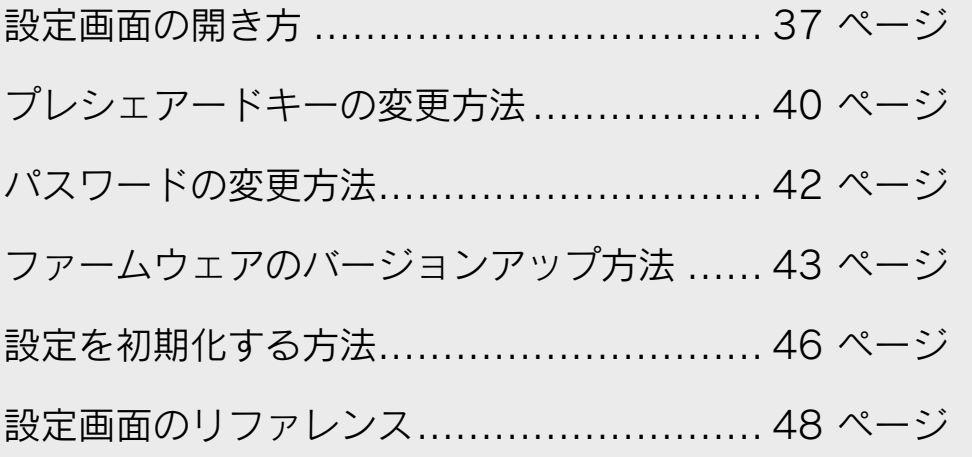

36
# <span id="page-36-0"></span>設定画面の開き方

設定画面では、本製品の詳細な設定や変更などがおこなえます。「Magical Finder」(無料)をダウン ロードし、インストールして利用します。(Magical Finderは最新版をご利用ください。)

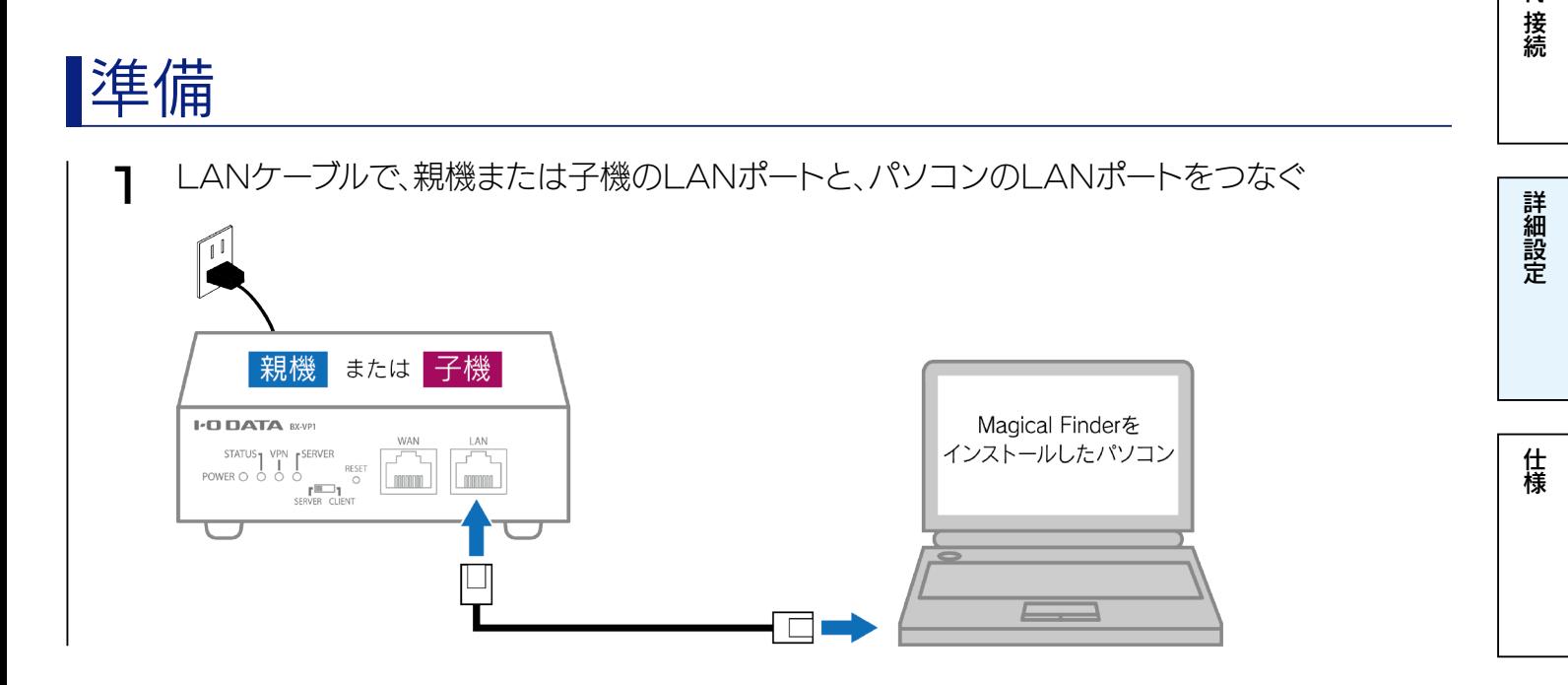

以上で準備は完了です。

次[に「Windowsの場合」38 ページ](#page-37-0)また[は「Mac OSの場合」39 ページに](#page-38-0)お進みください。

## <span id="page-37-0"></span>Windows の場合

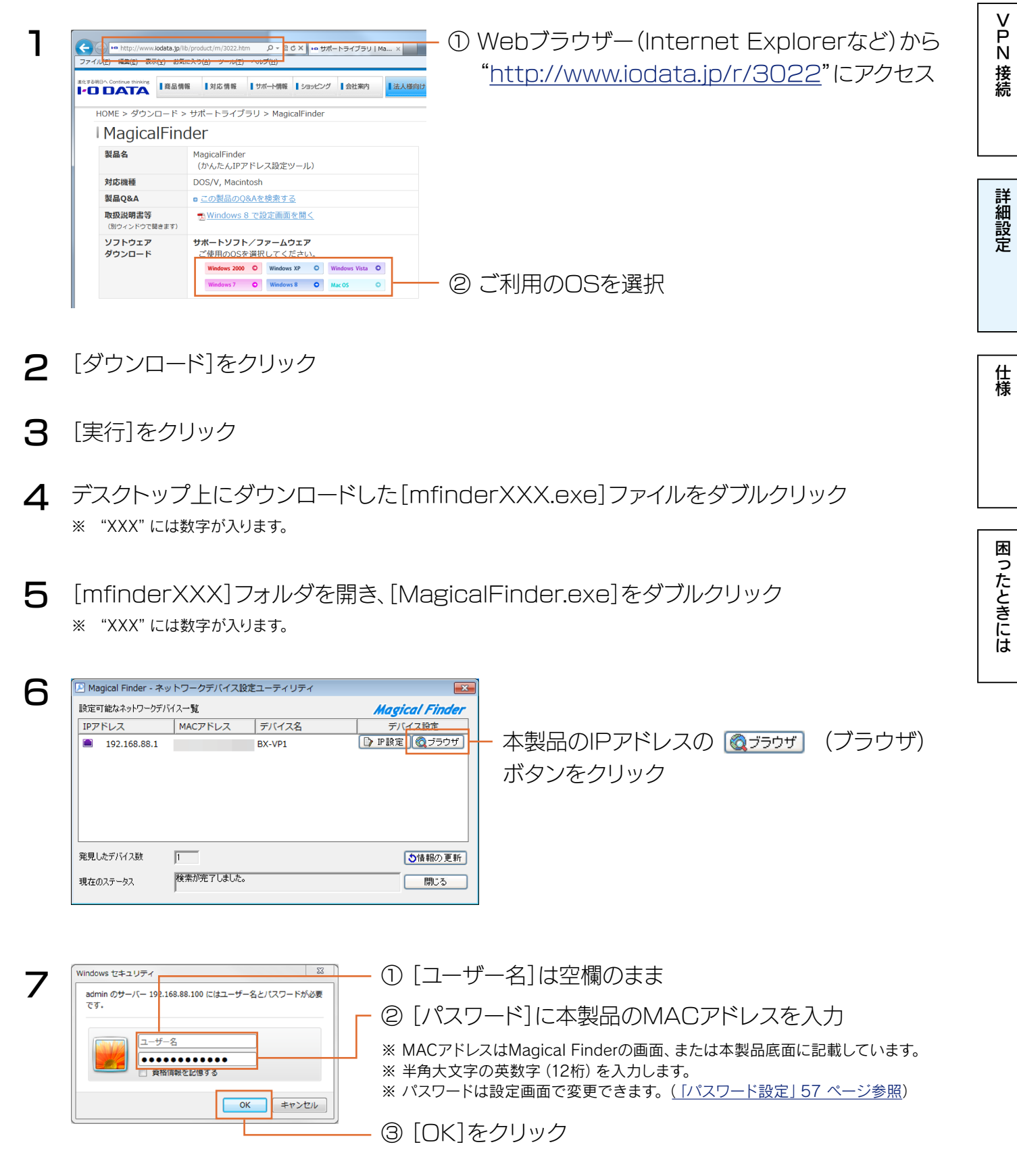

以上で、設定画面が表示されます。

設定画面の詳細について[は、「設定画面のリファレンス」48 ページを](#page-47-0)ご覧ください。

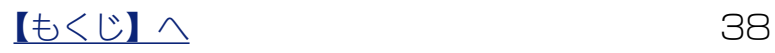

## <span id="page-38-0"></span>Mac OS の場合

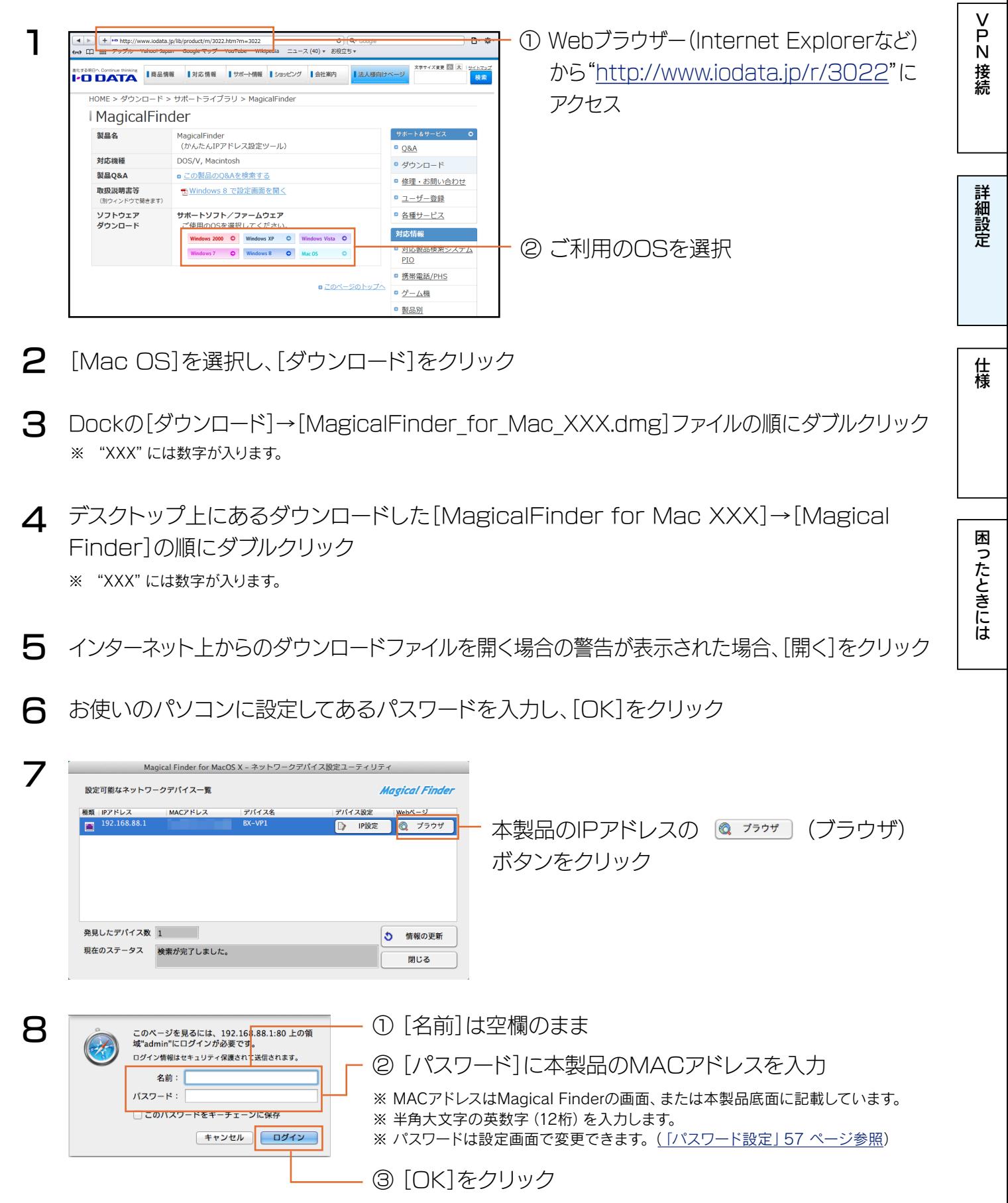

以上で、設定画面が表示されます。

設定画面の詳細については、「設定画面のリファレンス」48ページをご覧ください。

 $\begin{array}{|c|c|c|c|c|}\n\hline\n\text{Lb}&\text{Lc}&\text{Lc}&$ 

# プレシェアードキーの変更方法

セキュリティ向上の為に、定期的にプレシェアードキーを変更することをお勧めします。 親機と子機ともに同じ文字列で変更します。以下の操作を親機、子機の両方でおこなってください。

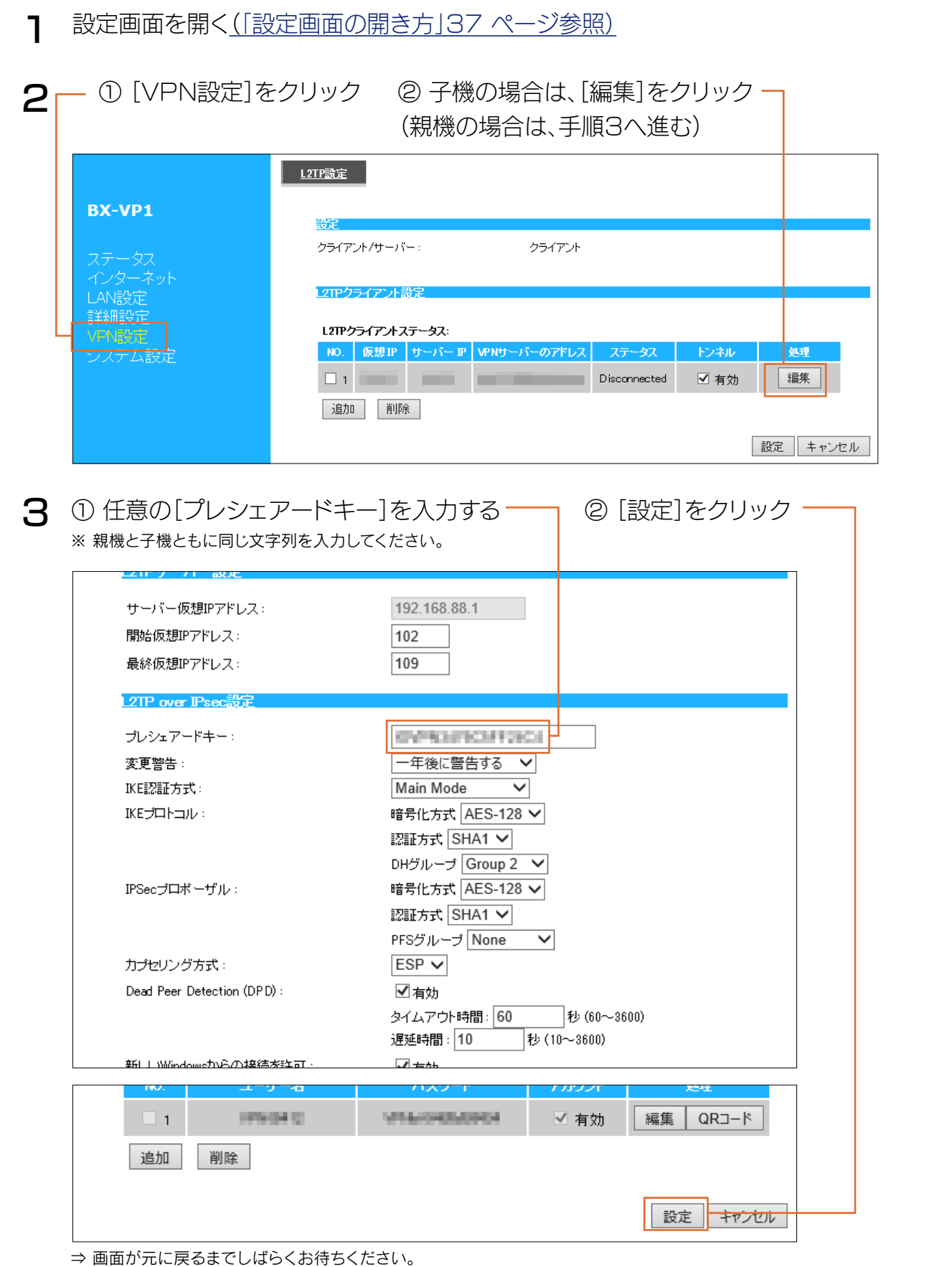

.<br>接続 New York State State State State State State State State State State State State State State State State State State State State State State State State State State State State State State State State State State State Sta

本製品を元の接続状態に戻す(ルーター等とつなぎ直す)  $\boldsymbol{\Delta}$ 

5 まだプレシェアードキーを変更していない親機または子機で同様に、手順1から操作する

すべての親機、子機で同じプレシェアードキーに変更が完了したら、以上で設定は完了です。

プレシェアードキーを変更すると、VPN 接続していた端末は使用できなくなります

以下のいずれかの方法で接続してください。

- 設定画面の[VPN設定]メニューの[ユーザーリスト]にて[QRコード]をクリックして新しいQRコードを表示し、「VPNコネクト」 アプリで読み込[む\(「VPN設定」52](#page-51-0) ページ参照)
- 手動で接続する [「VPNコネクトを使わずにVPNを設定したい」65ページ参照](#page-64-0)

接続

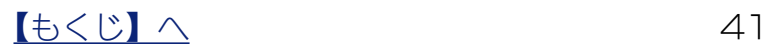

パスワードの変更方法

セキュリティ向上の為に、設定画面のパスワードを変更することをお勧めします。 (設定画面のパスワードの出荷時設定は、本製品のMACアドレスです。)

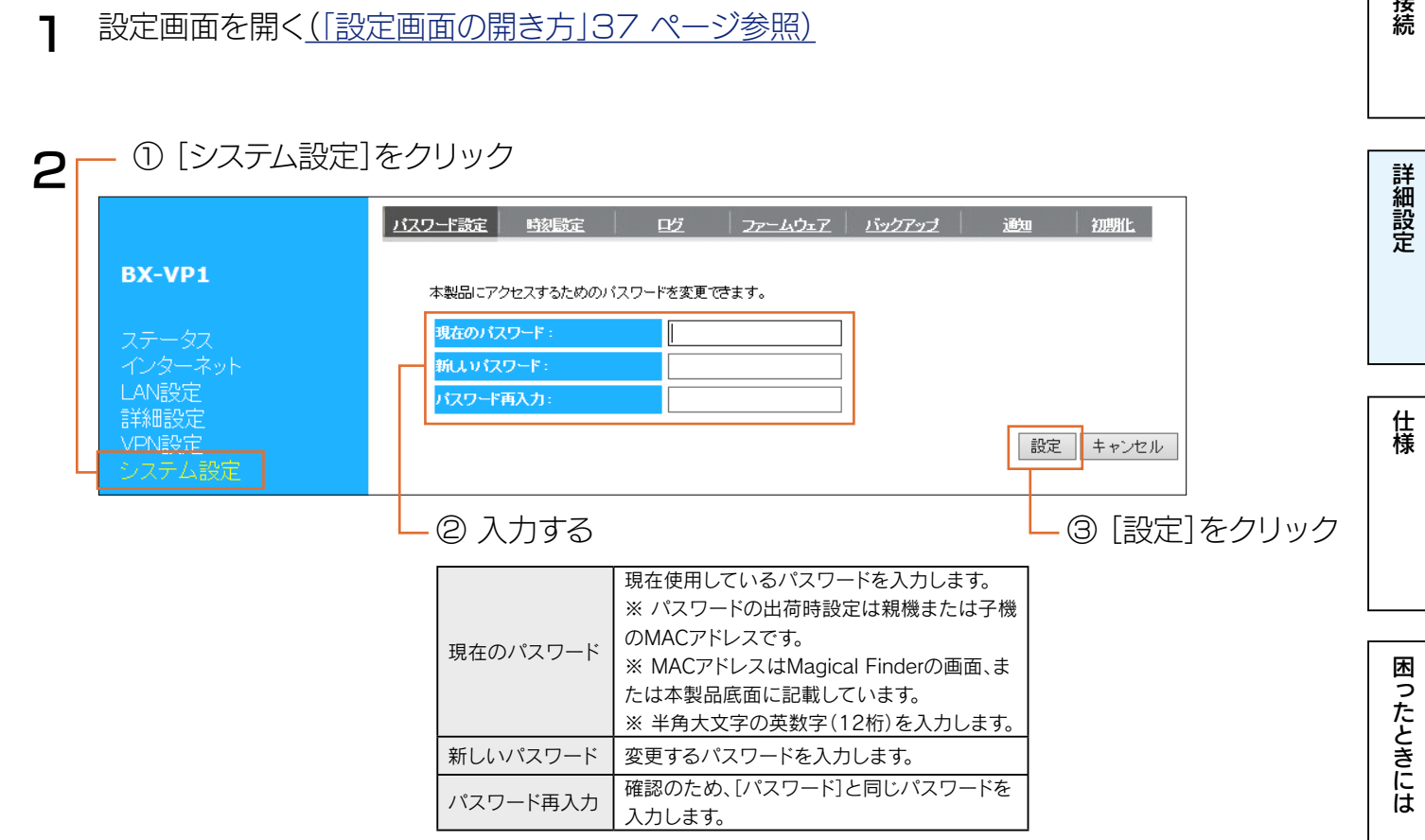

New York State State State State State State State State State State State State State State State State State State State State State State State State State State State State State State State State State State State Sta

以上で設定画面のパスワードの変更は完了です。 次回、設定画面を開く際より、新しいパスワードを入力してください。

ファームウェアのバージョンアップ方法

ファームウェアのバージョンアップは以下のいずれかの方法でおこなってください。

- ファームウェアの更新のお知らせを自動的に受け取り、更新内容を確認してからバージョンアップ する方法(出荷時設[定/「更新を確認してバージョンアップする方法」43 ページ参照](#page-42-0))
- ファームウェアの更新を自動的に確認およびバージョンアップまでおこなう方法 [\(「自動更新する](#page-43-0) [方法」44 ページ参照](#page-43-0))
- 弊社ホームページよりファームウェアの更新ファイルをダウンロードし、手動で更新する方法 [\(「手動で更新する方法」45 ページ参照\)](#page-44-0)

## <span id="page-42-0"></span>更新を確認してバージョンアップする方法

- 1 設定画面を開[く\(「設定画面の開き方」37 ページ参照\)](#page-36-0)
- 2 [ステータス]の[お知らせ内容]に「F/Wアップデートが存在しています。…」のメッセージが表 示されていたら、"[ここ]"をクリック –

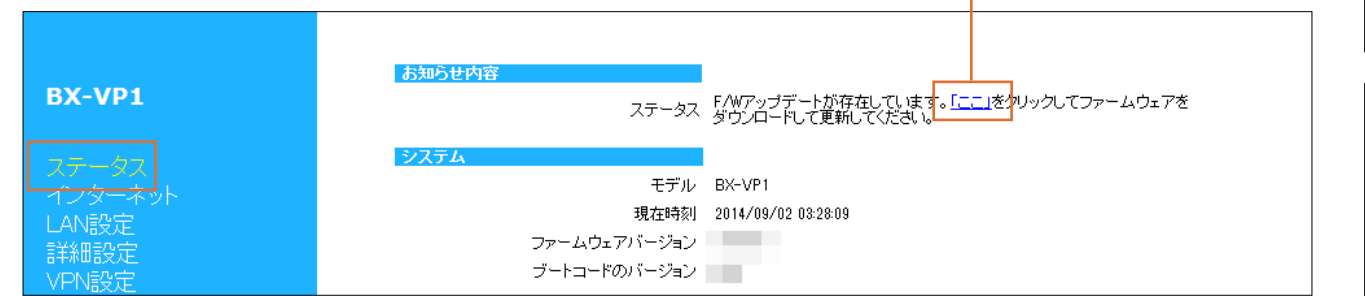

New York State State State State State State State State State State State State State State State State State State State State State State State State State State State State State State State State State State State Sta

詳細設定

仕様

困ったときには

接続

⇒ 自動的にファームウェアの更新ファイルのダウンロードおよびバージョンアップをおこないます。 元の画面に戻るまで、しばらくお待ちください。

ご注意 ファームウェアのバージョンアップ中は絶対に本製品の電源を切らないでください POWERランプ、STATUSランプの点滅中に本製品の電源を切らないでください。故障の原因となります。

ファームウェアの更新の自動確認は本体毎に月3回おこなわれます

**ファームウェアの更新がある場合、STATUS ランプが点灯します** 

3 [ステータス]の[ファームウェアバージョン]が更新されていることを確認

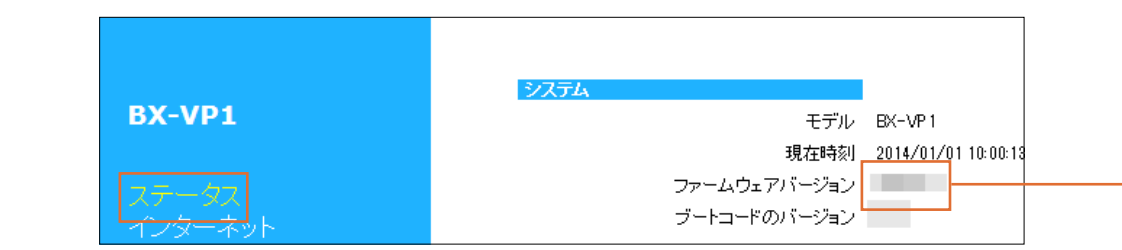

以上で、ファームウェアの更新は完了です。

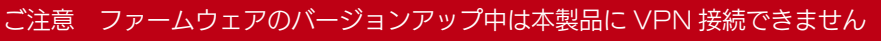

STATUSランプが消灯するまでお待ちください。

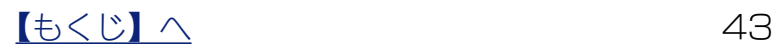

## <span id="page-43-0"></span>自動更新する方法

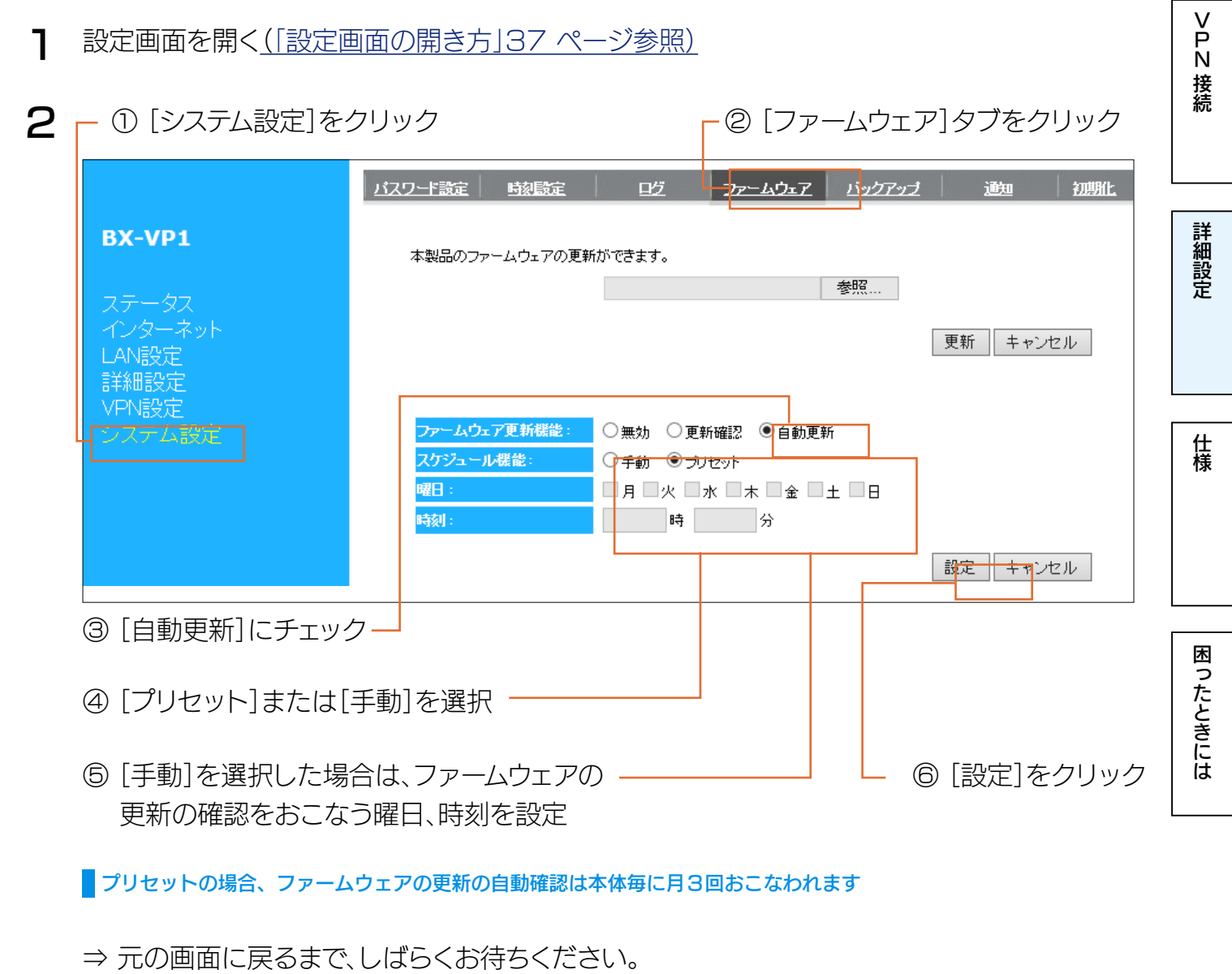

以上で、設定は完了です。ファームウェアの更新が確認されると自動的にバージョンアップされます。

#### ご注意 ファームウェアのバージョンアップ中は絶対に本製品の電源を切らないでください

POWERランプ、STATUSランプの点滅中に本製品の電源を切らないでください。故障の原因となります。

#### ご注意 ファームウェアのバージョンアップ中は本製品に VPN 接続できません

STATUSランプが消灯するまでお待ちください。

## <span id="page-44-0"></span>手動で更新する方法

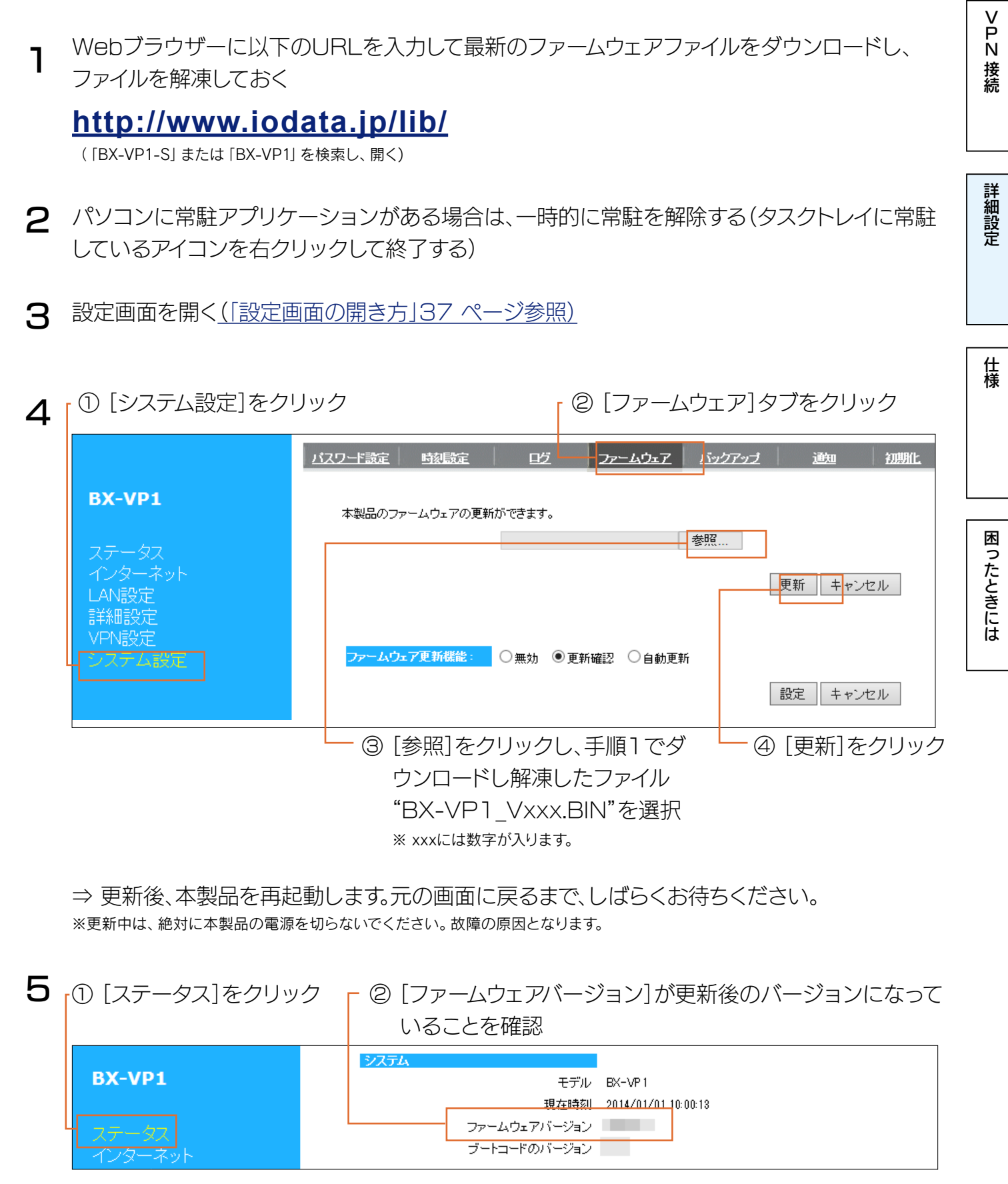

以上で、ファームウェアの更新は完了です。

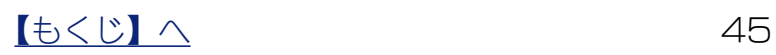

# 設定を初期化する方法

本製品の設定がすべて初期化されますので、ご注意ください。初期化方法は2通りあります。

# <span id="page-45-0"></span>RESET ボタンで戻す方法

SERVERランプが点滅→消灯になり、POWERランプが点灯→点滅になるまで、 RESETボタンを長押し(約10秒間) 1

New York State State State State State State State State State State State State State State State State State State State State State State State State State State State State State State State State State State State Sta

詳細設定

仕様

困ったときには

接続

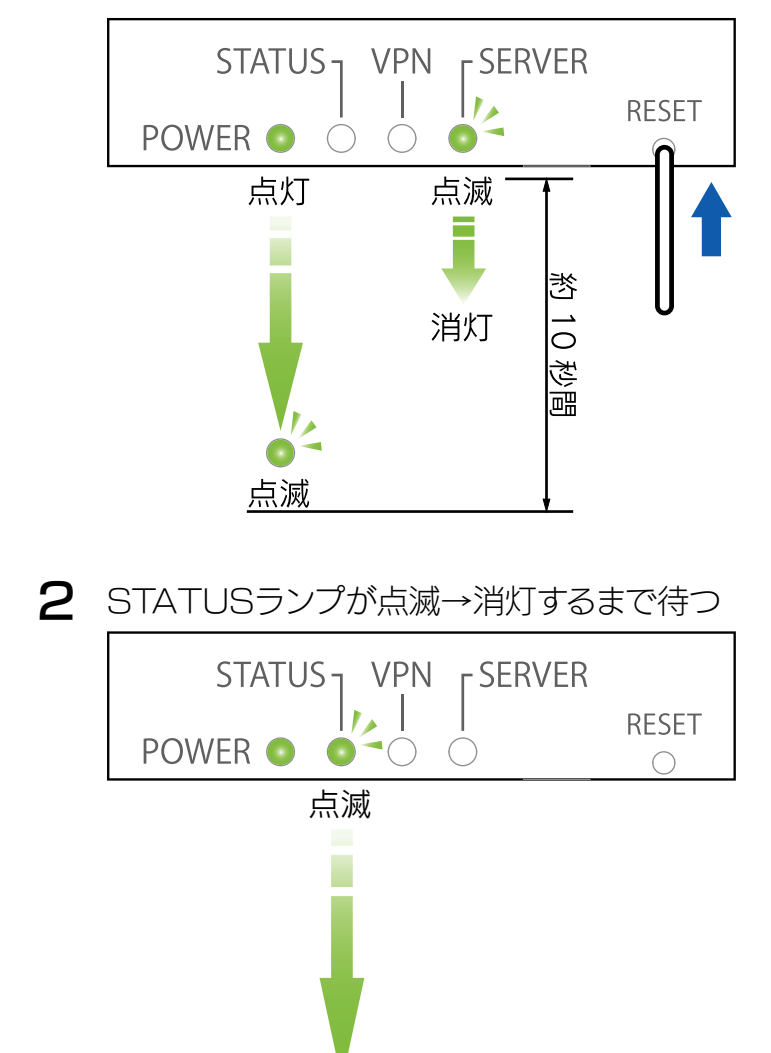

消灯

以上で初期化は完了です。

ペアリング情報も初期化されるため、再度本製品を使用する場合は親機と子機のペアリングをおこ なってください[。\(「1.親機とペアリングします」28 ページ参照\)](#page-27-0)

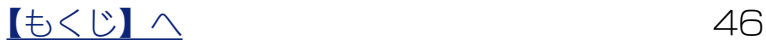

# 設定画面から戻す方法

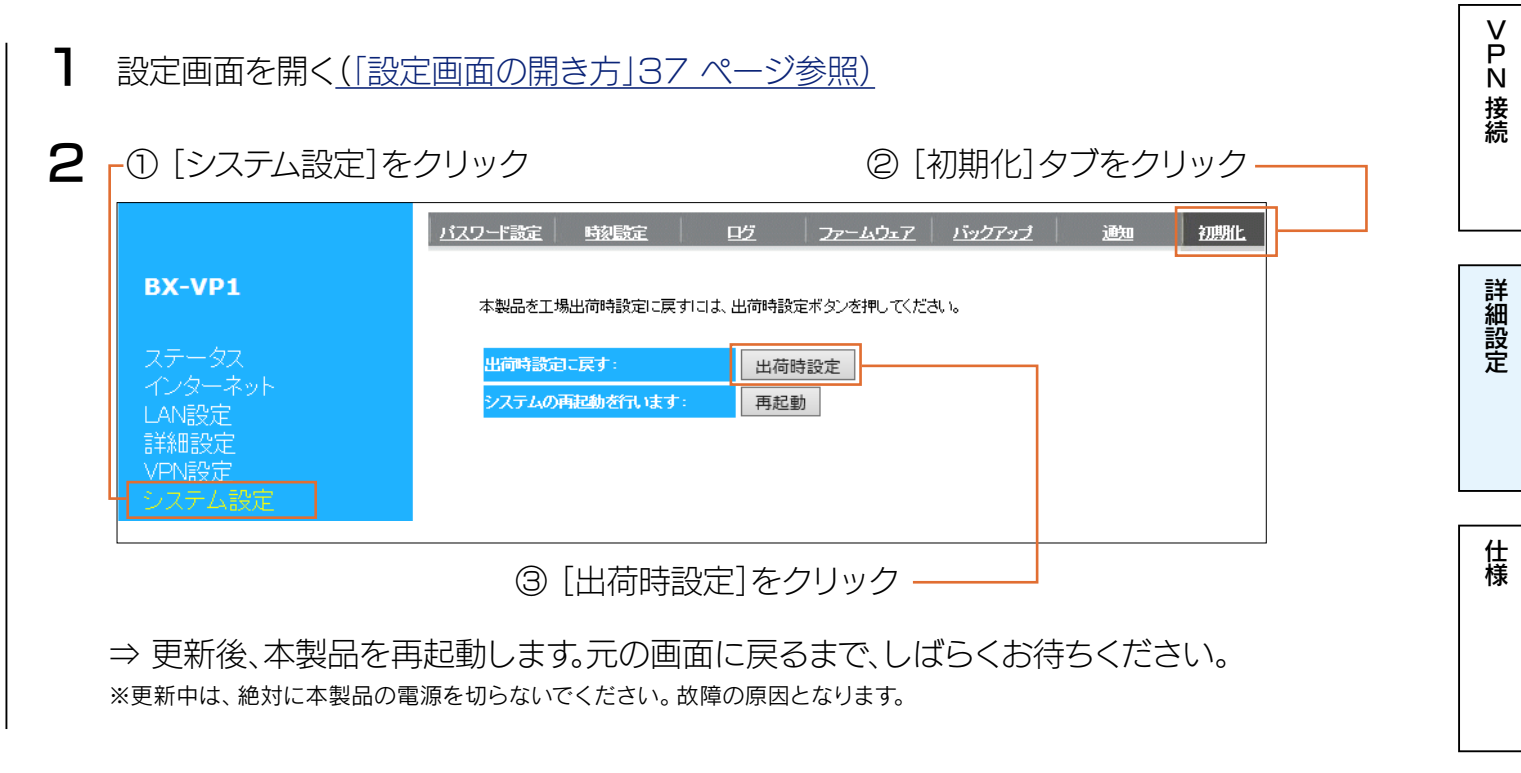

以上で初期化は完了です。

ペアリング情報も初期化されるため、再度本製品を使用する場合は親機と子機のペアリングをおこ なってください。(「1.親機とペアリングします」28ページ参照)

# <span id="page-47-0"></span>設定画面のリファレンス

## ステータス

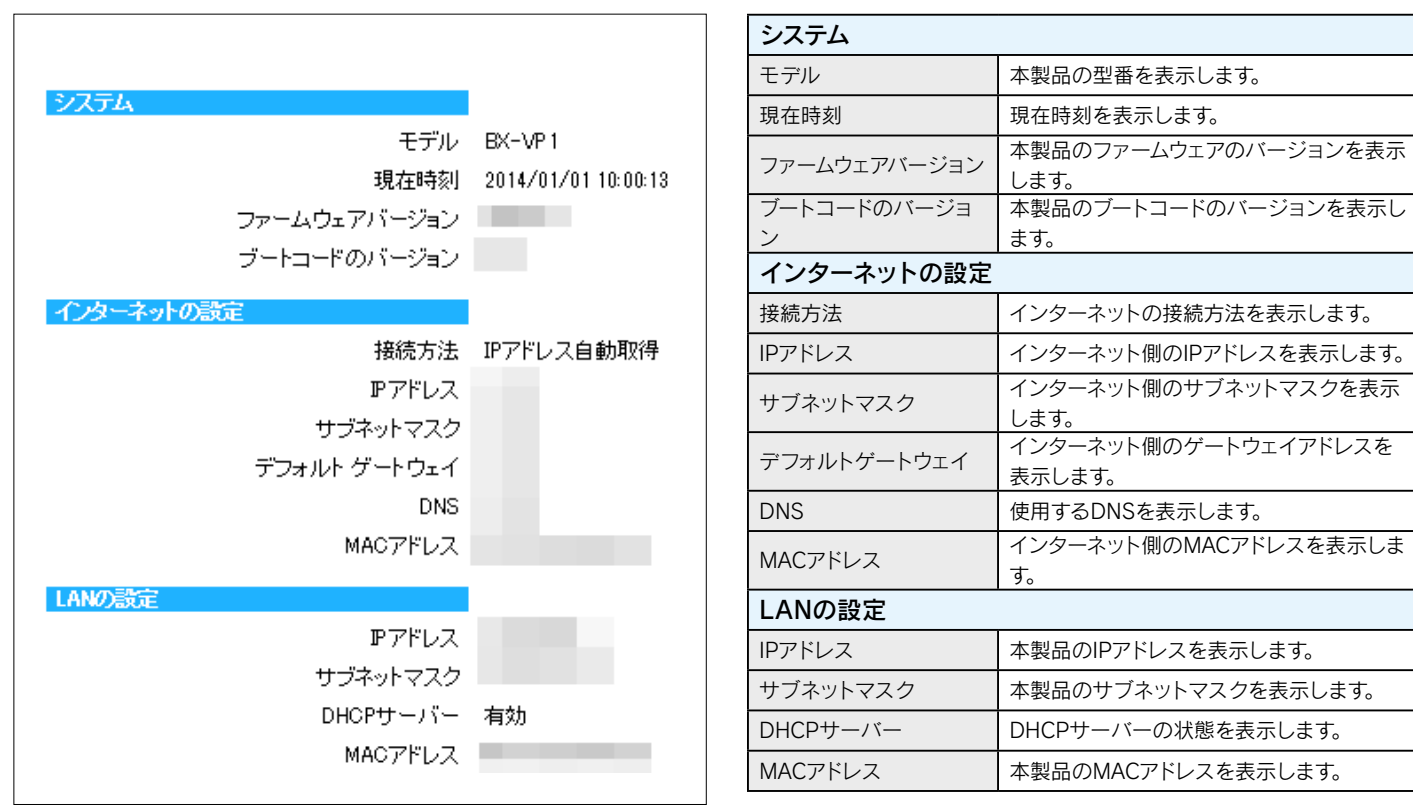

詳細設定

# インターネット

#### • IPアドレス自動取得

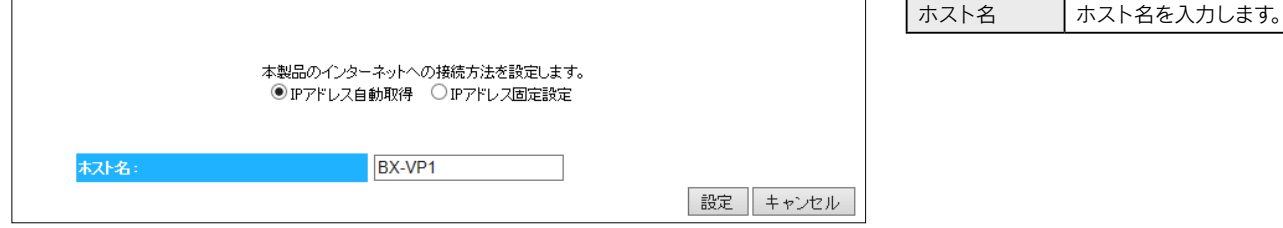

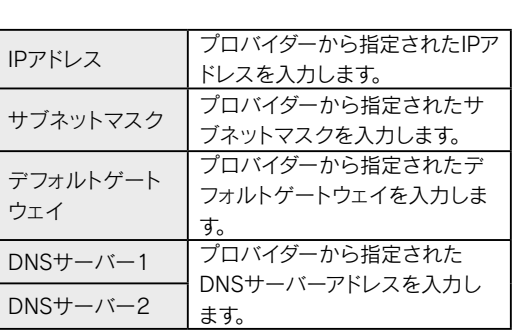

#### • IPアドレス固定設定

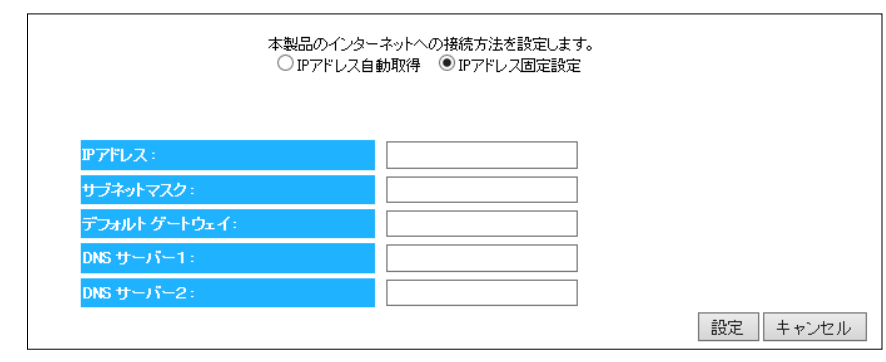

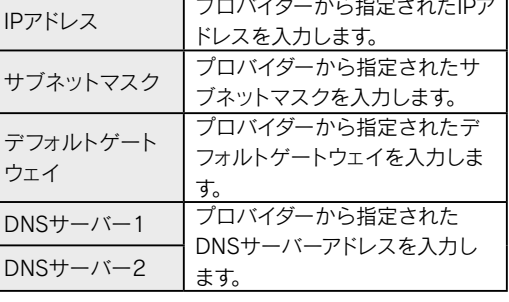

 $\begin{array}{|c|c|c|c|c|}\n\hline\n\text{t} & \text{t} & \text{t} & \text{t} & \text{t} & \text{t} & \text{t} \\
\hline\n\text{t} & \text{t} & \text{t} & \text{t} & \text{t} & \text{t} & \text{t} & \text{t} & \text{t} \\
\hline\n\text{t} & \text{t} & \text{t} & \text{t} & \text{t} & \text{t} & \text{t} & \text{t} & \text{t} & \text{t} & \text{t} & \text{t} & \text{t} \\
\hline\n\text{t} & \text{t} &$ 

.<br>接続

困ったときには

# LAN 設定

#### IPアドレス設定

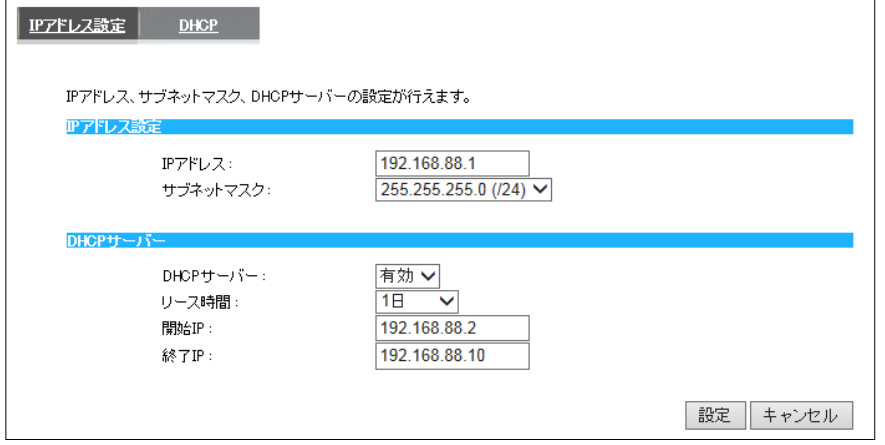

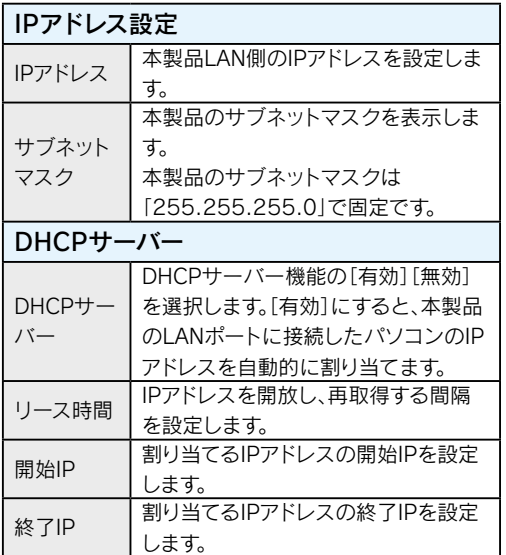

#### DHCP

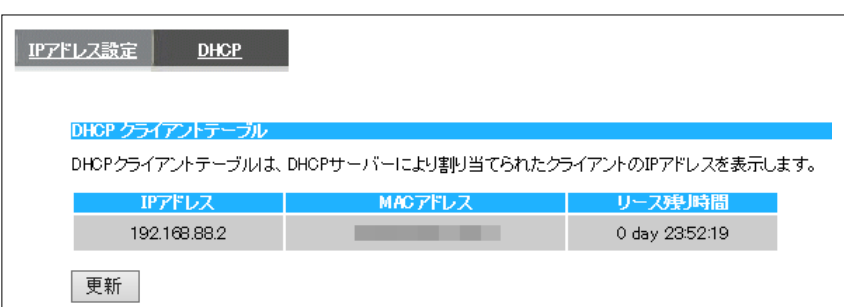

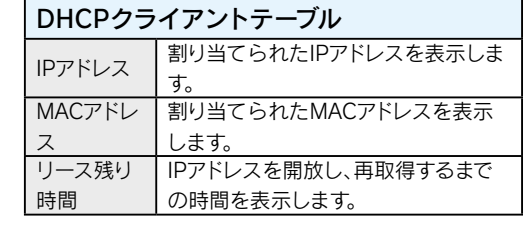

New York State State State State State State State State State State State State State State State State State State State State State State State State State State State State State State State State State State State Sta 詳細設定

仕様

 $\begin{array}{|c|c|c|c|c|}\n\hline\n\text{t} & \text{t} & \text{t} & \text{t} & \text{t} & \text{t} & \text{t} \\
\hline\n\text{t} & \text{t} & \text{t} & \text{t} & \text{t} & \text{t} & \text{t} & \text{t} & \text{t} \\
\hline\n\text{t} & \text{t} & \text{t} & \text{t} & \text{t} & \text{t} & \text{t} & \text{t} & \text{t} & \text{t} & \text{t} & \text{t} & \text{t} & \text{t} & \text{t} & \text{t$ 

力します。 ステータス | 現在の状態が表示されます。

## 詳細設定

#### iobb.net(親機のみ表示)

• プリセットの場合

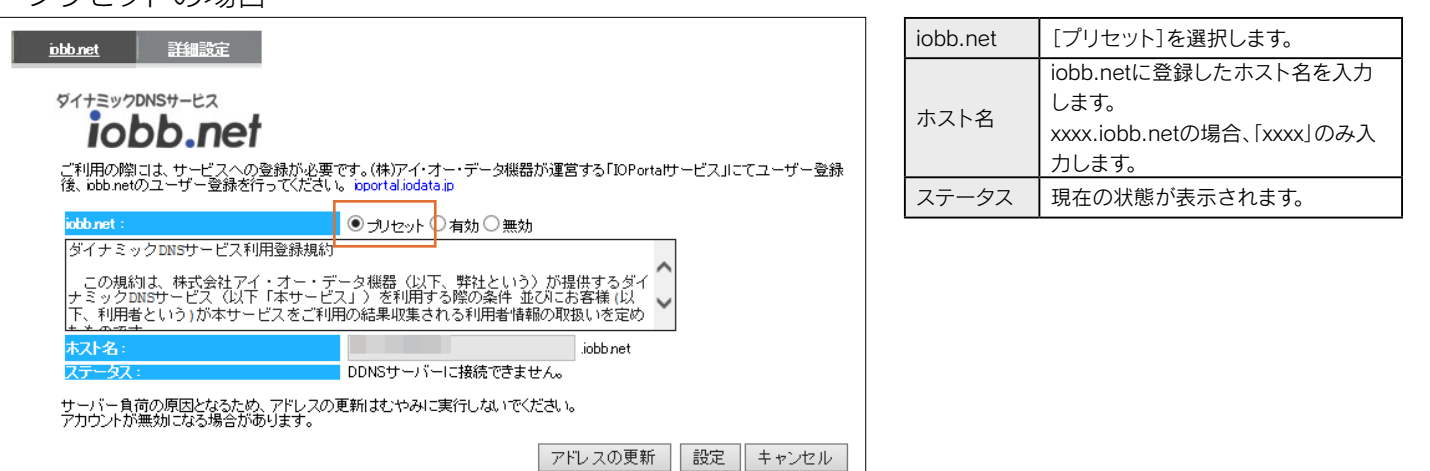

• 有効または無効の場合

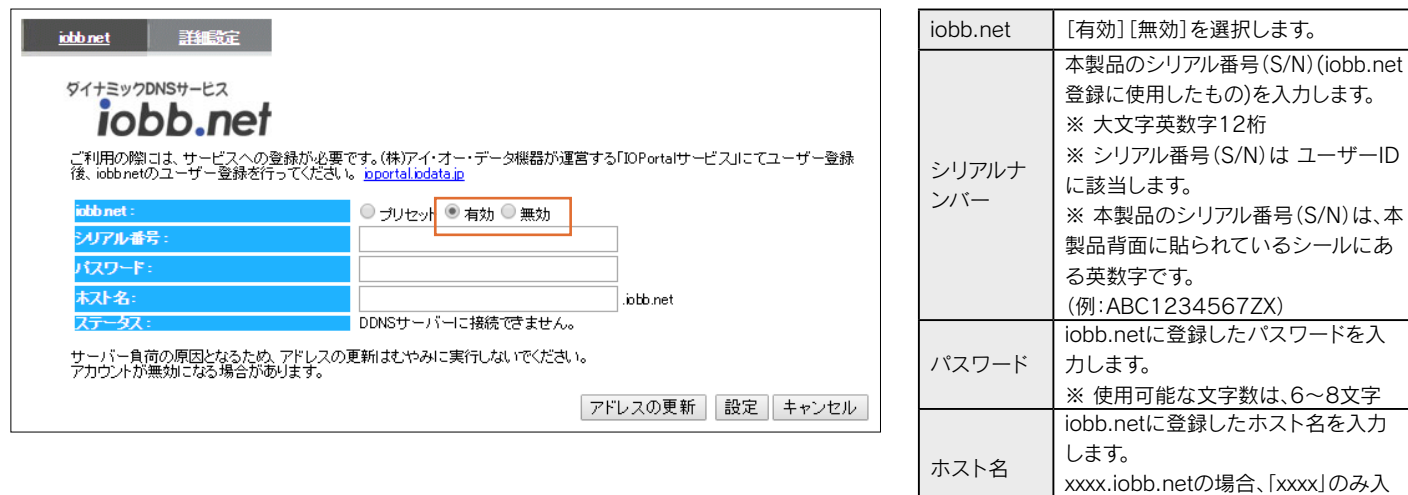

詳細設定

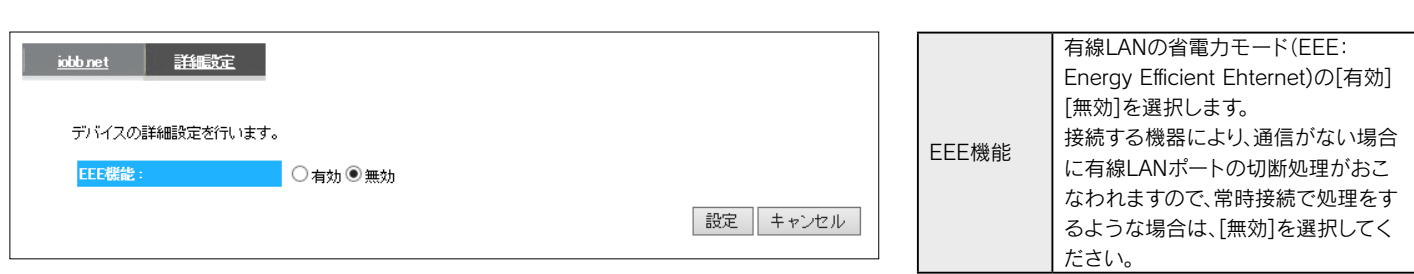

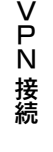

仕様

# <span id="page-51-0"></span>VPN 設定

#### L2TP設定(親機の場合)

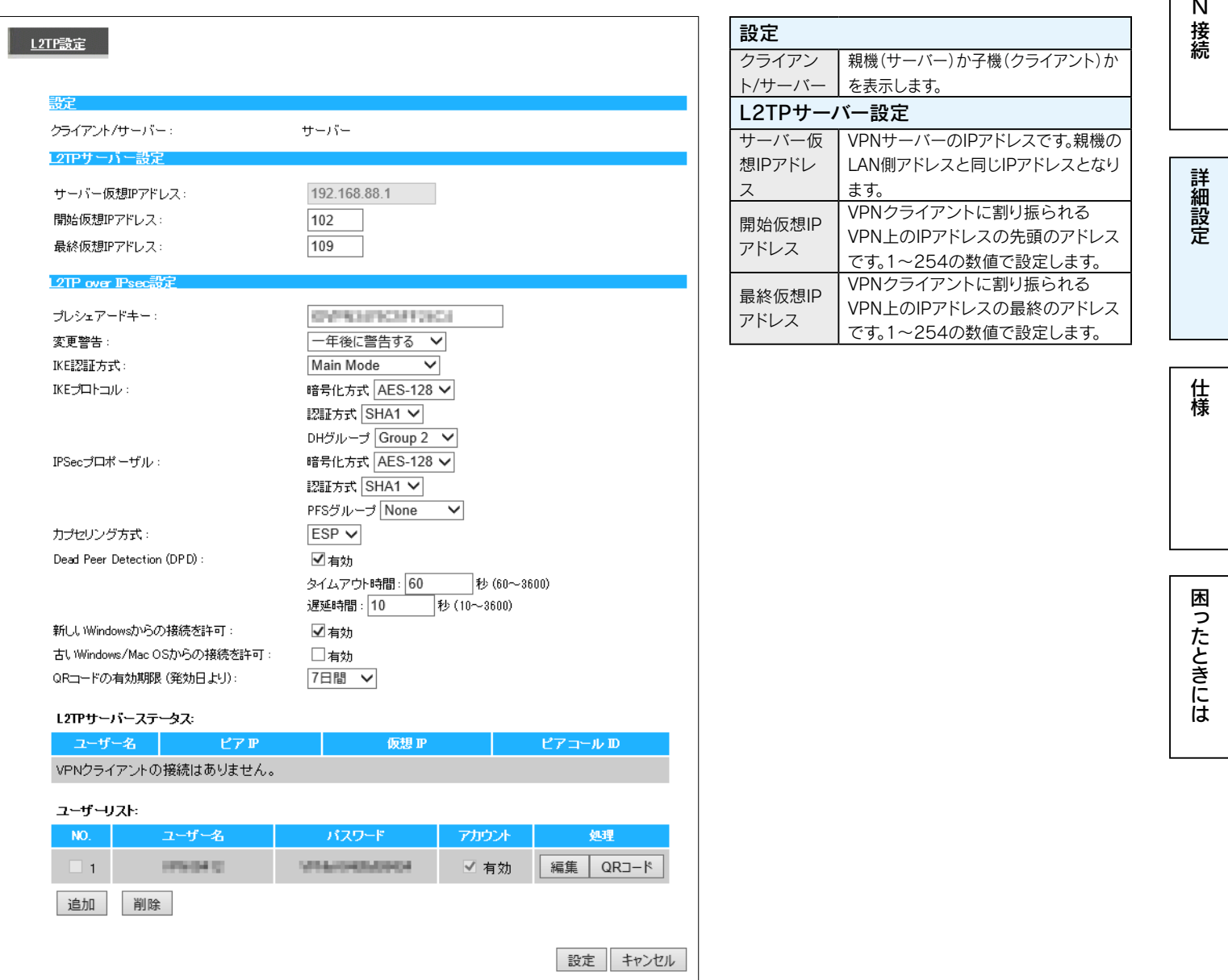

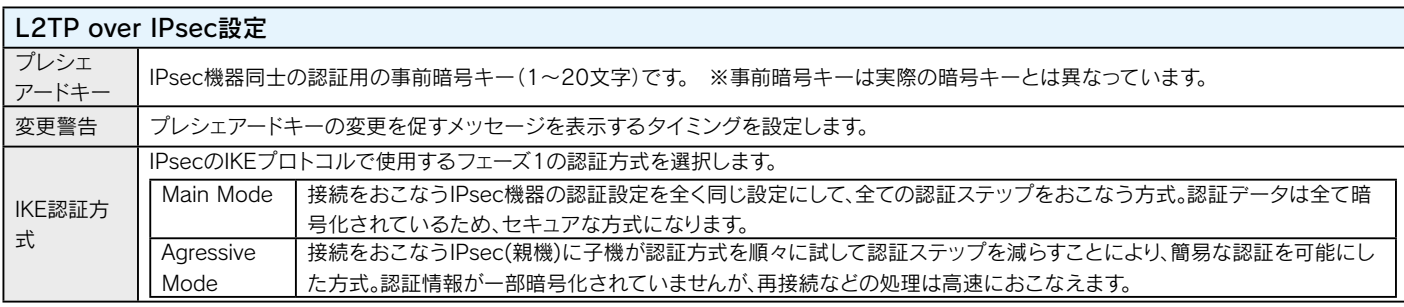

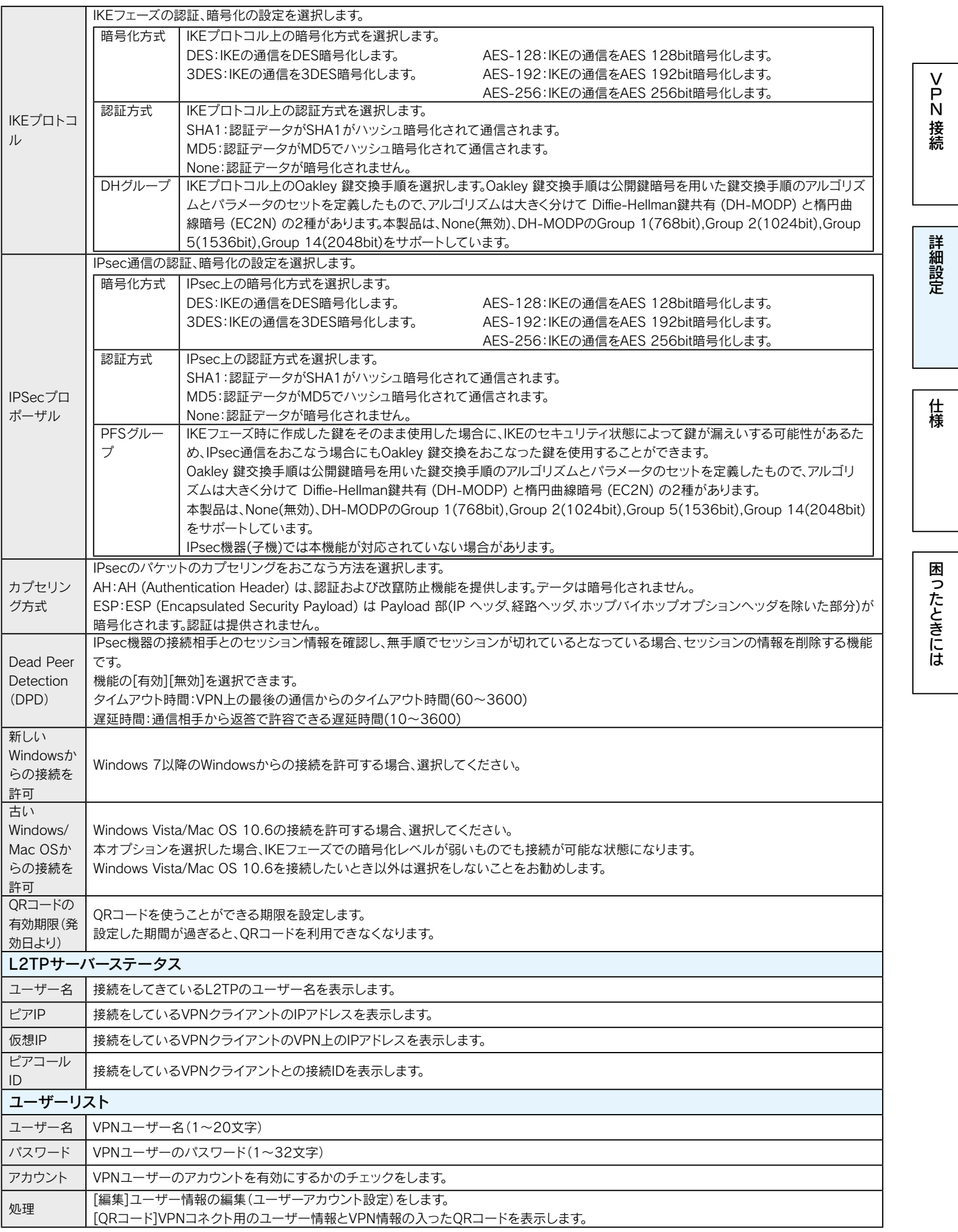

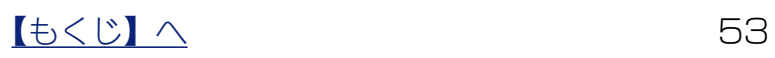

#### • ユーザーアカウント設定(ユーザー情報の編集)

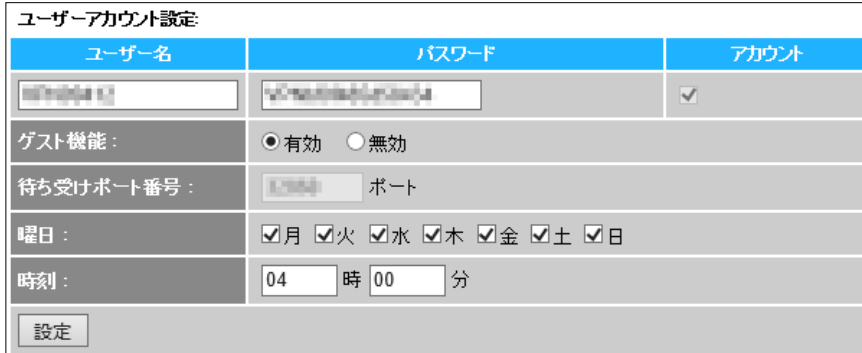

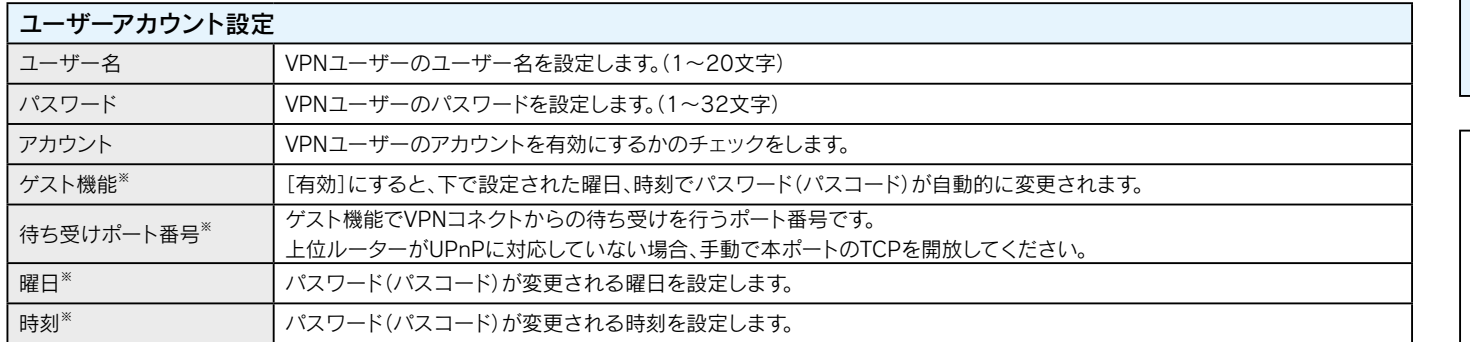

※NO.1のVPNユーザーを編集した場合のみ表示されます。NO.1のVPNユーザーは購入時すでに設定されています。

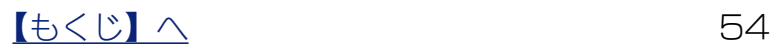

仕様

困ったときには

#### L2TP設定(子機の場合)

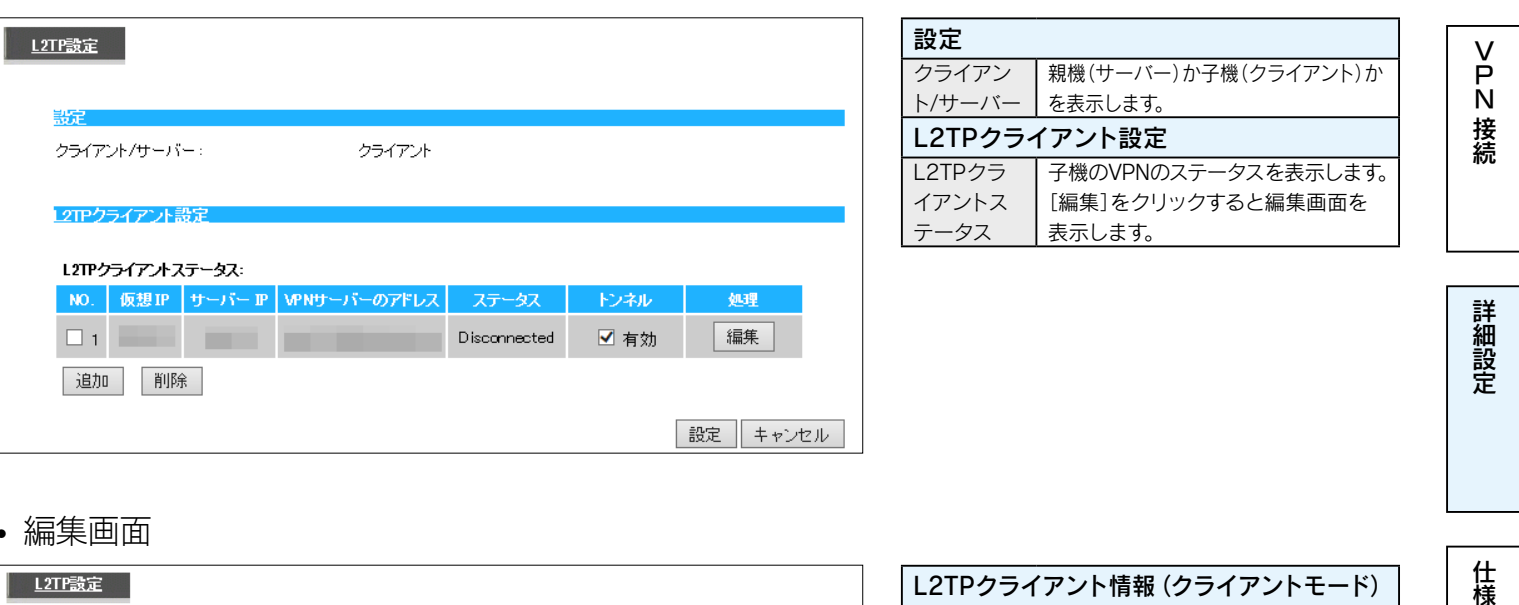

#### • 編集画面

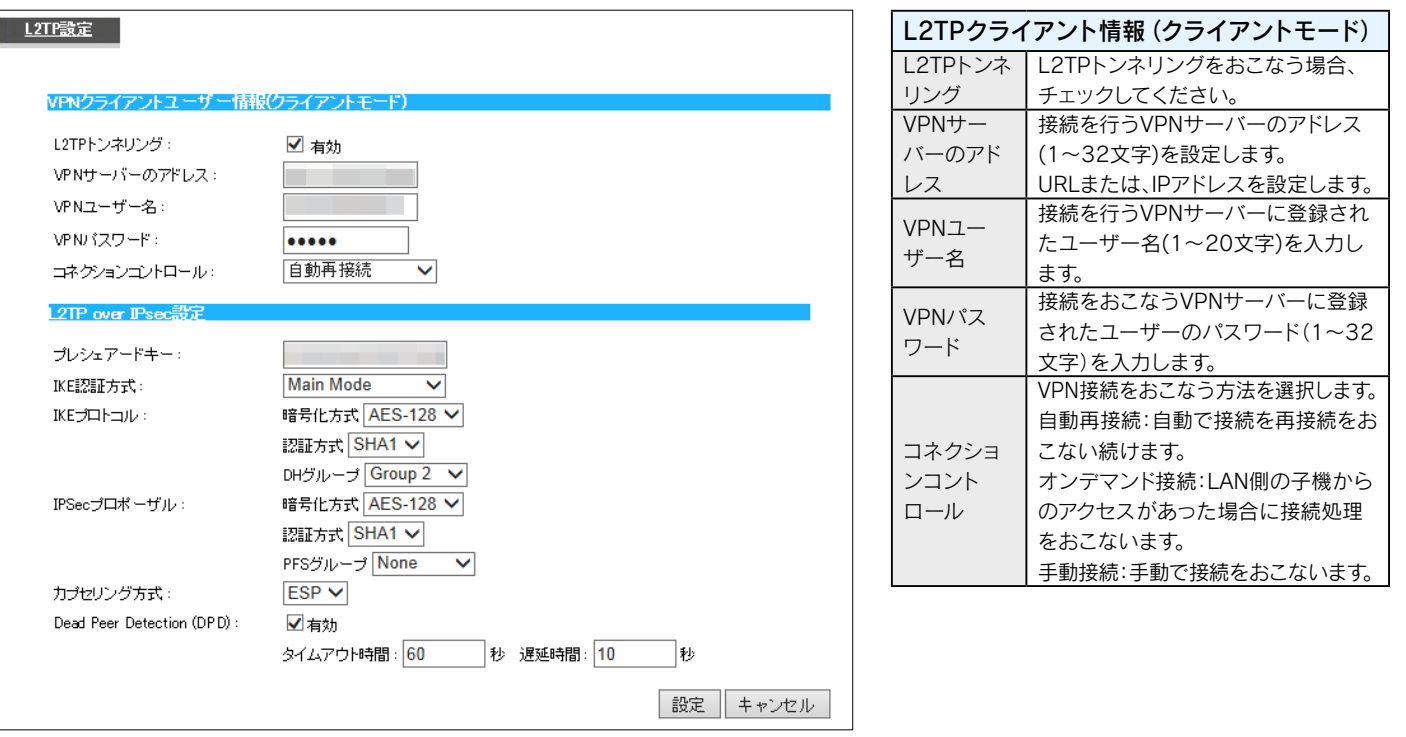

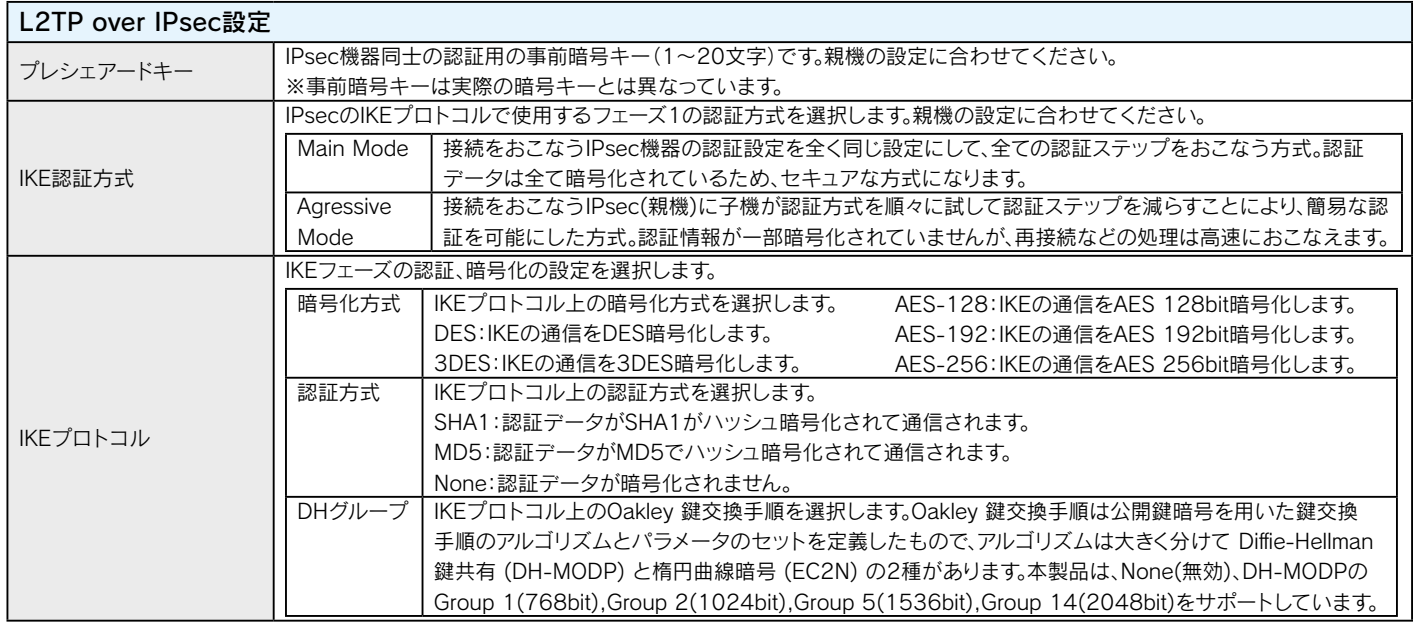

 $\begin{array}{|c|c|c|c|}\n\hline\n\text{t} & \text{t} & \text{t} & \text{t} & \text{t} & \text{t} \\
\hline\n\text{t} & \text{t} & \text{t} & \text{t} & \text{t} & \text{t} & \text{t} \\
\hline\n\text{t} & \text{t} & \text{t} & \text{t} & \text{t} & \text{t} & \text{t} \\
\hline\n\text{t} & \text{t} & \text{t} & \text{t} & \text{t} & \text{t} & \text{t} \\
\hline\n\text{t} & \text{t} & \text{t} & \text{t$ 

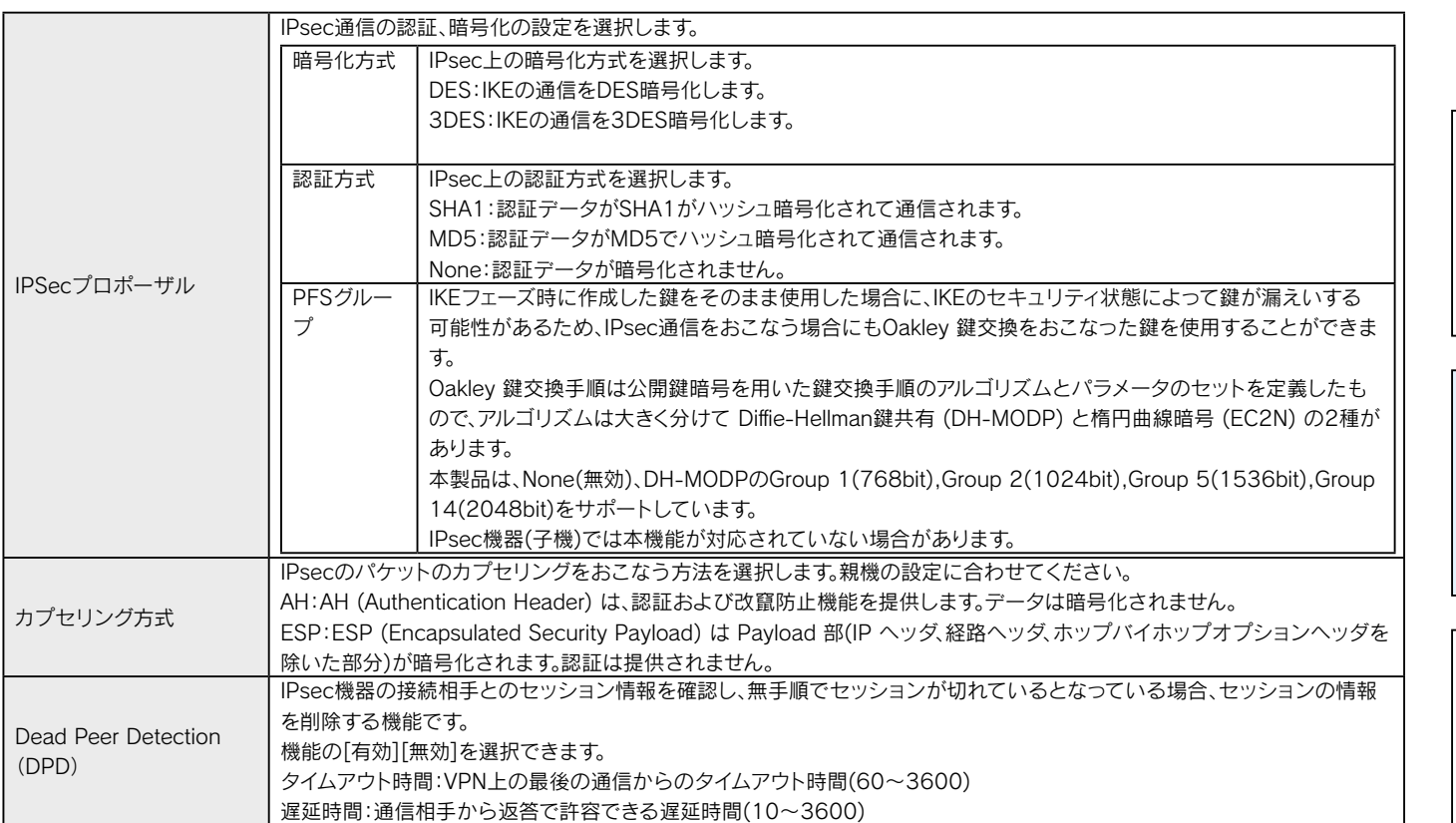

New York State State State State State State State State State State State State State State State State State State State State State State State State State State State State State State State State State State State Sta

詳細設定

|<br>佳様

# システム設定

#### <span id="page-56-0"></span>パスワード設定

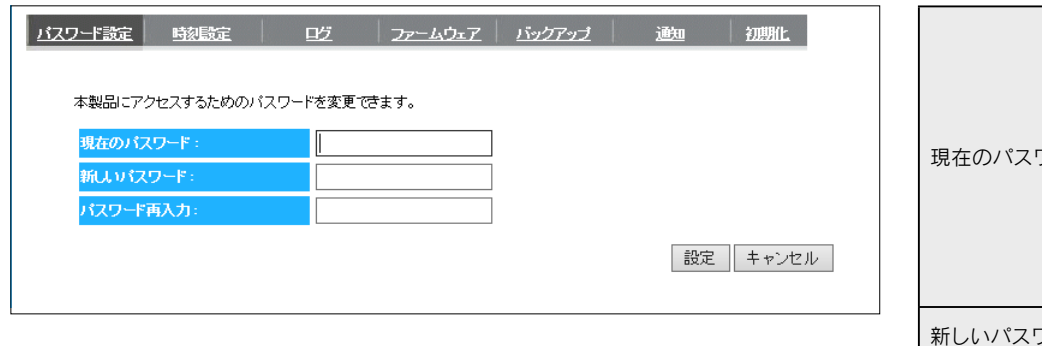

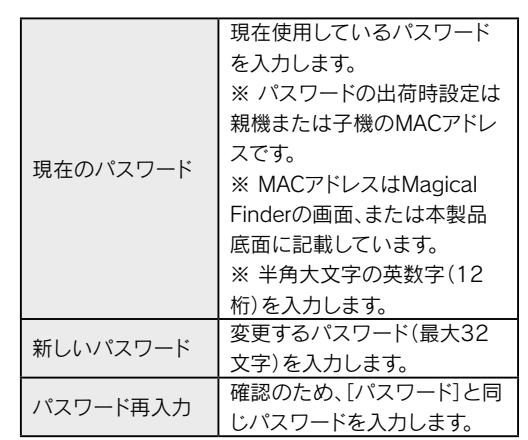

#### 時刻設定

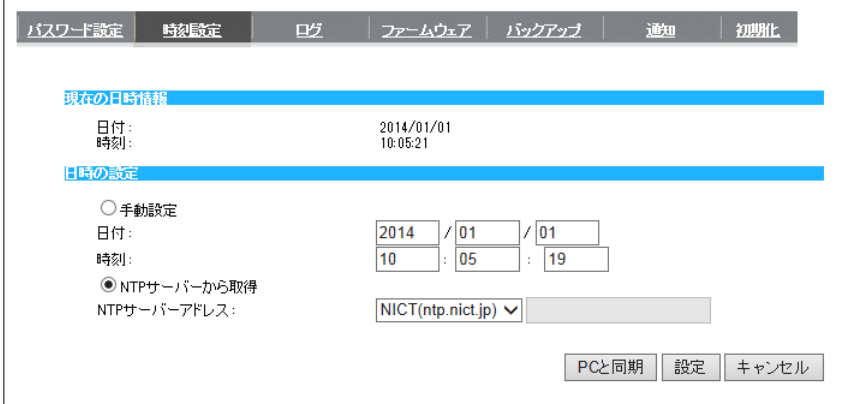

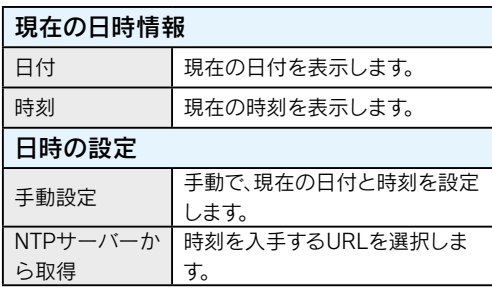

ログ

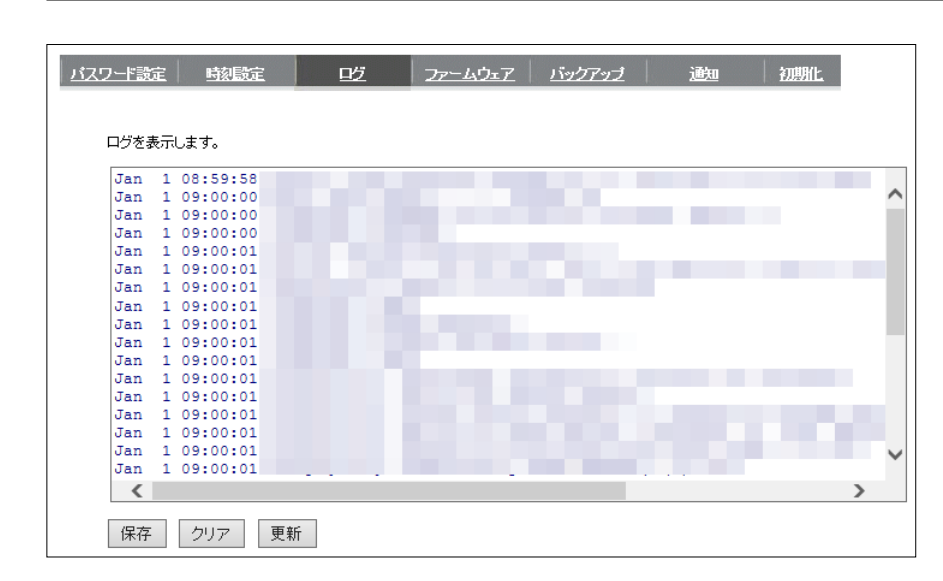

#### ログを表示します。表示されたログのファイル保存、 削除、表示の更新がおこなえます。

困ったときには

New York State State State State State State State State State State State State State State State State State State State State State State State State State State State State State State State State State State State Sta

詳細設定

仕様

接続

ヿ

 $\frac{C}{N}$ 

接続

詳細設定

仕様

#### ファームウェア

#### • 更新確認または無効の場合

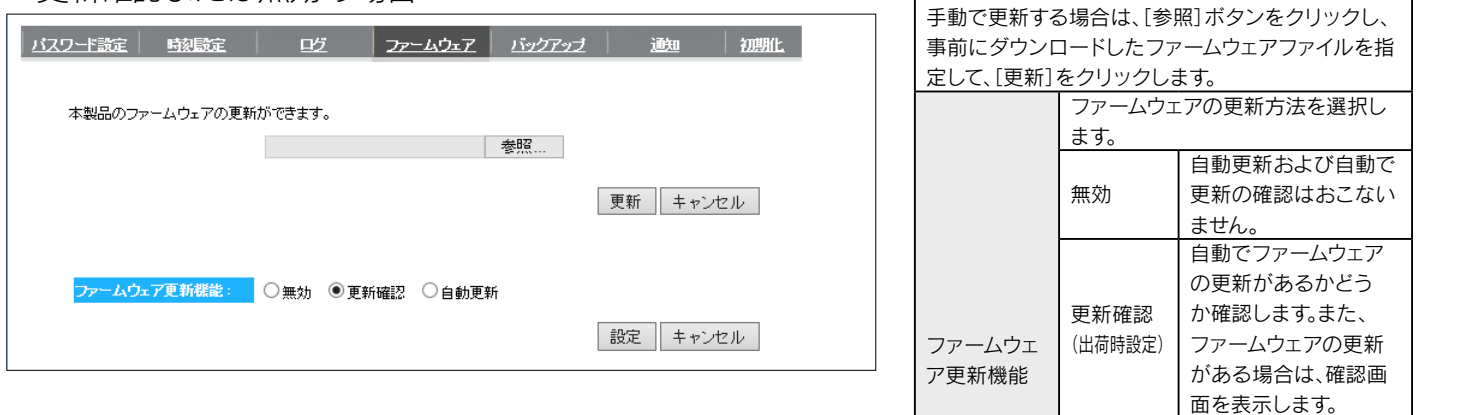

#### • 自動更新の場合

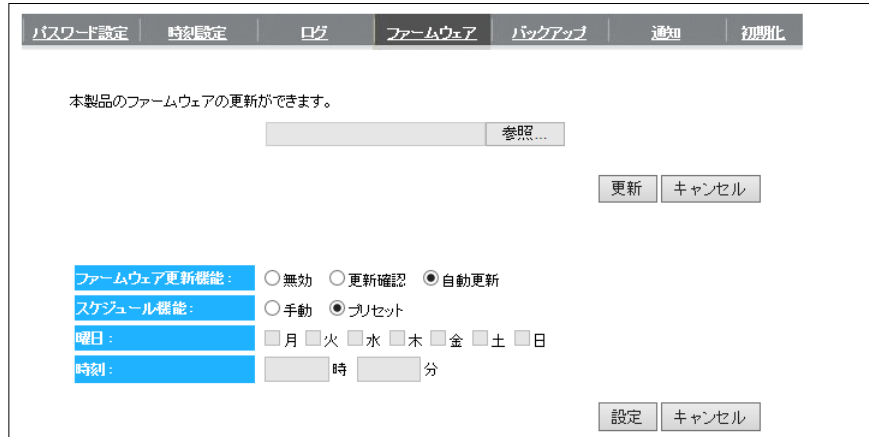

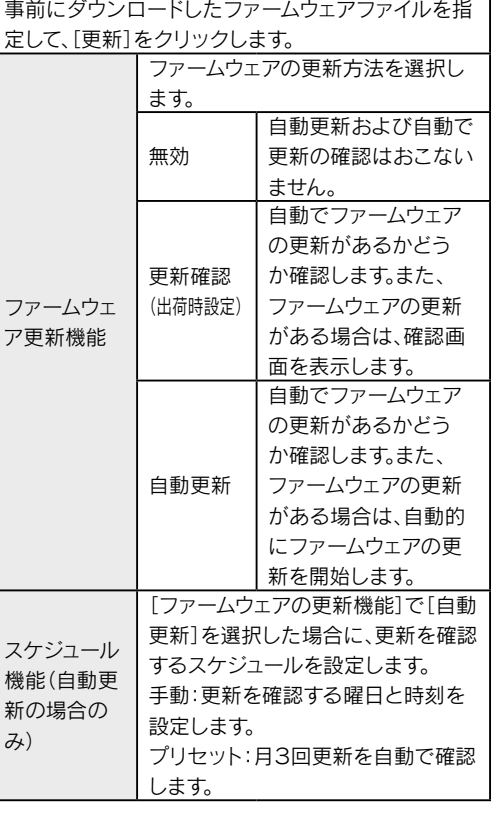

本製品のファームウェアの更新がおこなえます。

#### バックアップ

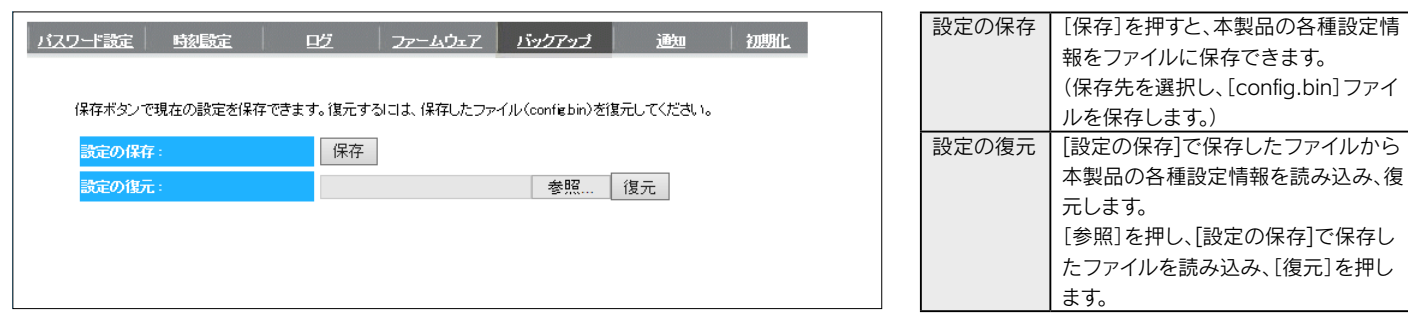

New York State State State State State State State State State State State State State State State State State State State State State State State State State State State State State State State State State State State Sta

詳細設定

仕様

困ったときには

.<br>接続

#### 通知

#### • 送信メールアドレス確認

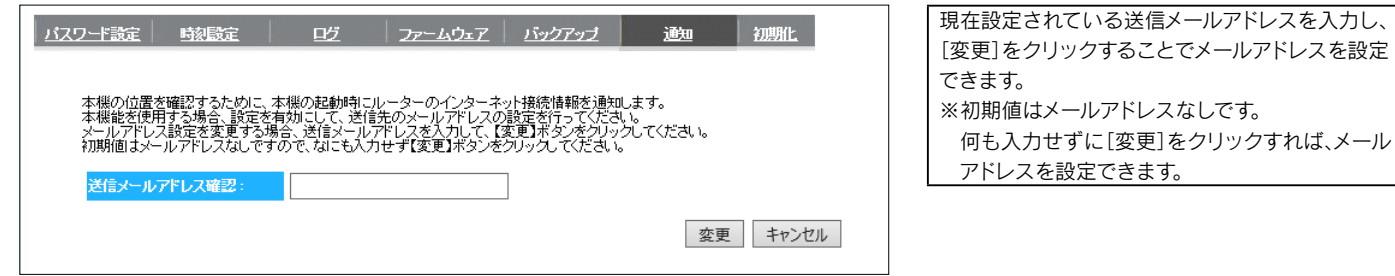

#### • メールアドレス設定

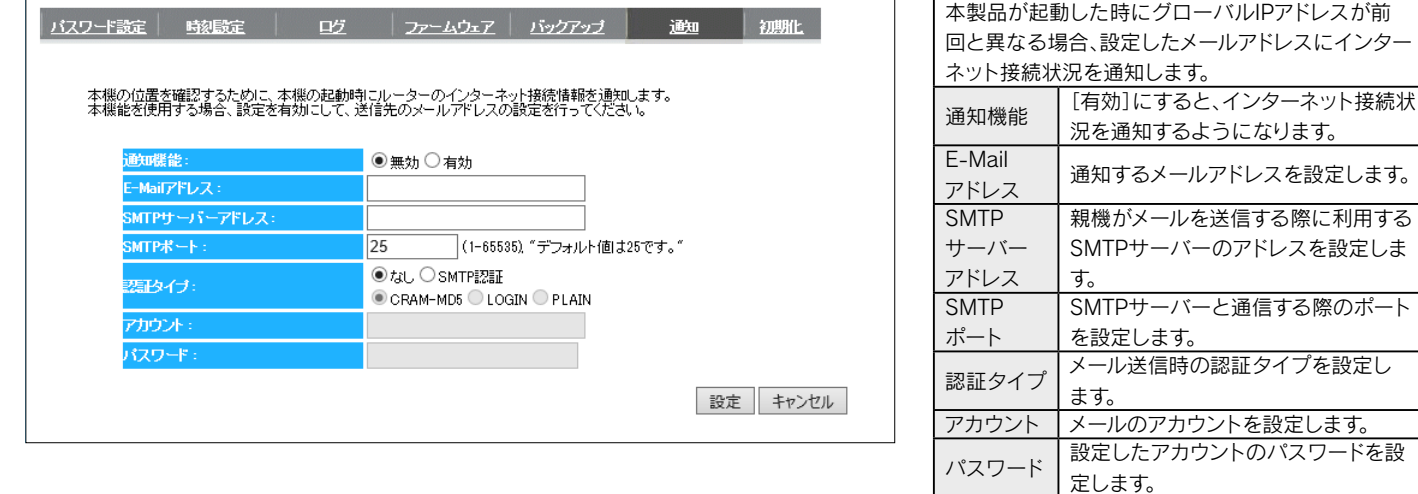

#### 初期化

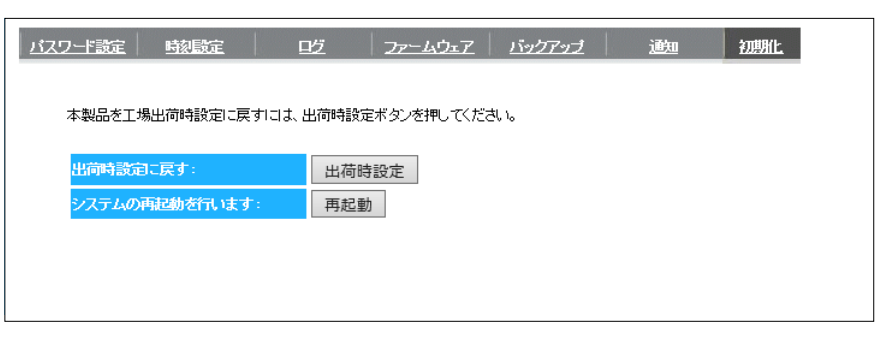

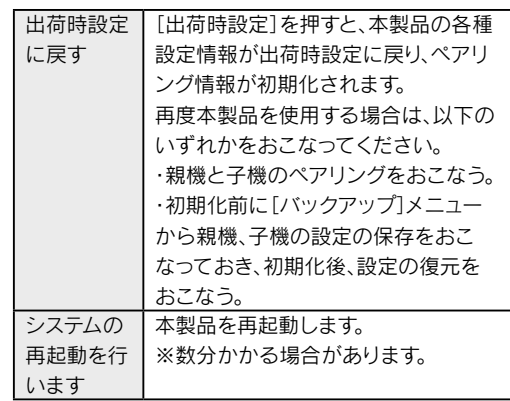

 $\rightarrow$  59

# VPN 接続

# 詳細設定

仕様

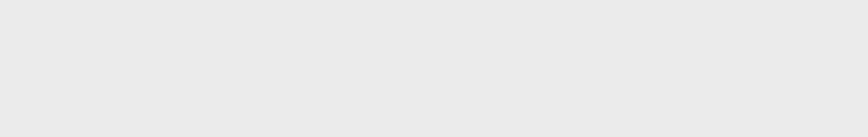

<span id="page-59-0"></span>仕様

60

# <span id="page-60-0"></span>各部の名前と機能

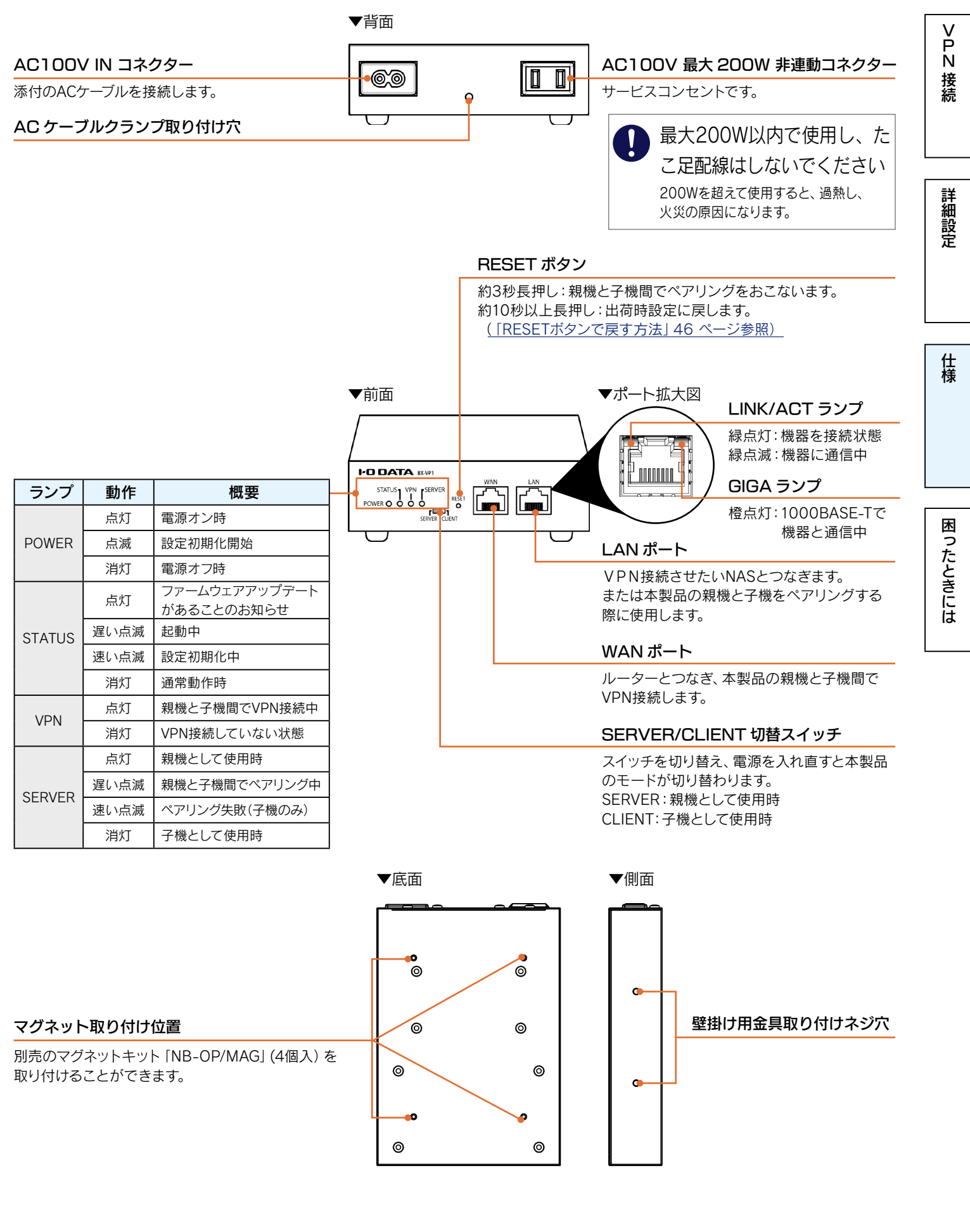

 $\left[ \downarrow \downarrow \downarrow \downarrow \right]$   $\wedge$  61

<span id="page-61-0"></span>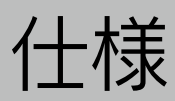

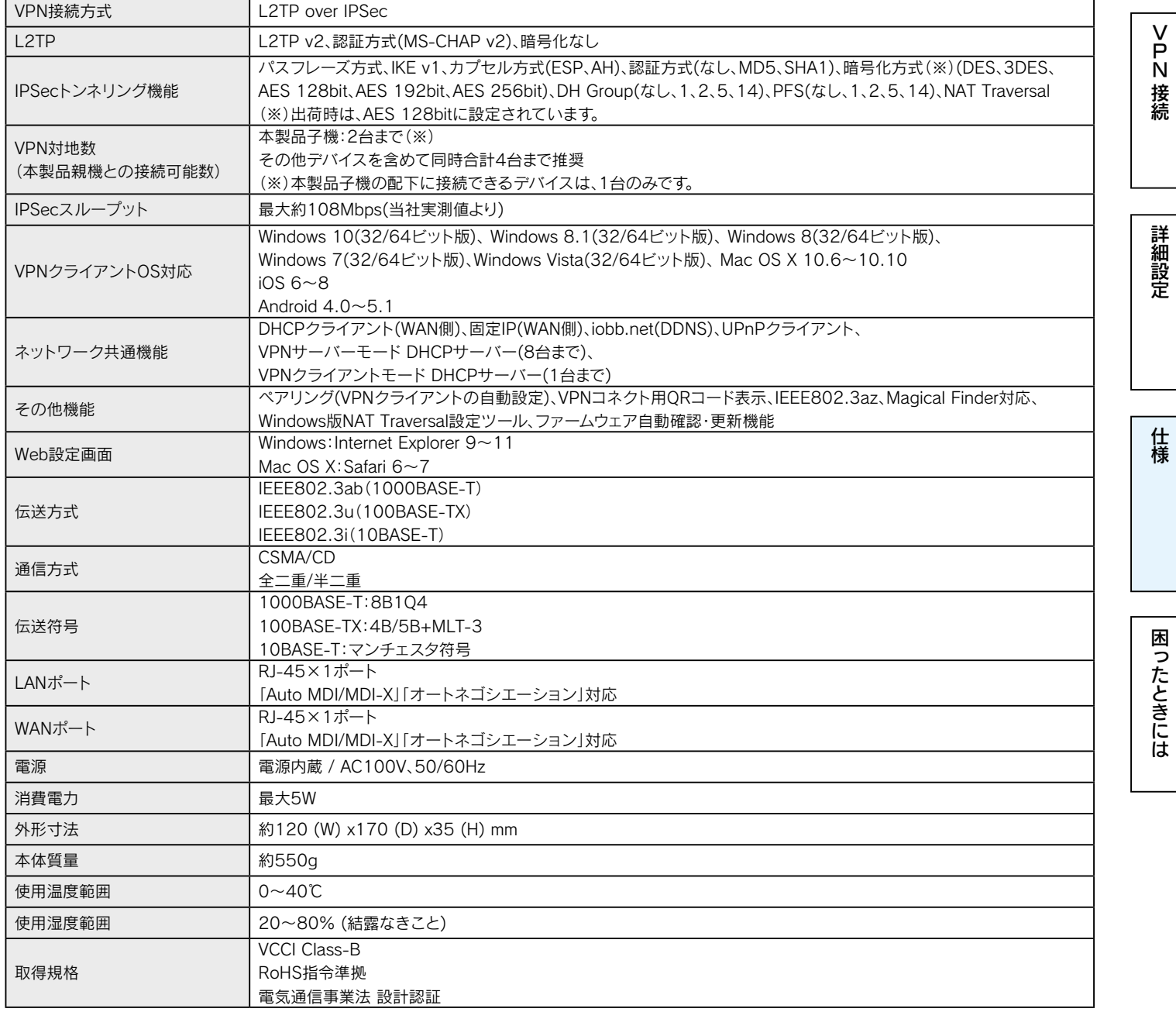

#### VPN 内の IP アドレスについて

VPN内、BX-VP1のLAN内のIPアドレスは、IPアドレス クラスA、B、Cともに同一セグメント254台まで設定が可能です。

BX-VP1は、工場出荷状態で192.168.88.xxxのセグメントとなります。

BX-VP1のLAN内の機器のIPアドレスを固定する場合、以下に記載されているアドレス以外の1~254のアドレスを設定してくださ い。BX-VP1の子機LAN内の機器は、一台までの接続になります。

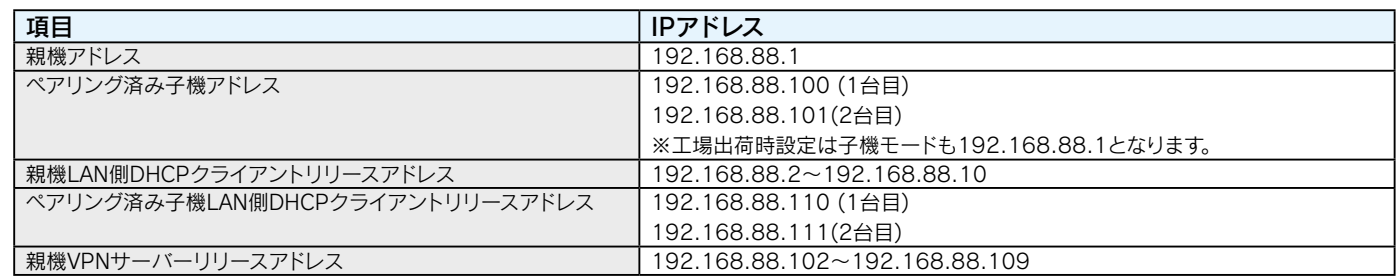

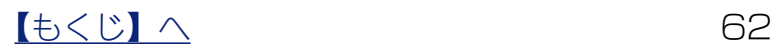

# <span id="page-62-0"></span>困ったときには

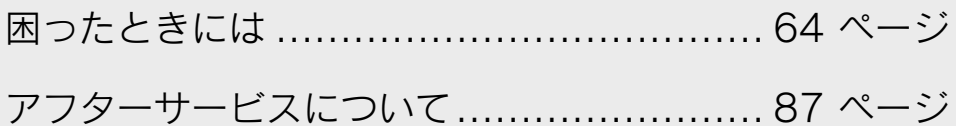

VPN 接続

詳細設定

仕様

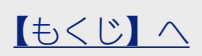

63

# <span id="page-63-0"></span>困ったときには

参照したいトラブルの対処をご覧ください。

#### VPNランプが点灯しない

VPN構築にあたり、お使いのルーターの「IPsecパススルー]を有効にしてください。 お使いのルーターによっては、[IPsecパススルー]に対応していない場合があります。お使いの ルーターのメーカーにお問合せください。

お使いのルーターの[IPsecパススルー]を有効にしても、VPNランプが点灯しない

お使いのルーターによっては、「IPsecパススルー]と「IPv6パススルー]の設定が共存できな い場合があります。その場合、[IPv6パススルー]を無効に設定してください。詳しい設定方法 は、お使いのルーターのメーカーにお問い合わせください。

#### 通信が遅い(推奨の回線について)

ADSL回線やCATV回線、光ハイブリッド回線などをご利用の場合、下り方向の通信速度に対し て、上り方向の通信速度を低く制限されている場合があります。 本製品の性能を発揮する上で十分なスループットが確保できる、光回線の利用をお勧めします。

#### 推奨の同時接続台数は何台ですか?

本製品親機との接続可能数は、同時合計4台までを推奨しています。 本製品子機(※)は最大2台まで接続可能です。 接続先を増やす場合は、「BX-VP1」(増設用子機)をお買い求めください。子機を2台接続した 場合、残り2台まで他デバイス(タブレットやパソコンなど)の接続が可能です。 ※ 本製品子機の配下に接続できるデバイスは1台のみです。

VPNコネクトでQRコードを読み込めない

カメラの解像度やズーム可否によって、QRコードを読み込めないことがあります。 その場合、QRコードを150%ほどに拡大コピーしてお使いください。

#### 昨日までVPN接続できていたのに、突然VPN接続できなくなった

VPNユーザーのパスワードが変わっています。管理者の方は設定用のQRコード(USBメモリー) とパスコードをご用意の上、VPNを利用する社員にご連絡ください。

 $\begin{bmatrix} 1 & 1 & 1 & 1 \ 1 & 1 & 1 & 1 \ 1 & 1 & 1 & 1 \end{bmatrix}$ 

接続

[N接続](#page-4-0)[詳細設定](#page-35-0)[仕様](#page-59-0) 詳細設定

# <span id="page-64-0"></span>VPN コネクトを使わずに VPN を設定したい

#### Windows 10の場合

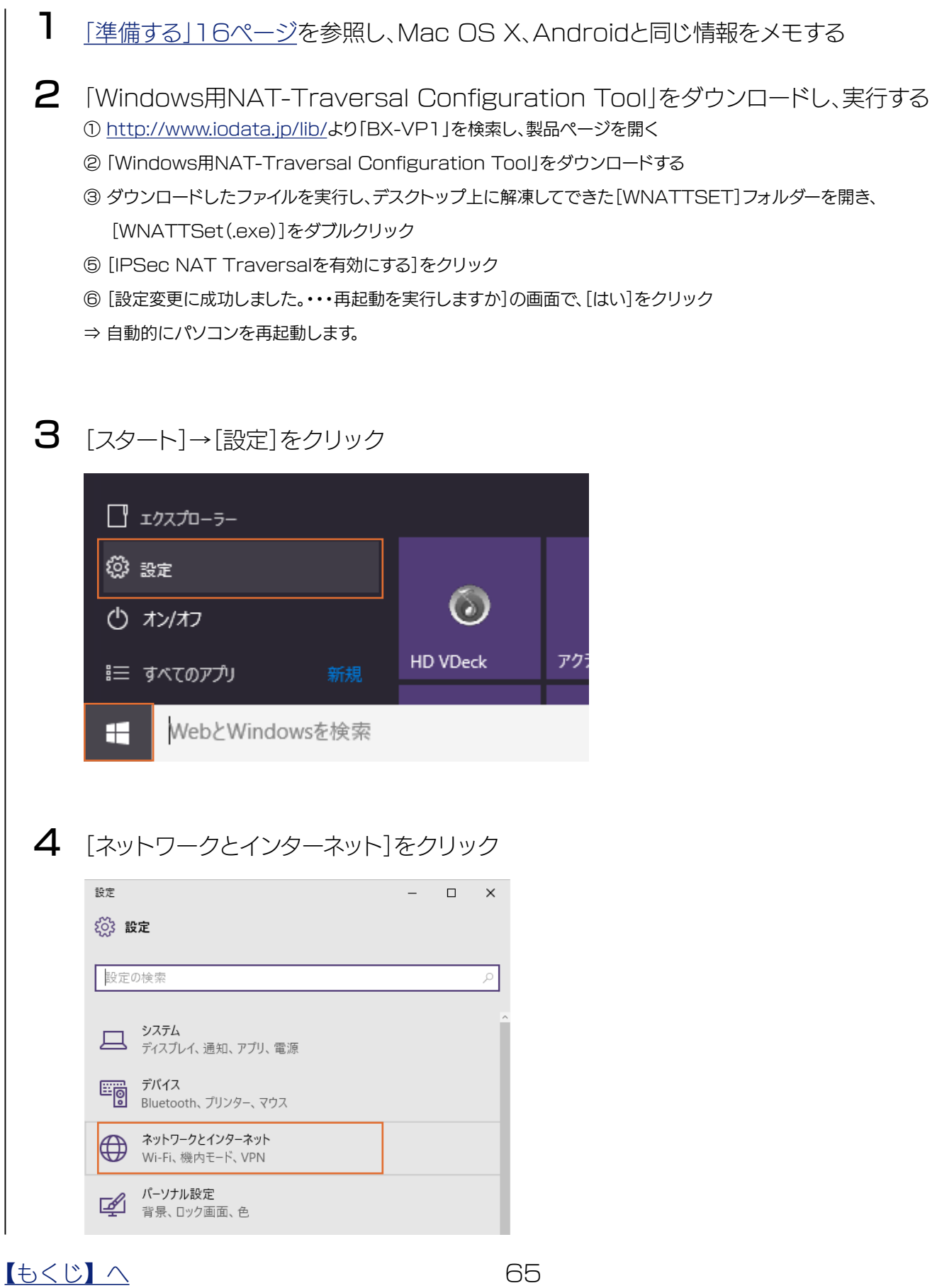

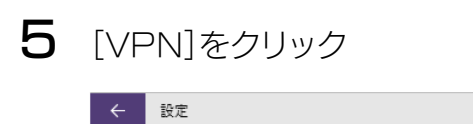

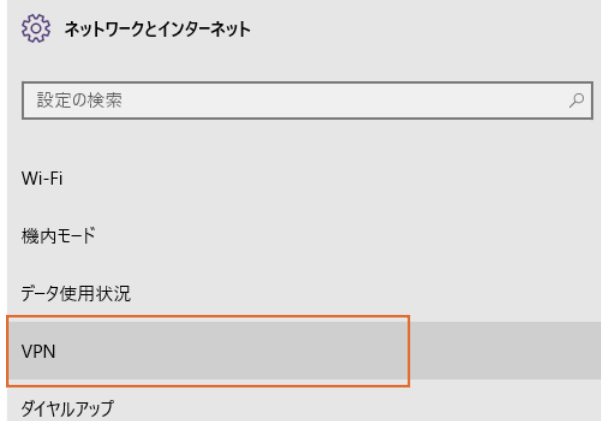

 $\begin{array}{ccccccccc} - & & \square & & \times & & \end{array}$ 

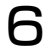

#### $\, \, \mathsf{6} \,$  [VPN接続を追加する]をクリック

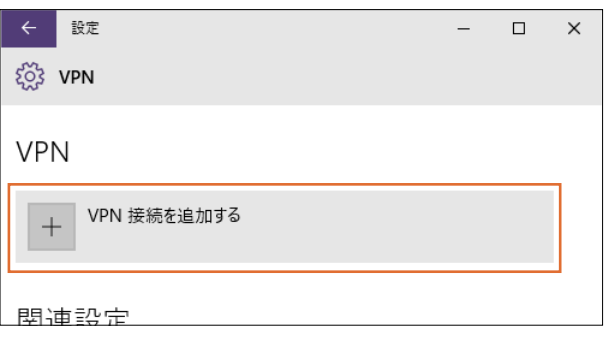

#### 7 VPN接続について設定する

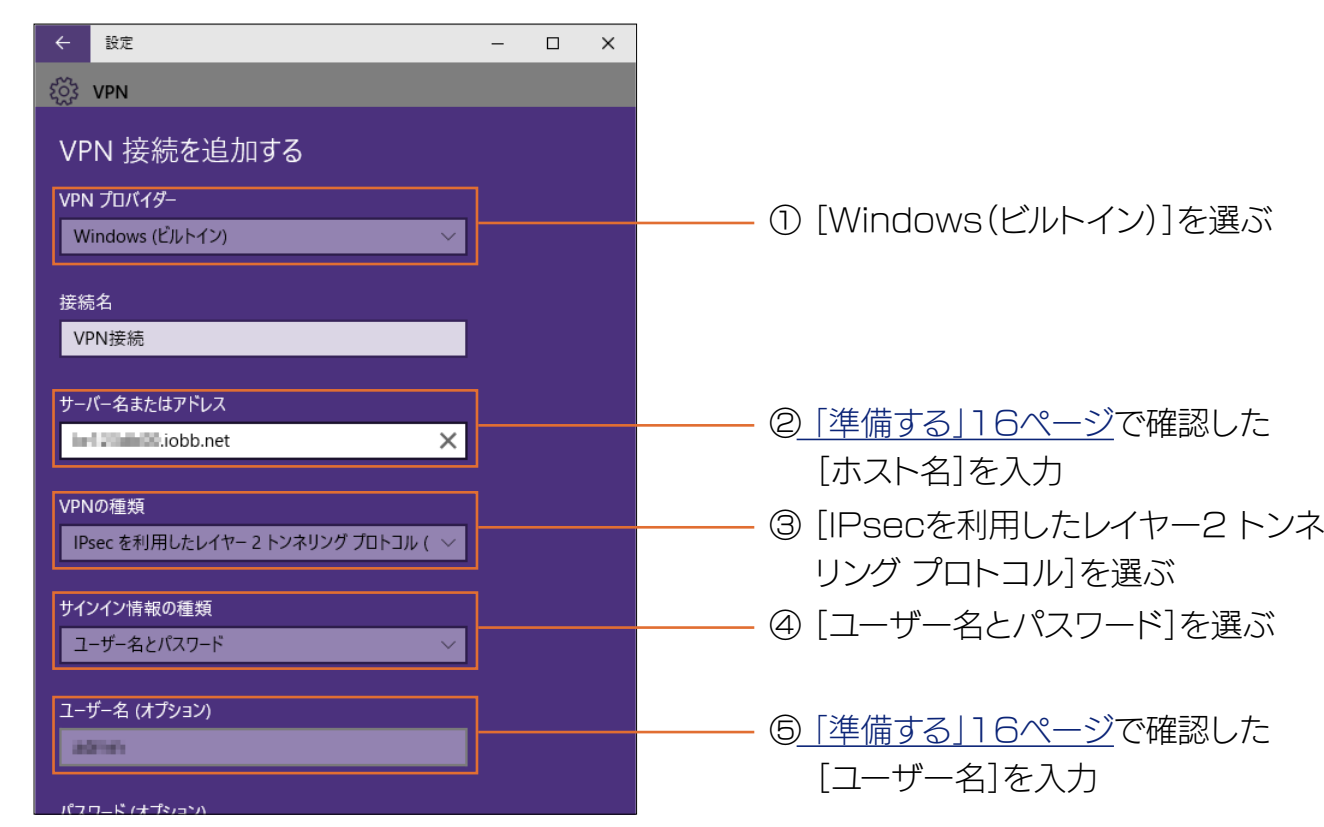

[N接続](#page-4-0)[詳細設定](#page-35-0)[仕様](#page-59-0)

詳細設定

仕様

困ったときには

接続

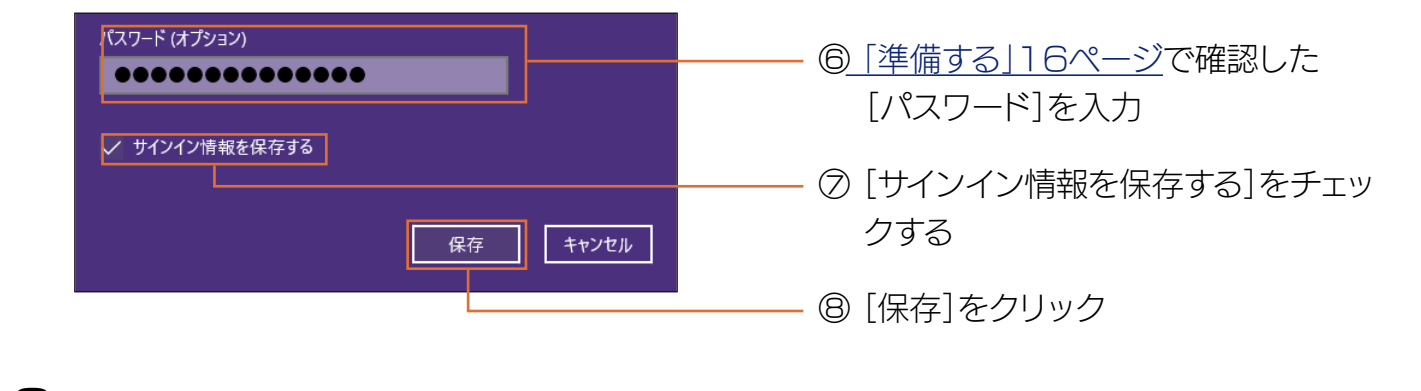

#### 8 [アダプター設定の変更]をクリック

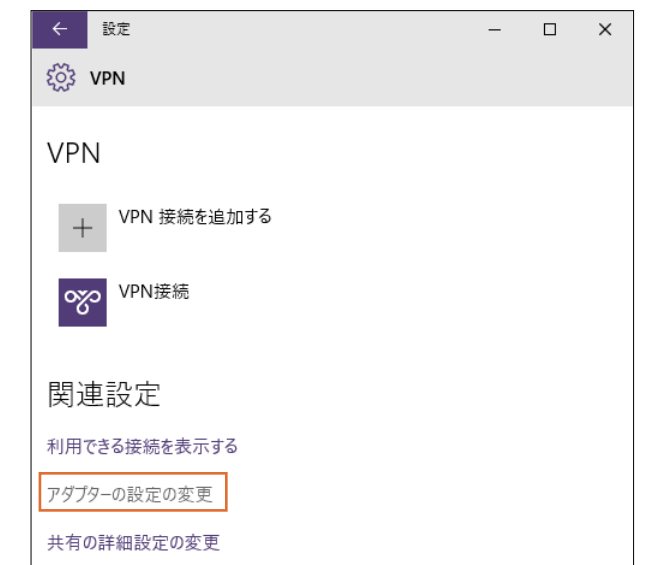

9

先ほど作ったVPN接続を右クリックし、[プロパティ]をクリック

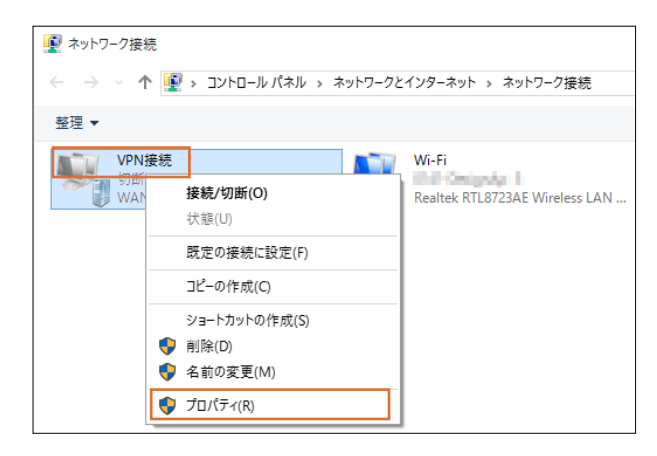

10

[セキュリティ]タブの「VPNの種類」にある[詳細設定]をクリック

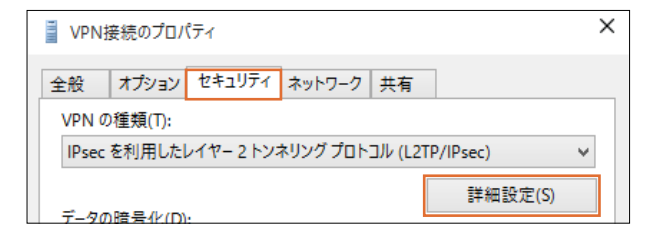

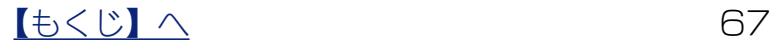

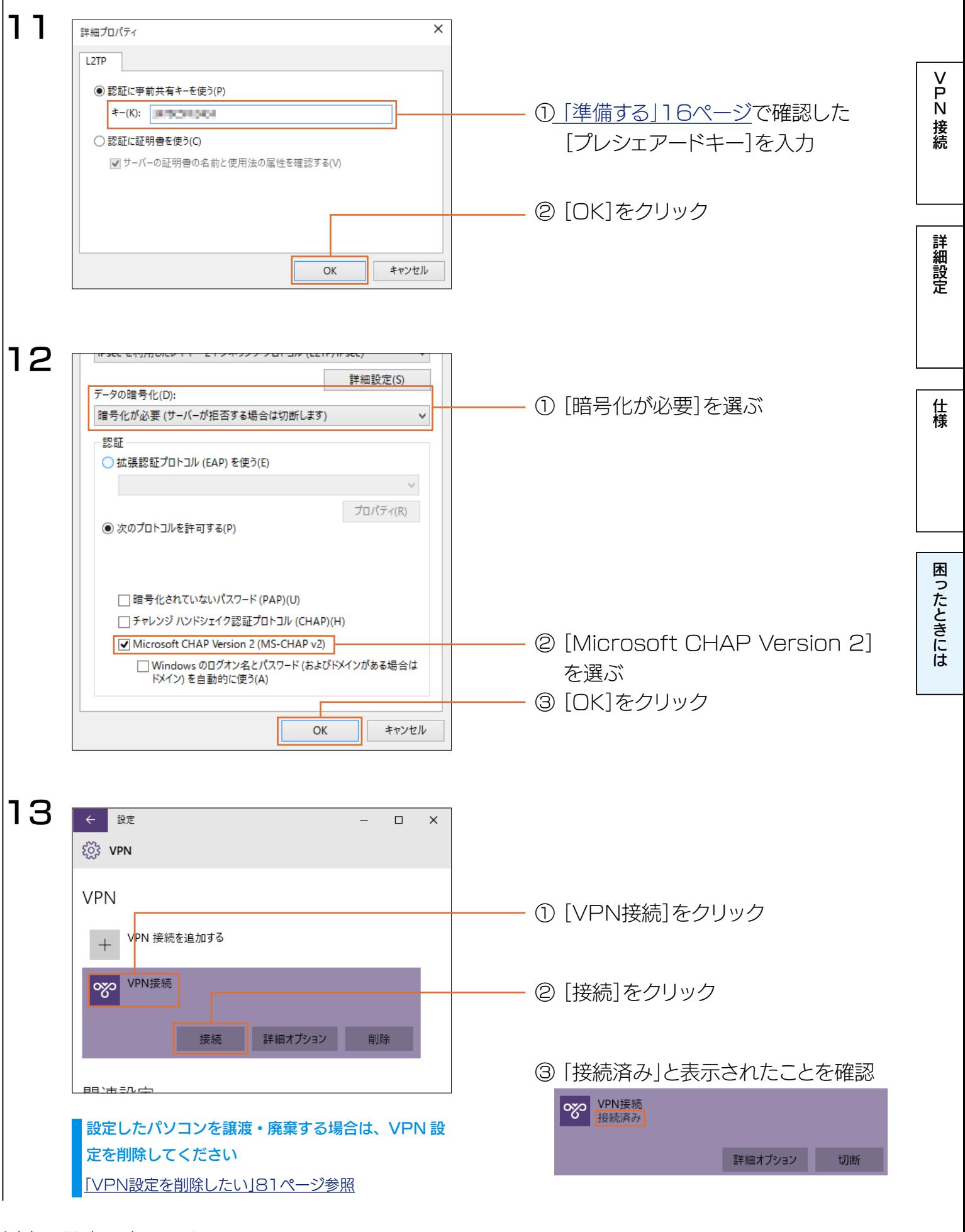

以上で設定は完了です。

#### 【[もくじ】](#page-1-0)へ 68

[N接続](#page-4-0)[詳細設定](#page-35-0)[仕様](#page-59-0)

詳細設定

仕様

困ったときには

接続

#### Windows 8の場合

1 [「準備する」16ページ](#page-15-0)を参照し、Mac OS X、Androidと同じ情報をメモする 2 「Windows用NAT-Traversal Configuration Tool」をダウンロードし、実行する ① http://www.iodata.jp/lib/より「BX-VP1」を検索し、製品ページを開く ②「Windows用NAT-Traversal Configuration Tool」をダウンロードする ③ ダウンロードしたファイルを実行し、デスクトップ上に解凍してできた[WNATTSET]フォルダーを開き、 [WNATTSet(.exe)]をダブルクリック ⑤[IPSec NAT Traversalを有効にする]をクリック ⑥[設定変更に成功しました。・・・再起動を実行しますか]の画面で、[はい]をクリック ⇒ 自動的にパソコンを再起動します。 3 コントロールパネルを開く  $\boldsymbol{\Delta}$ [ネットワークの状態とタスクの表示]をクリック 5 [新しい接続またはネットワークのセットアップ]をクリック  $\Box$  x 嬖 ネットワークと共有センター ▽ ひ コントロール パネルの検索  $\circ$ ファイル(F) 編集(E) 表示(V) ツール(T) ヘルプ(H) 基本ネットワーク情報の表示と接続のセットアップ コントロール パネル ホーム アクティブなネットワークの表示 アダプターの設定の変更 共有の詳細設定の変更 ネットワーク 2 アクセスの種類: インターネット パブリック ネットワーク 接続: □ イーサネット ネットワーク設定の変更 ☆☆ 新しい接続またはネットワークのセットアップ <u>ブロードバンド、ダイヤルアップ、または VPN 接続</u>をセットアップします。あるいは、ルーターまたはアクセス ポイ ントをセットアップします。 ■ 問題のトラブルシューティング ネットワークの問題を診断して修復します。または、トラブルシューティングに関する情報を入手します。

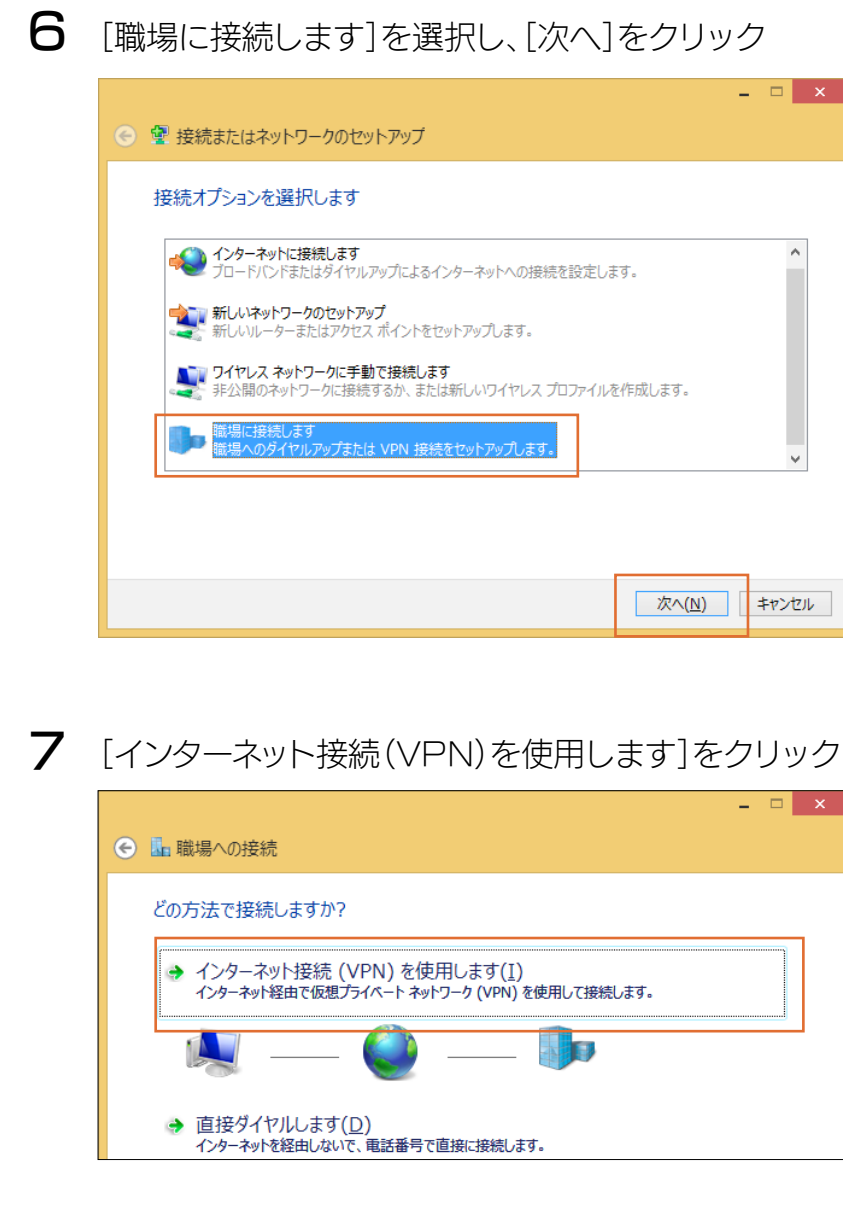

8 [インターネットアドレス][に「準備する」16ページで](#page-15-0)確認した[ホスト名]を入力し、[作成] をクリック

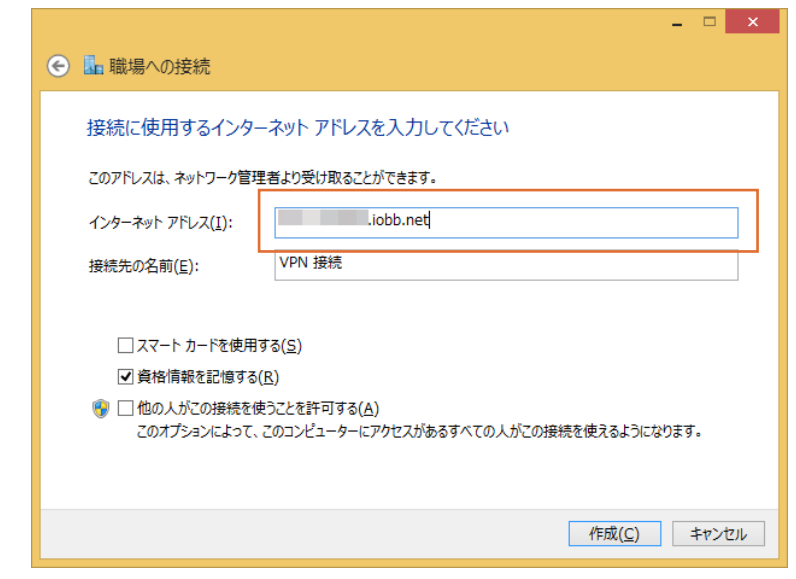

 $\begin{array}{|c|c|c|}\n\hline\n\text{Lb}&\text{L} & \text{Lc} & \text{Lc} & \$ 

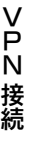

[N接続](#page-4-0)[詳細設定](#page-35-0)[仕様](#page-59-0)

詳細設定

仕様

困ったときには

接続

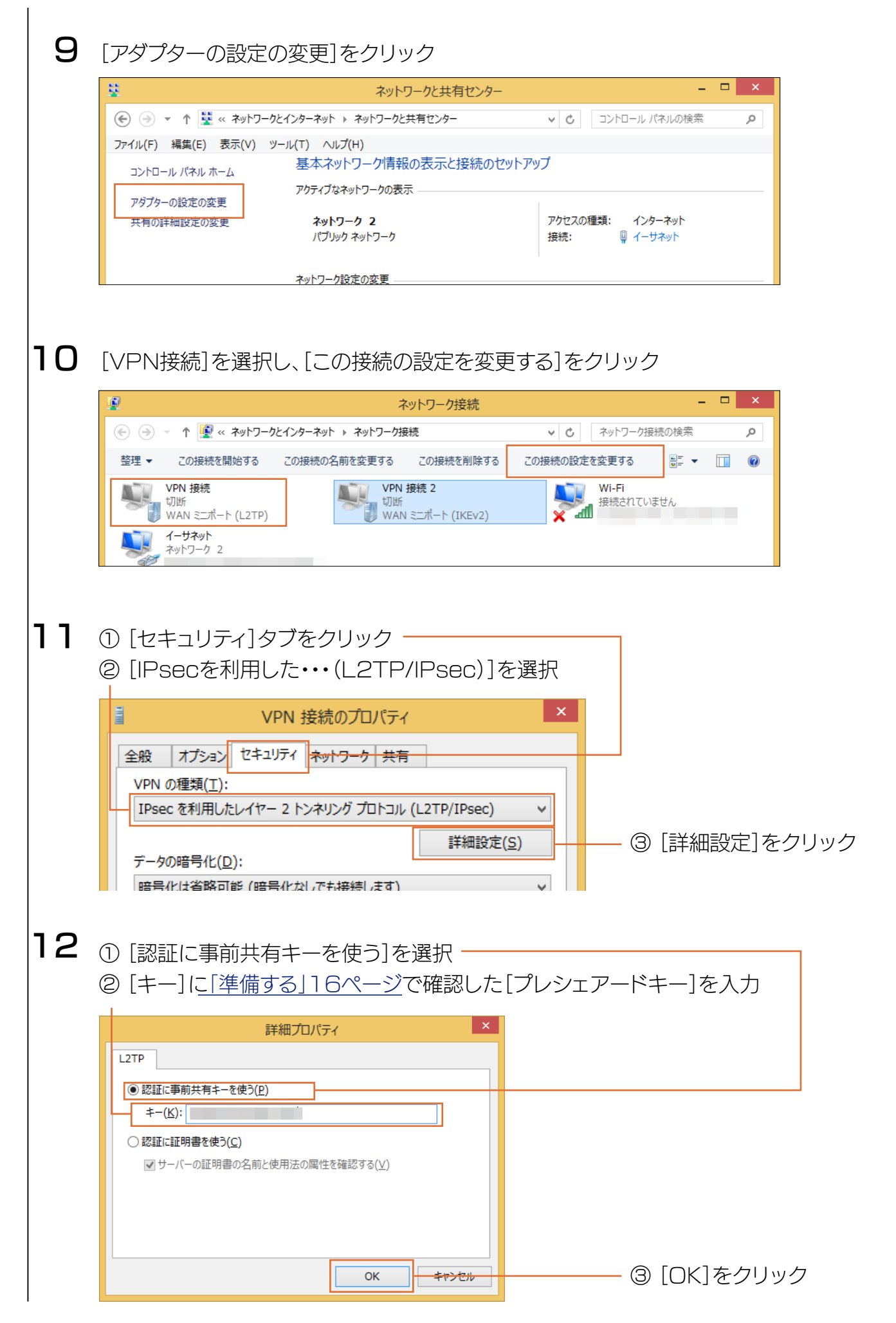

[N接続](#page-4-0)[詳細設定](#page-35-0)[仕様](#page-59-0)

詳細設定

仕様

困ったときには

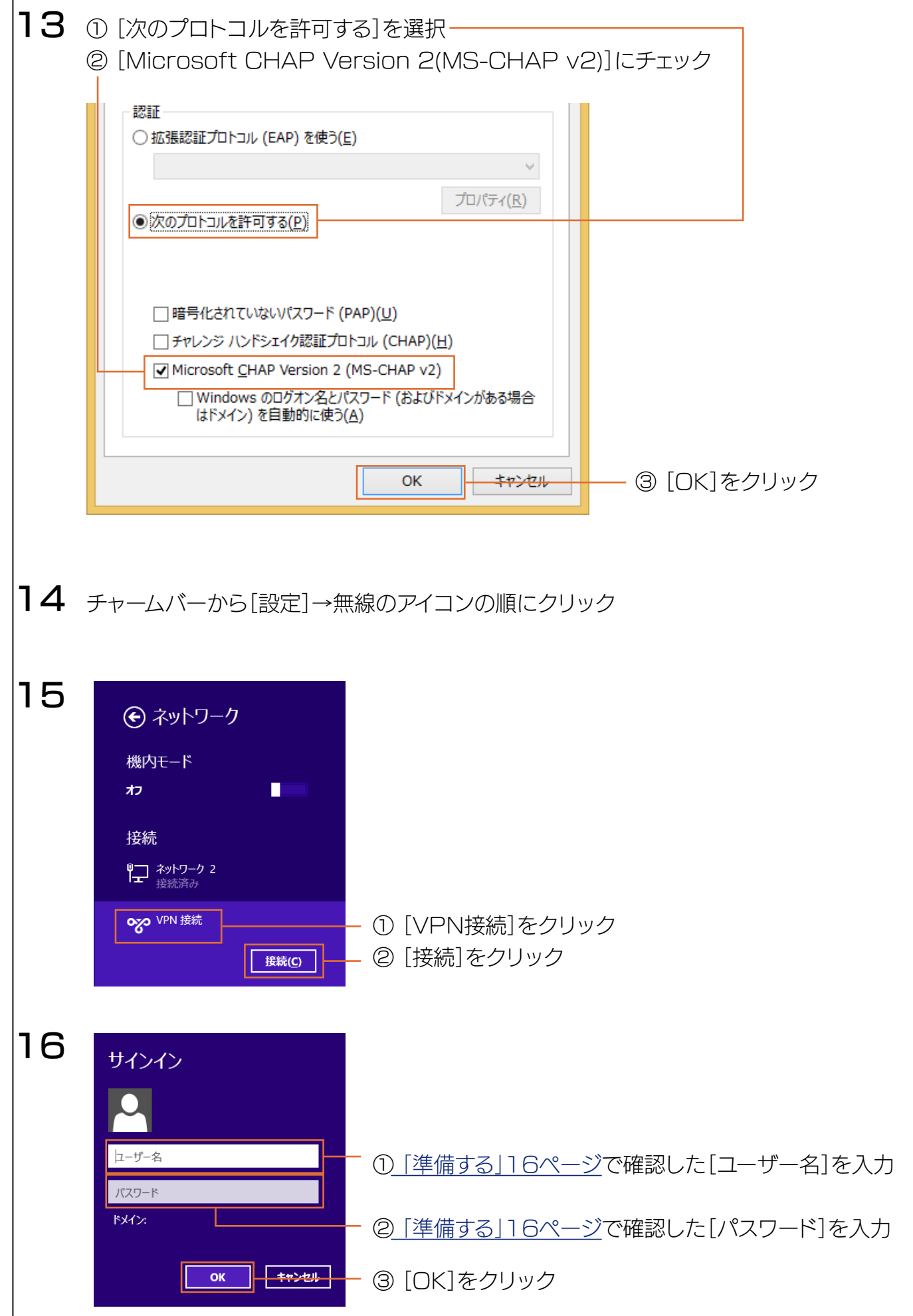

【[もくじ】](#page-1-0)へ 72

 $\mathbf{I}$
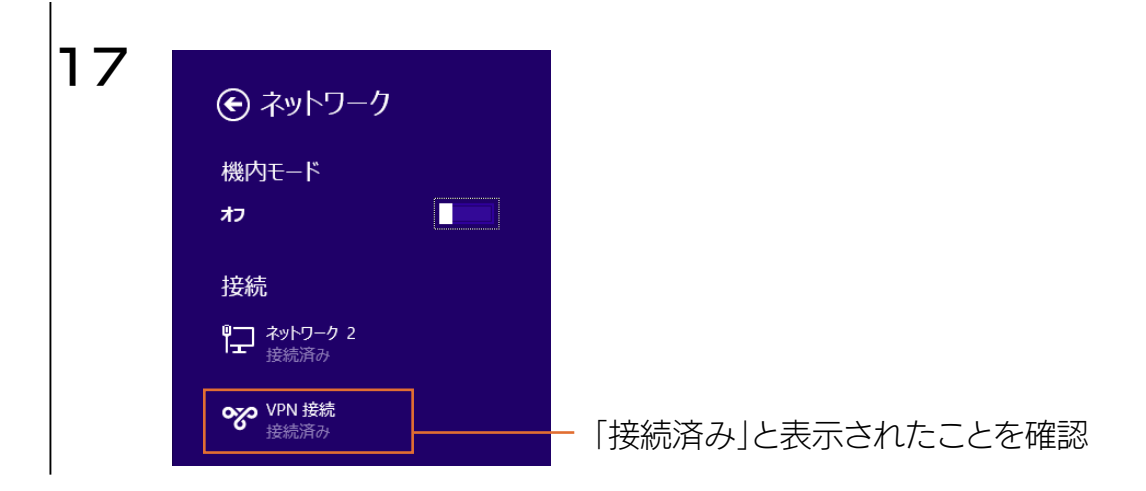

以上で設定は完了です。

設定したパソコンを譲渡・廃棄する場合は、VPN 設定を削除してください [「VPN設定を削除したい」81ページ参照](#page-80-0)

#### Windows 7/Vistaの場合

1 2 3 コントロールパネルを開く  $\boldsymbol{\Delta}$ [「準備する」16ページ](#page-15-0)を参照し、Mac OS X、Androidと同じ情報をメモする 「Windows用NAT-Traversal Configuration Tool」をダウンロードし、実行する ① http://www.iodata.jp/lib/より「BX-VP1」を検索し、製品ページを開く ②「Windows用NAT-Traversal Configuration Tool」をダウンロードする ③ ダウンロードしたファイルを実行し、デスクトップ上に解凍してできた[WNATTSET]フォルダーを開き、 [WNATTSet(.exe)]をダブルクリック ⑤[IPSec NAT Traversalを有効にする]をクリック ⑥[設定変更に成功しました。・・・再起動を実行しますか]の画面で、[はい]をクリック ⇒ 自動的にパソコンを再起動します。 [ネットワークの状態とタスクの表示]をクリック

詳細設定

仕様

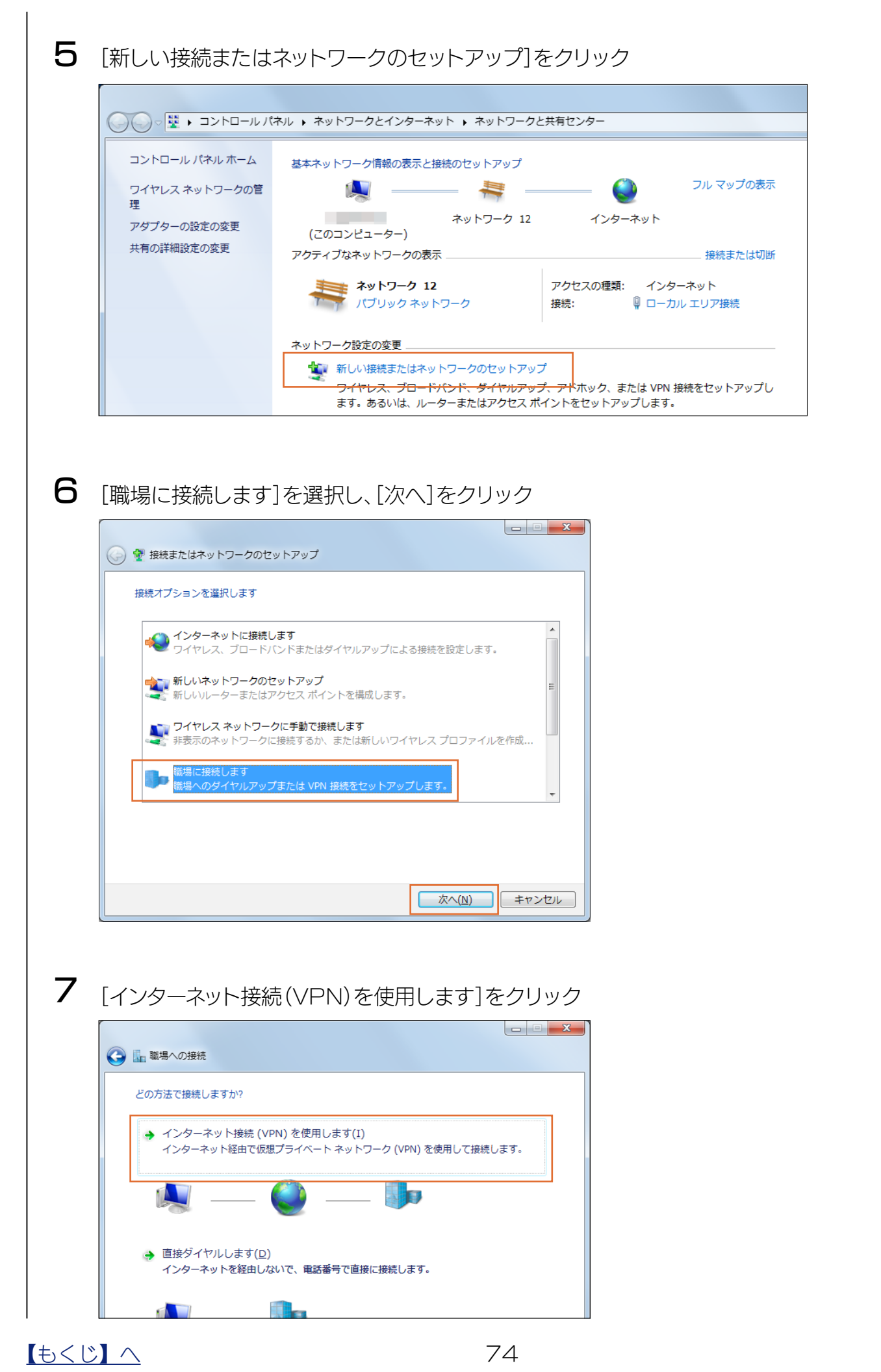

# [N接続](#page-4-0)[詳細設定](#page-35-0)[仕様](#page-59-0) 接続

詳細設定

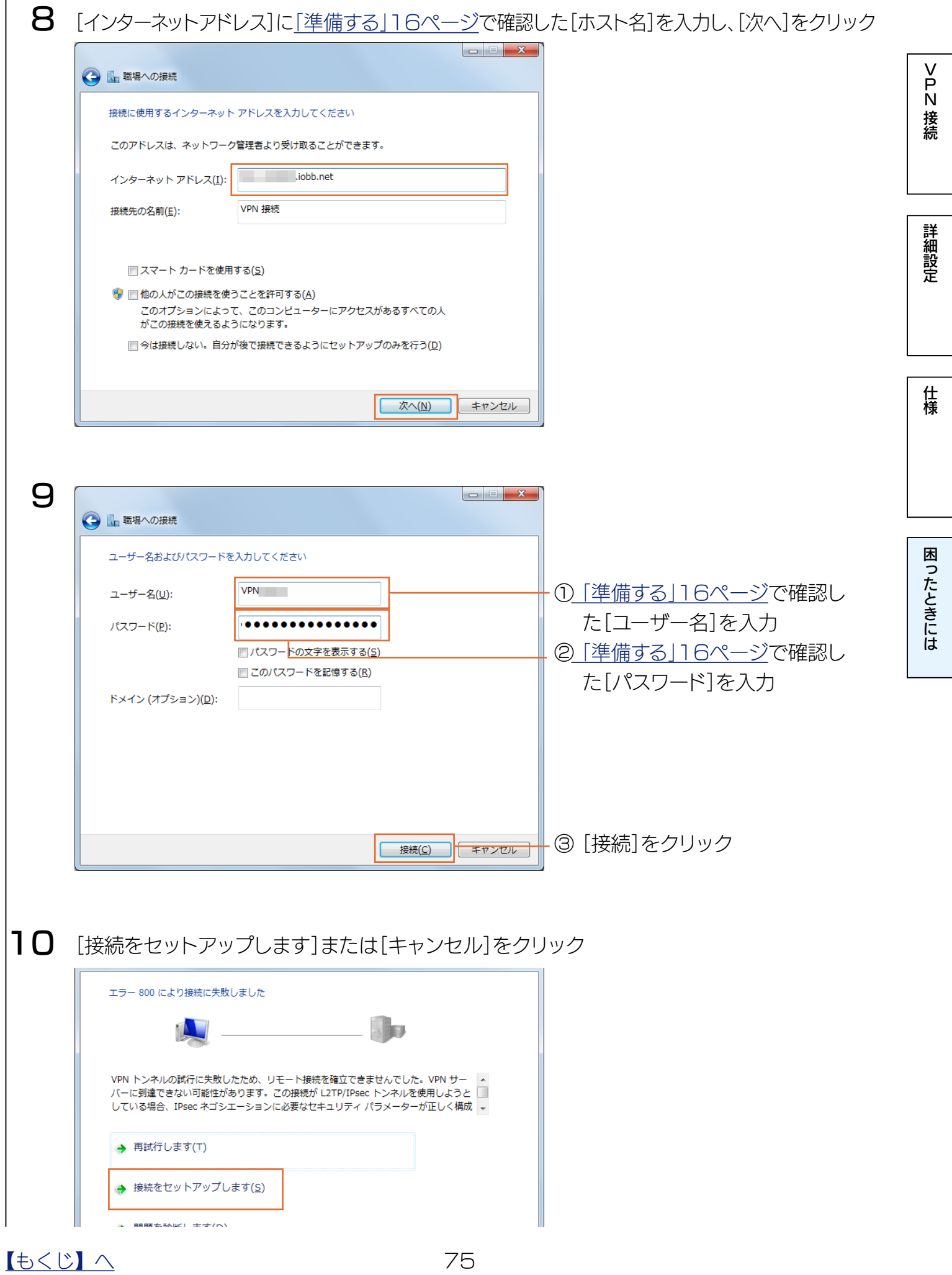

[N接続](#page-4-0)[詳細設定](#page-35-0)[仕様](#page-59-0)

詳細設定

仕様

困ったときには

接続

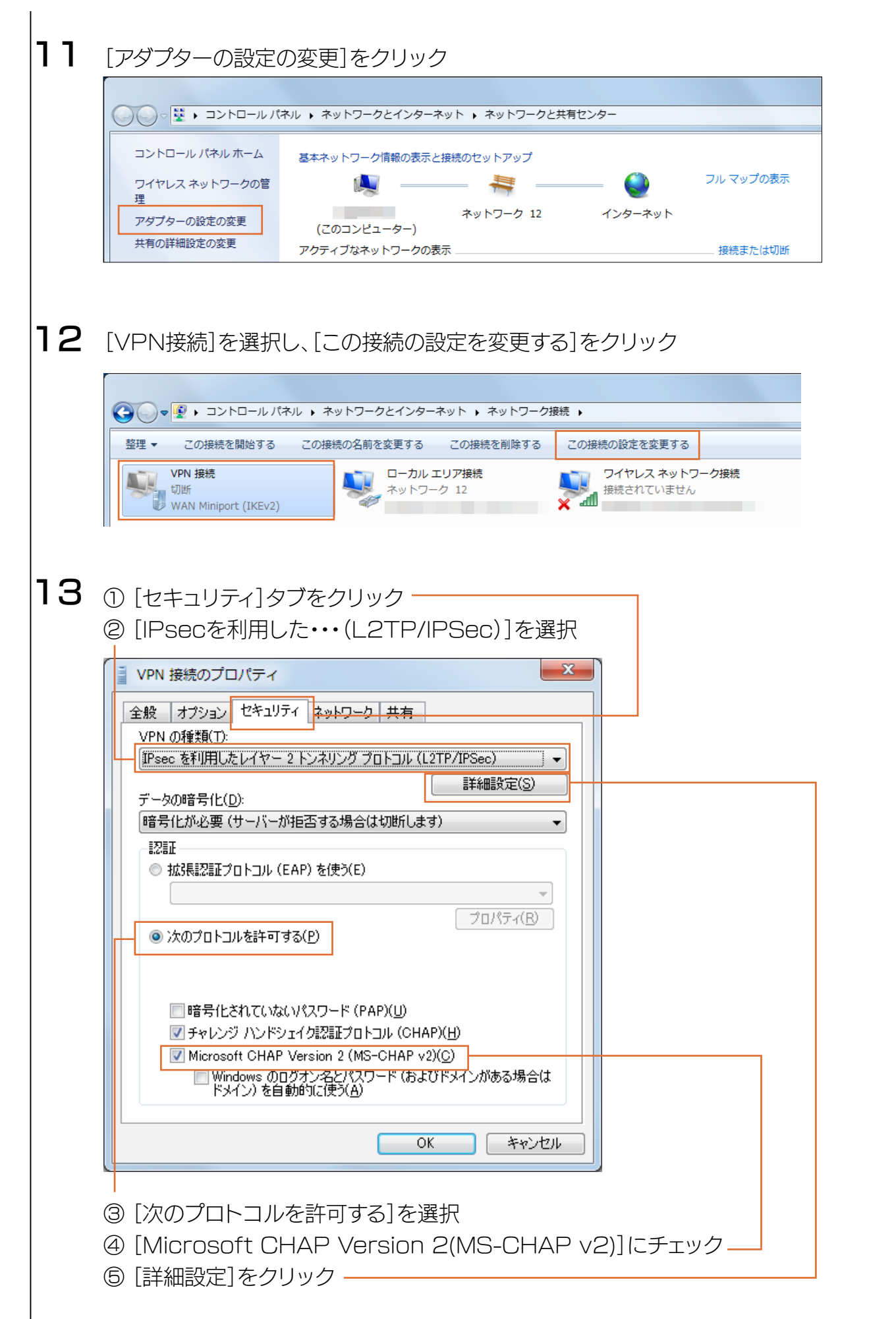

[N接続](#page-4-0)[詳細設定](#page-35-0)[仕様](#page-59-0)

詳細設定

仕様

困ったときには

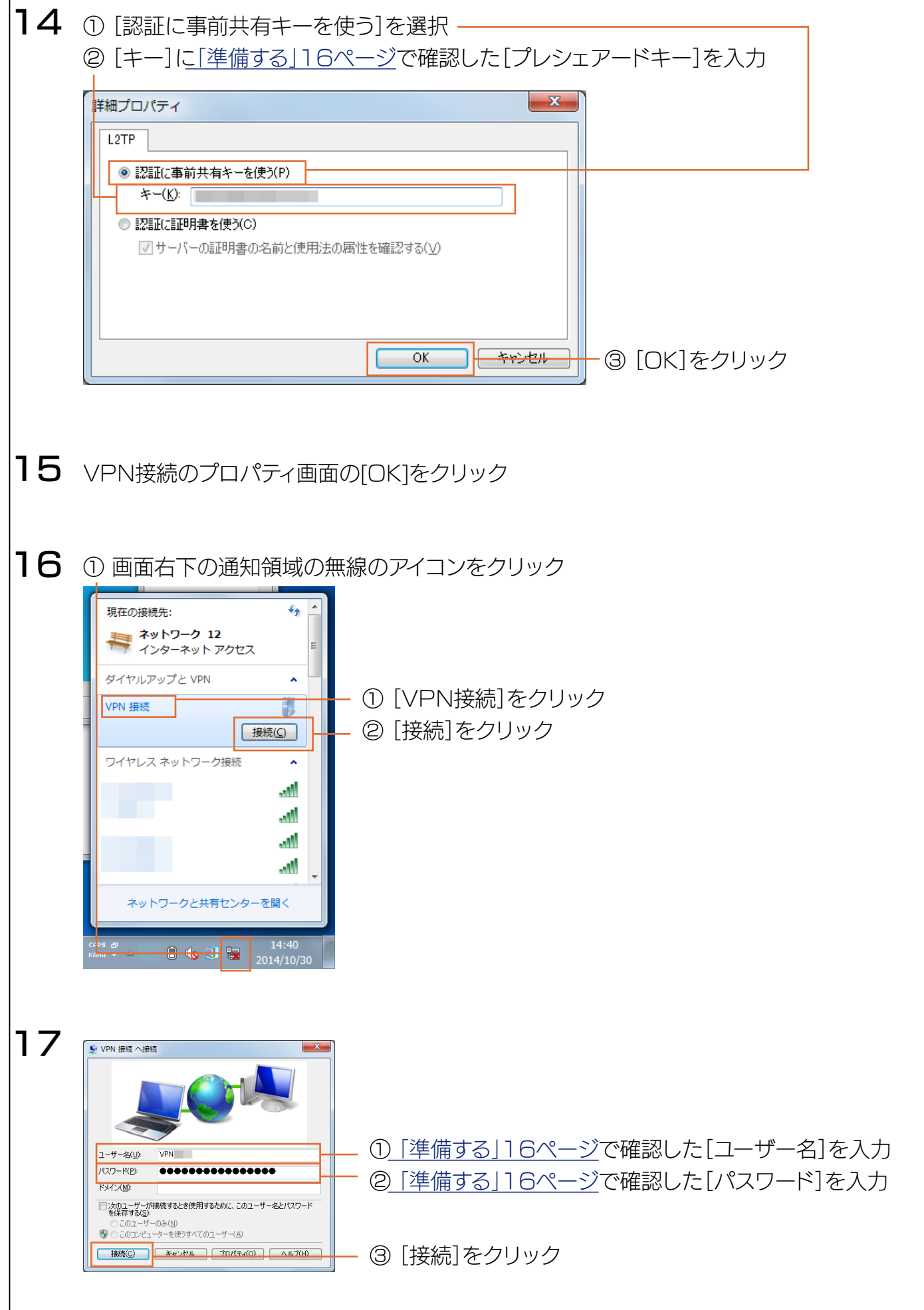

【[もくじ】](#page-1-0)へ 77

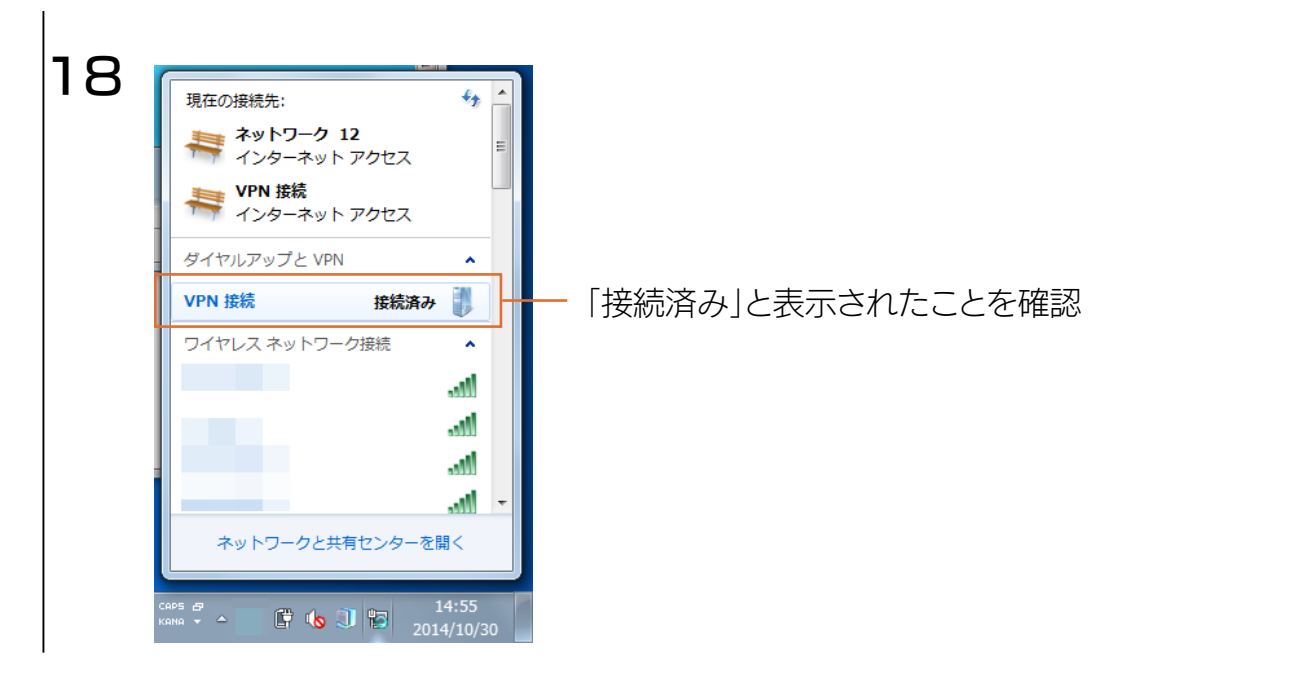

以上で設定は完了です。

設定したパソコンを譲渡・廃棄する場合は、VPN 設定を削除してください [「VPN設定を削除したい」81ページ参照](#page-80-0)

#### iPhone/iPadの場合

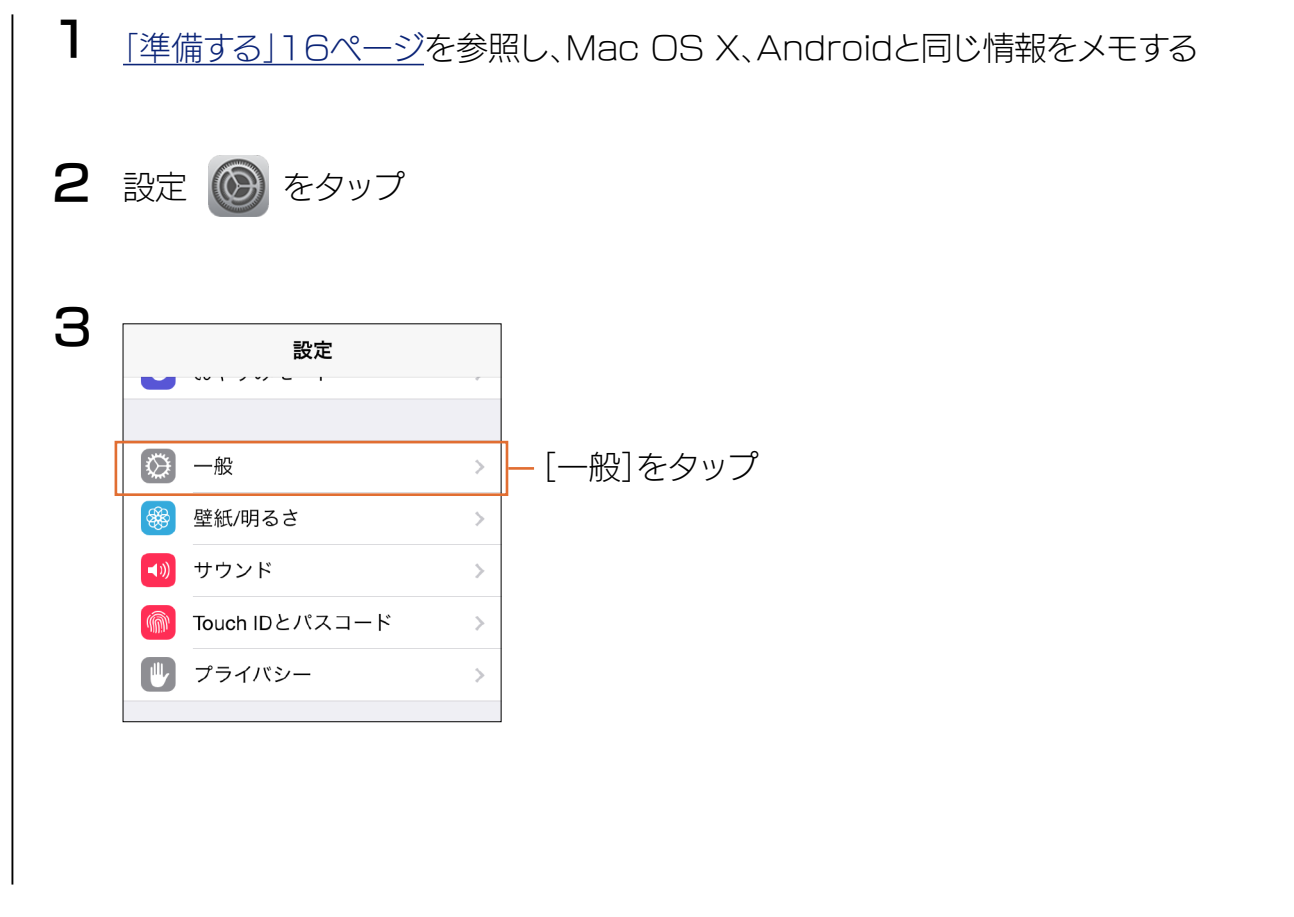

[N接続](#page-4-0)[詳細設定](#page-35-0)[仕様](#page-59-0)

詳細設定

仕様

接続

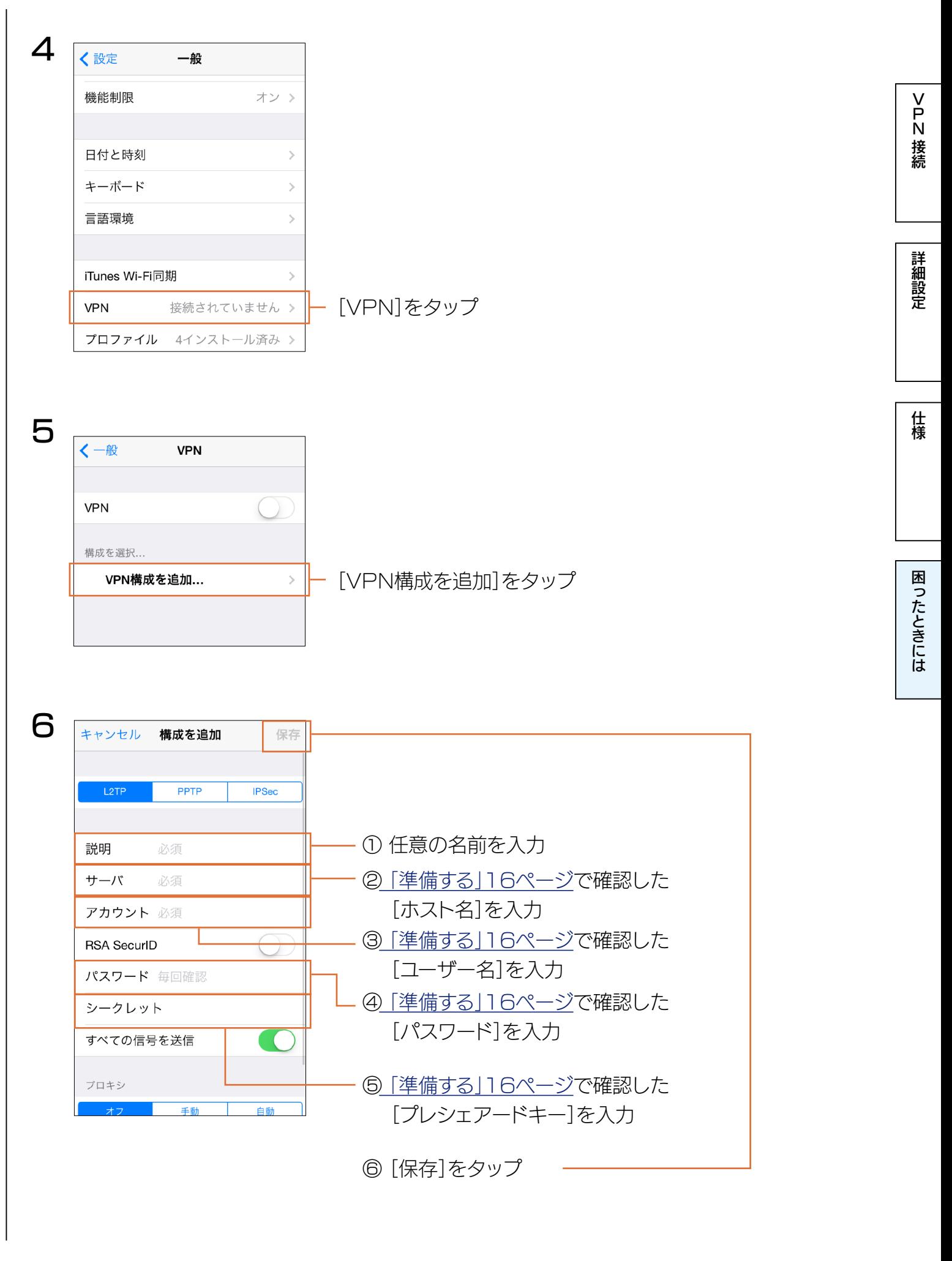

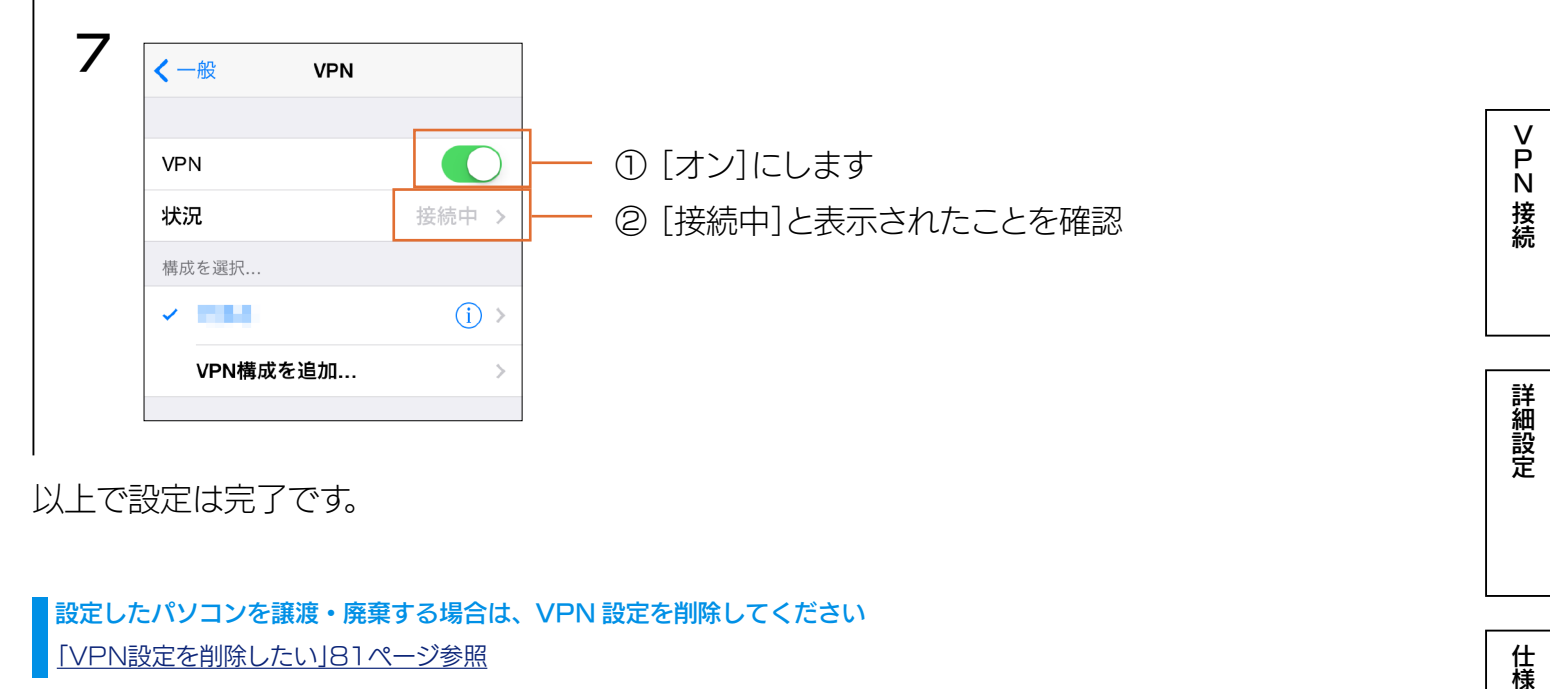

以上で設定は完了です。

設定したパソコンを譲渡・廃棄する場合は、VPN 設定を削除してください [「VPN設定を削除したい」81ページ参照](#page-80-0)

仕様

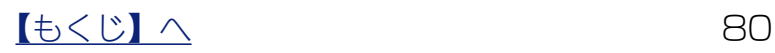

## <span id="page-80-0"></span>VPN 設定を削除したい

#### Windows 10の場合

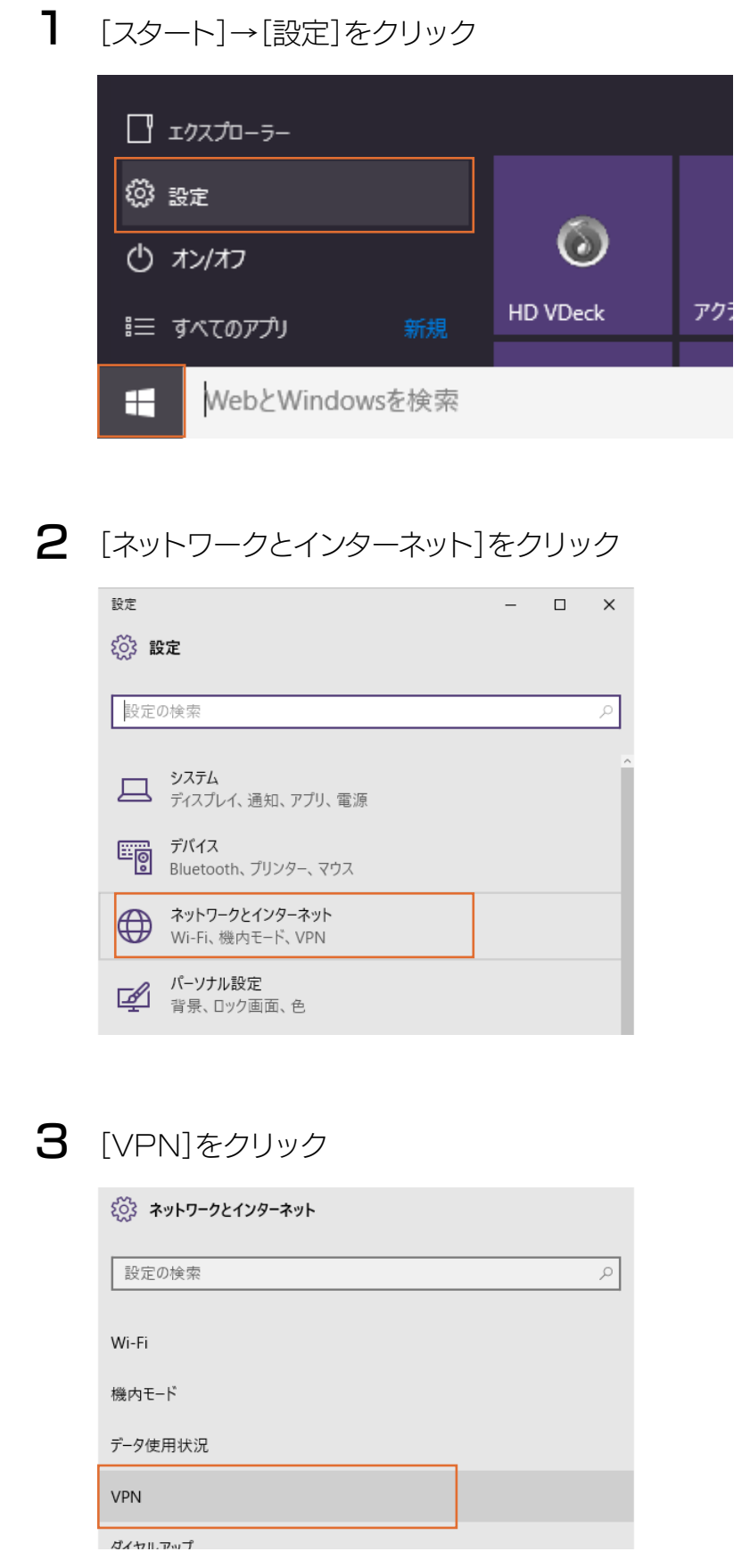

 $\begin{array}{|c|c|c|c|c|}\n\hline\n\text{Lb}&\text{Lc}&\text{Rc}&\text{Rc}&\text{Rc}\\
\hline\n\text{Lc}&\text{Rc}&\text{Rc}&\text{Rc}&\text{Rc}&\text{Rc}\\
\hline\n\text{Lc}&\text{Rc}&\text{Rc}&\text{Rc}&\text{Rc}&\text{Rc}\\
\hline\n\text{Lc}&\text{Rc}&\text{Rc}&\text{Rc}&\text{Rc}&\text{Rc}\\
\hline\n\text{Lc}&\text{Rc}&\text{Rc}&\text{Rc}&\text{Rc}&\text{Rc}\\
\hline$ 

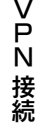

New Second Second Second Second Second Second Second Second Second Second Second Second Second Second Second S

仕様

困ったときには

接続

詳細設定

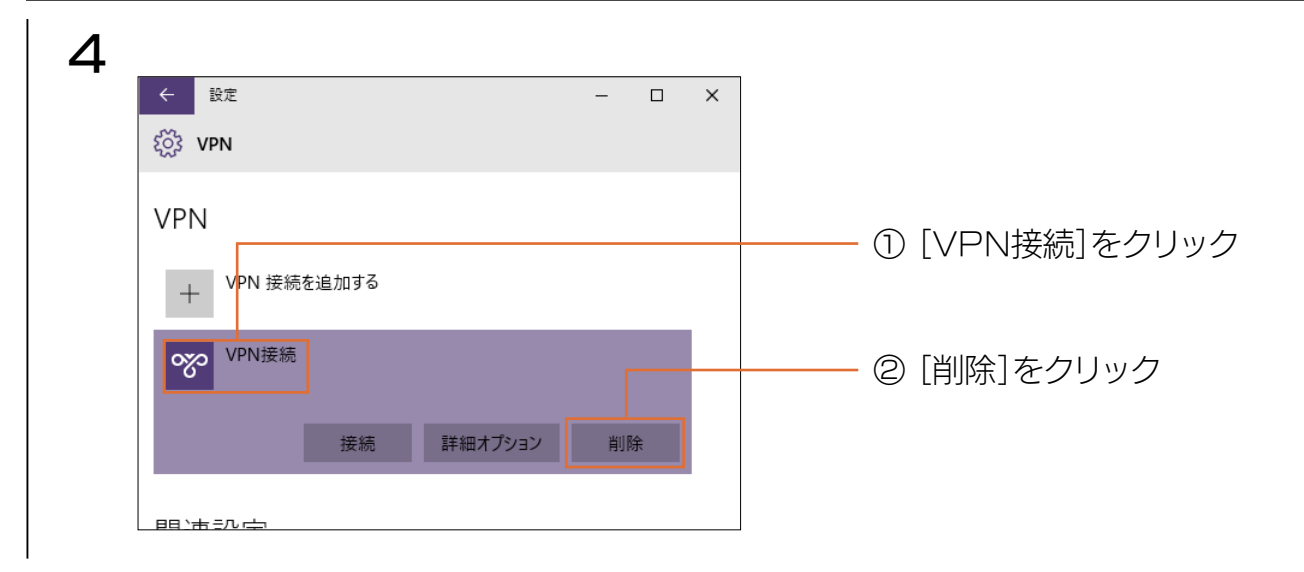

#### Windows 8/7/Vistaの場合

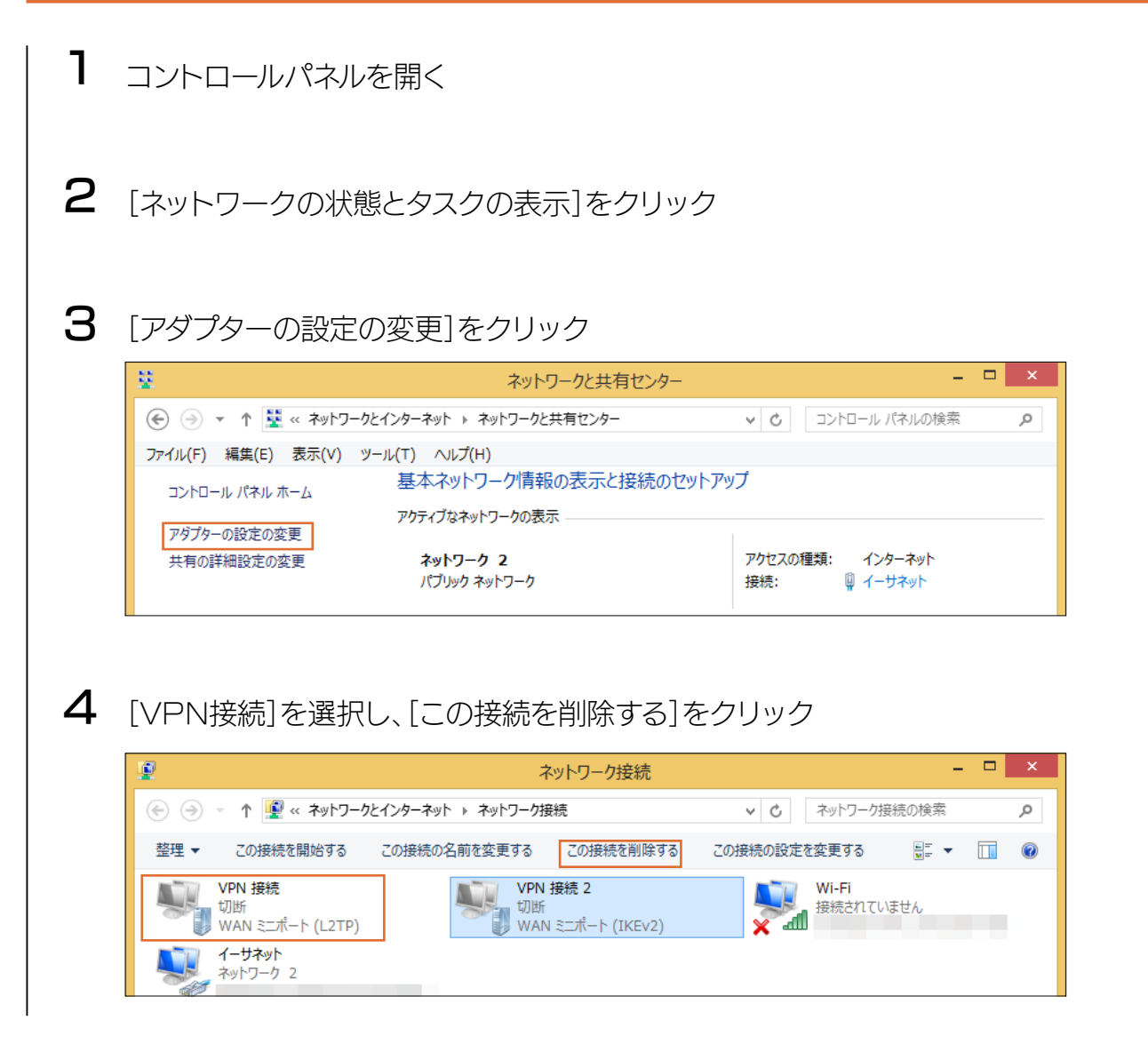

【[もくじ】](#page-1-0)へ 82

Mac OS Xの場合

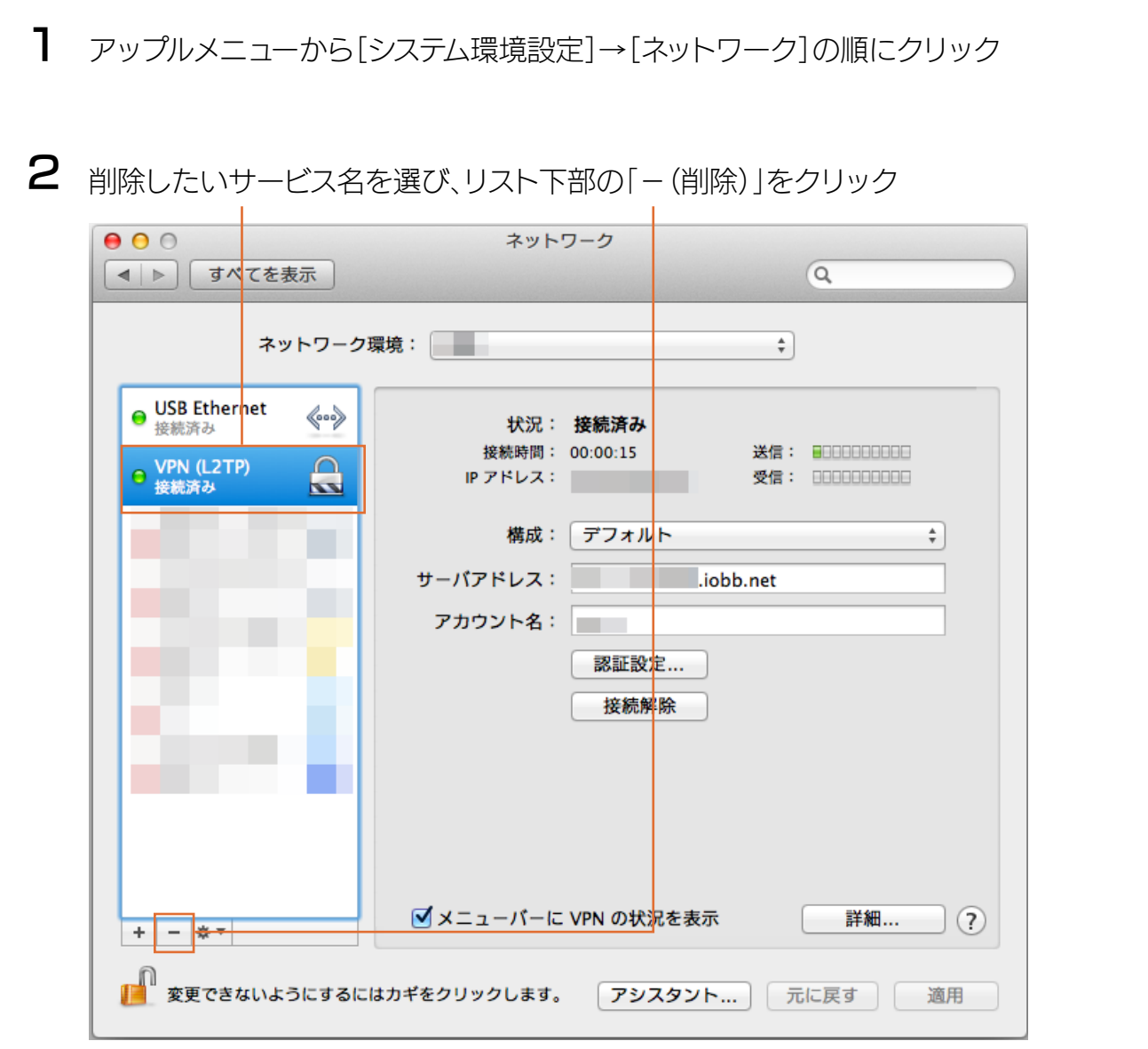

仕様

詳細設定

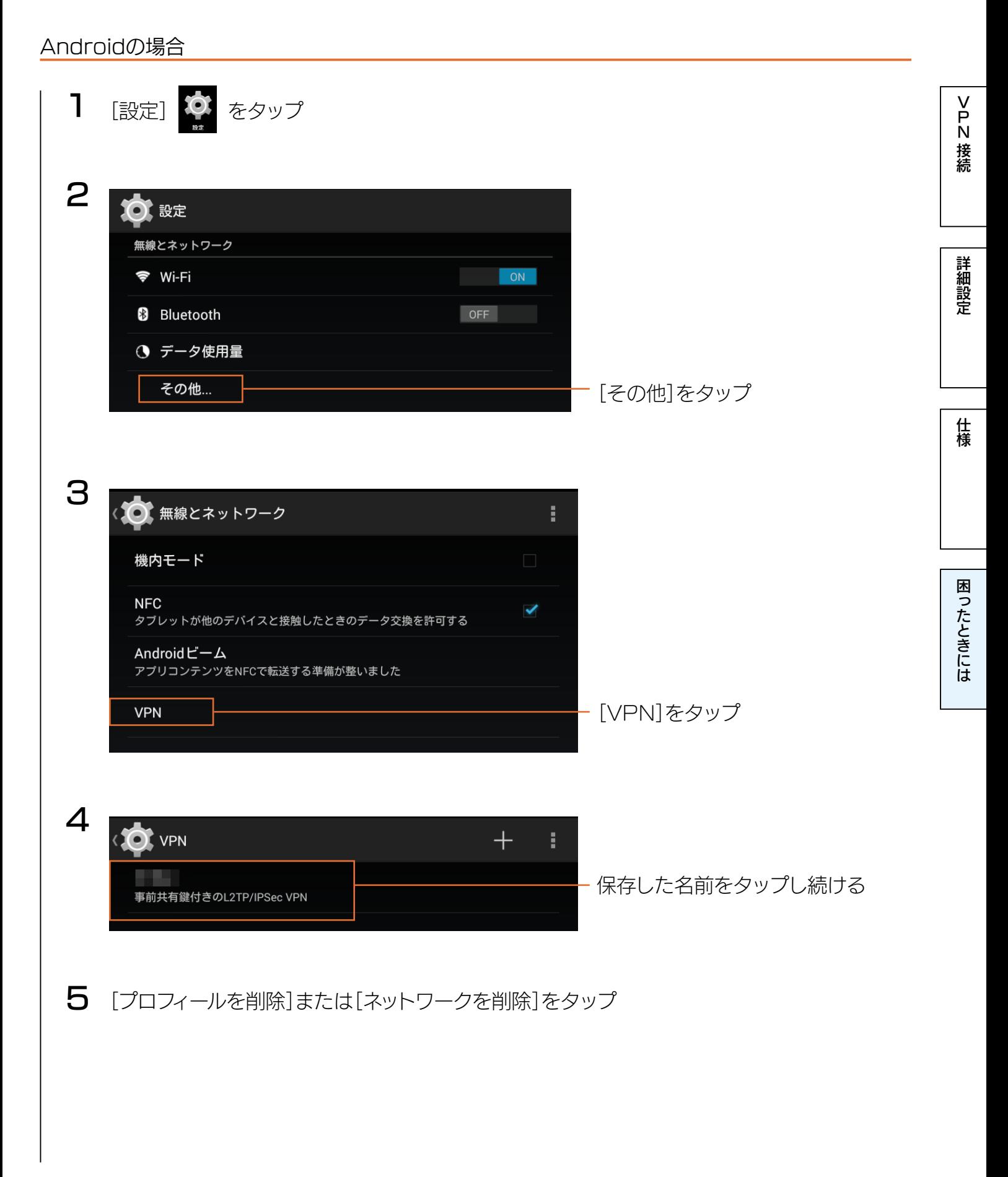

#### iPhone/iPadの場合(VPNコネクトで設定した場合)

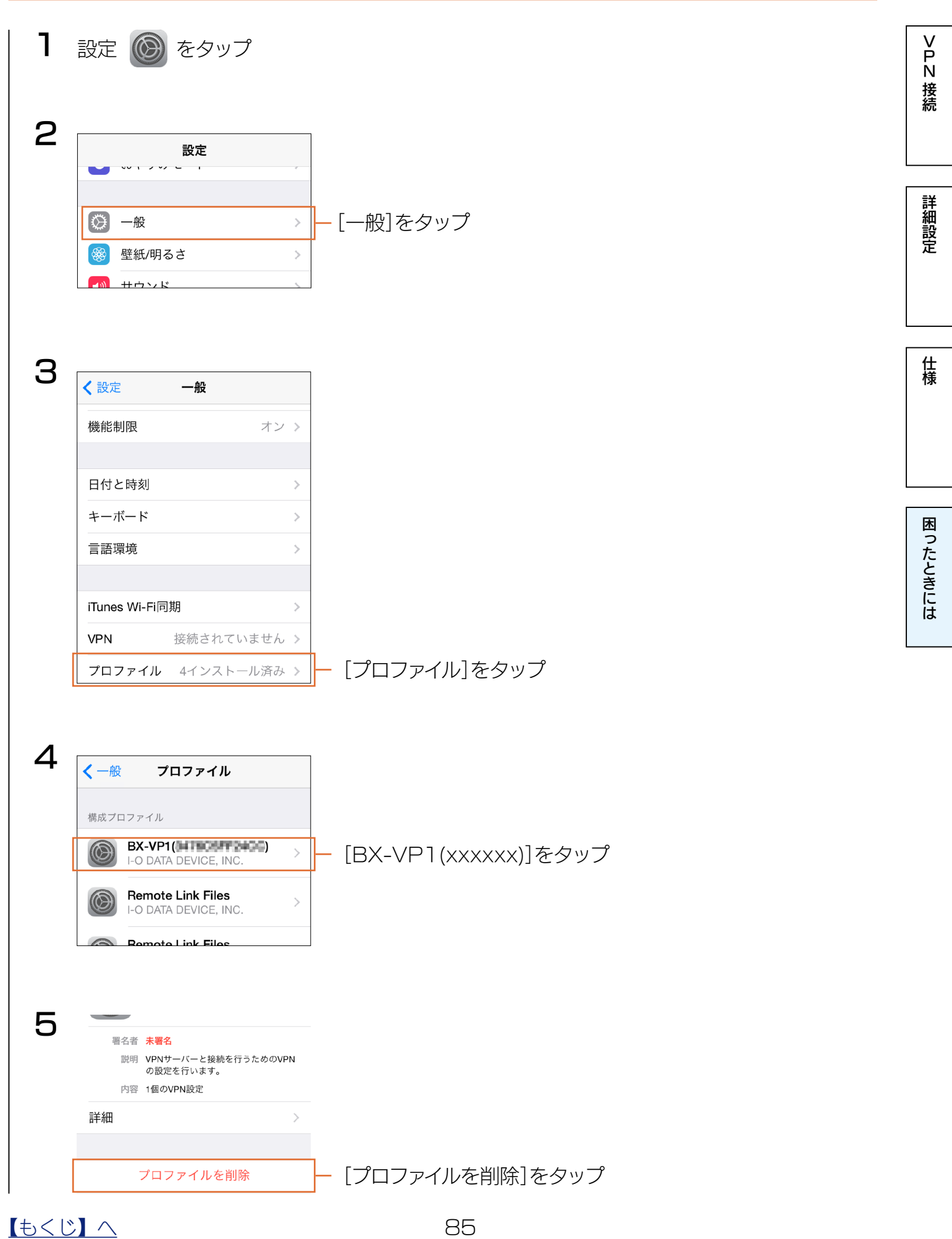

#### iPhone/iPadの場合(VPNコネクトを使わずに設定した場合)

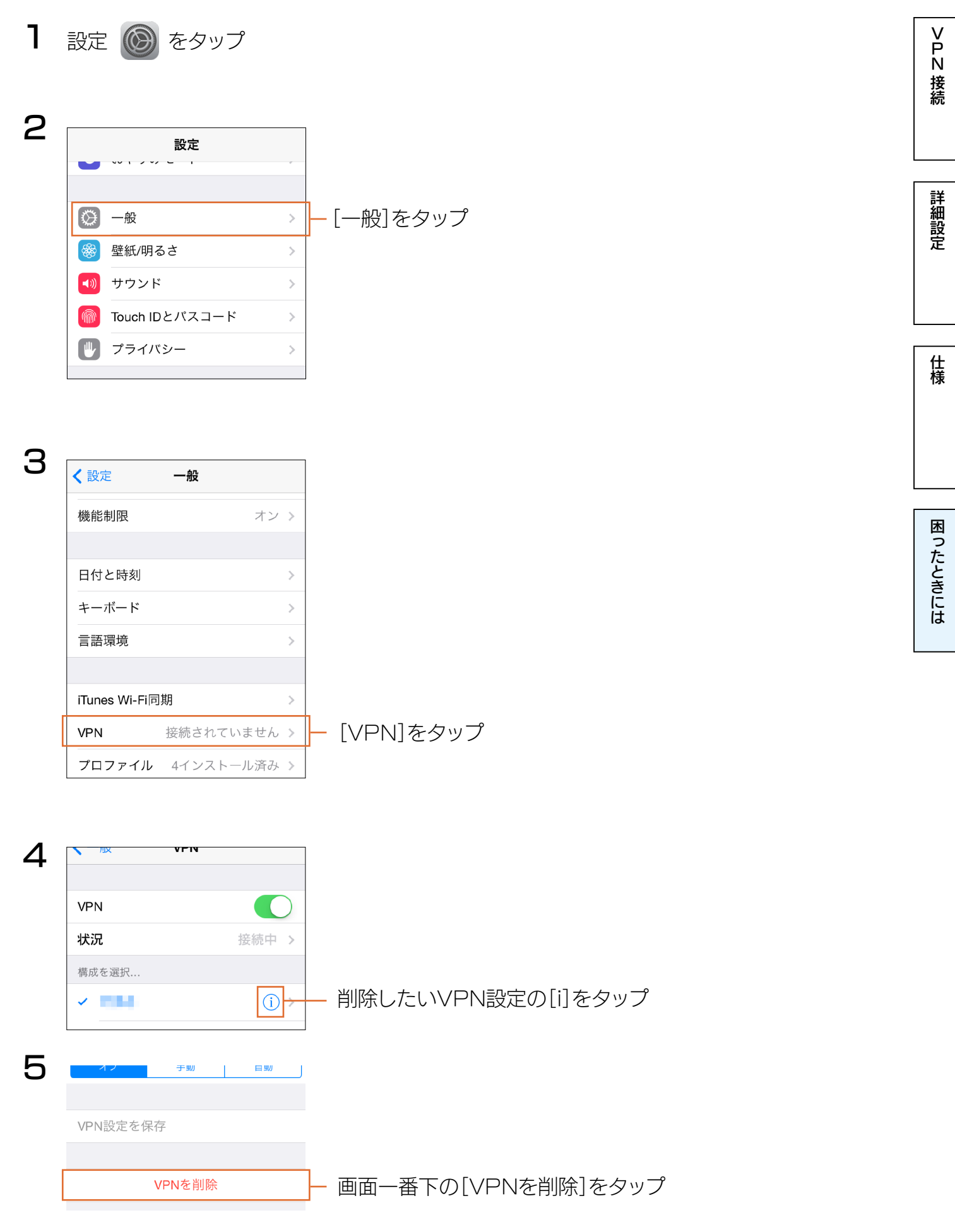

 $\begin{array}{|c|c|c|c|}\n\hline\n\text{Lb}&\text{Lc}&\text{A} & \text{A} & \text{B} \\
\hline\n\text{Lc}&\text{A} & \text{A} & \text{B} & \text{B} \\
\hline\n\text{Lc}&\text{A} & \text{B} & \text{B} & \text{B} \\
\hline\n\text{Lc}&\text{A} & \text{B} & \text{B} & \text{B} & \text{B} \\
\hline\n\text{Lc}&\text{A} & \text{B} & \text{B} & \text{B} & \text{B} \\
\hline\n\text{Lc}&\text{A} & \text{B} &$ 

アフターサービスについて

### お問い合わせについて [N接続](#page-4-0)[詳細設定](#page-35-0)[仕様](#page-59-0) 接続 お問い合わせいただく前に、以下をご確認ください ● マニュアルの「困ったときには」を参照 [\(64ページ参照\)](#page-63-0) 詳細設定 ● サポートページのQ&Aを参照 ● 最新のソフトウェアをダウンロード http://www.iodata.jp/support/仕様 それでも解決できない場合は、サポートセンターへ 困ったときには 電話: 050-3116-3015 ※受付時間 9:00~17:00 月~日曜日 (年末年始·夏期休業期間をのぞく) FAX: 076-260-3360 インターネット: http://www.iodata.jp/support/ <ご用意いただく情報> 製品情報(製品名、シリアル番号など)、パソコンや接続機器の情報(型番、OSなど) 個人情報の取り扱いについて 個人情報は、株式会社アイ・オー・データ機器のプライバシー

ポリシー (http://www.iodata.jp/privacy.htm) に

基づき、適切な管理と運用をおこないます。

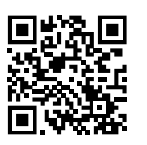

【[もくじ】](#page-1-0)へ 87

[N接続](#page-4-0)[詳細設定](#page-35-0)[仕様](#page-59-0)

詳細設定

仕様

困ったときには

接続

## 修理について

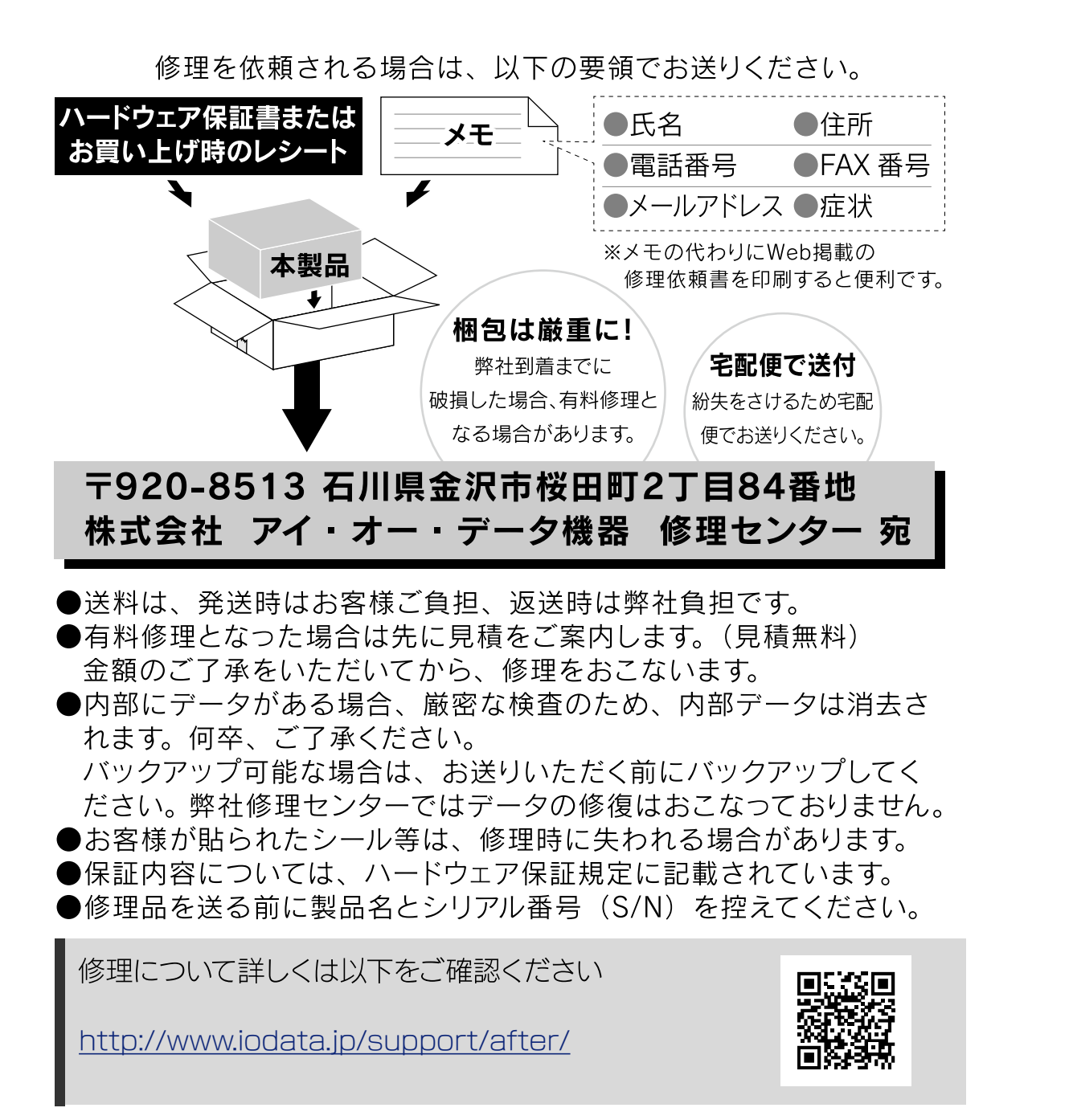

【使用ソフトウェアについて】

本製品には、GNU General Public License (GPL2)に基づいたソフトウェアが含まれています。変更済みGPL 対象モジュール、GNU General Public License、及びその配布に関する条項については、弊社のホームページにてご確認ください。これらのソースコードで配布され るソフトウェアについては、弊社ならびにソフトウェアの著作者は一切のサポートの責を負いませんのでご了承ください。

【ご注意】

1) 本製品及び本書は株式会社アイ・オー・データ機器の著作物です。

- したがって、本製品及び本書の一部または全部を無断で複製、複写、転載、改変することは 法律で禁じられています。 2) 本製品は、医療機器、原子力設備や機器、航空宇宙機器、輸送設備や機器、兵器システムなどの人命に関る設備や機器、及び海底中継器、 宇宙衛星などの高度な信頼性を必要とする設備や機器としての使用またはこれらに組み込んでの使用は意図されておりません。 これら、設備や機器、制御システムなどに本製品を使用され、本製品の故障により、人身事故、火災事故、社会的な損害などが生じても、弊 社ではいかなる責任も負いかねます。設備や機器、制御システムなどにおいて、冗長設計、火災延焼対策設計、誤動作防止設計など、安全設 計に万全を期されるようご注意願います。
- 3) 本製品は日本国内仕様です。本製品を日本国外で使用された場合、弊社は一切の責任を負いかねます。また、弊社は本製品に関し、日本 国外への技術サポート、及びアフターサービス等を行っておりませんので、予めご了承ください。(This product is for use only in Japan. We bear no responsibility for any damages or losses arising from use of, or inability to use, this product outside Japan and provide no technical support or after-service for this product outside Japan.)
- 4) 本製品を運用した結果の他への影響については、上記にかかわらず責任は負いかねますのでご了承ください。

【商標について】

●記載されている会社名、製品名等は一般に各社の商標または登録商標です。

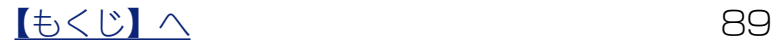